=NN - Page Numbering §PNnn.cc and Creating a new document Savinq your document on diskette Changing and Extending Documents Moving around in the document Making Changes Printing your Document Videoprint Draft Command Print Command General Comments about Printing Trying out Formatting Commands Formatting your Document Page Formatting Continuous Forms  $\Xi$ CO Cut Sheets  $\equiv$ CS Form Length **FFLn** Page Length §PLn Left Margin §LMn Right Margin  $\Xi$ RMn Text Formatting on the Page Centering  $\Xi$ CE and  $\Xi$ NC Margin §MAn Indent §INn Justification  $\Xi$ JU and  $\Xi$ NJ<br>New Page  $\Xi$ NP Conditional Page **ECPn** Stop **≣ST** Tab §TAn Doublespace  $\Xi$ DS Singlespace  $\equiv$ SS

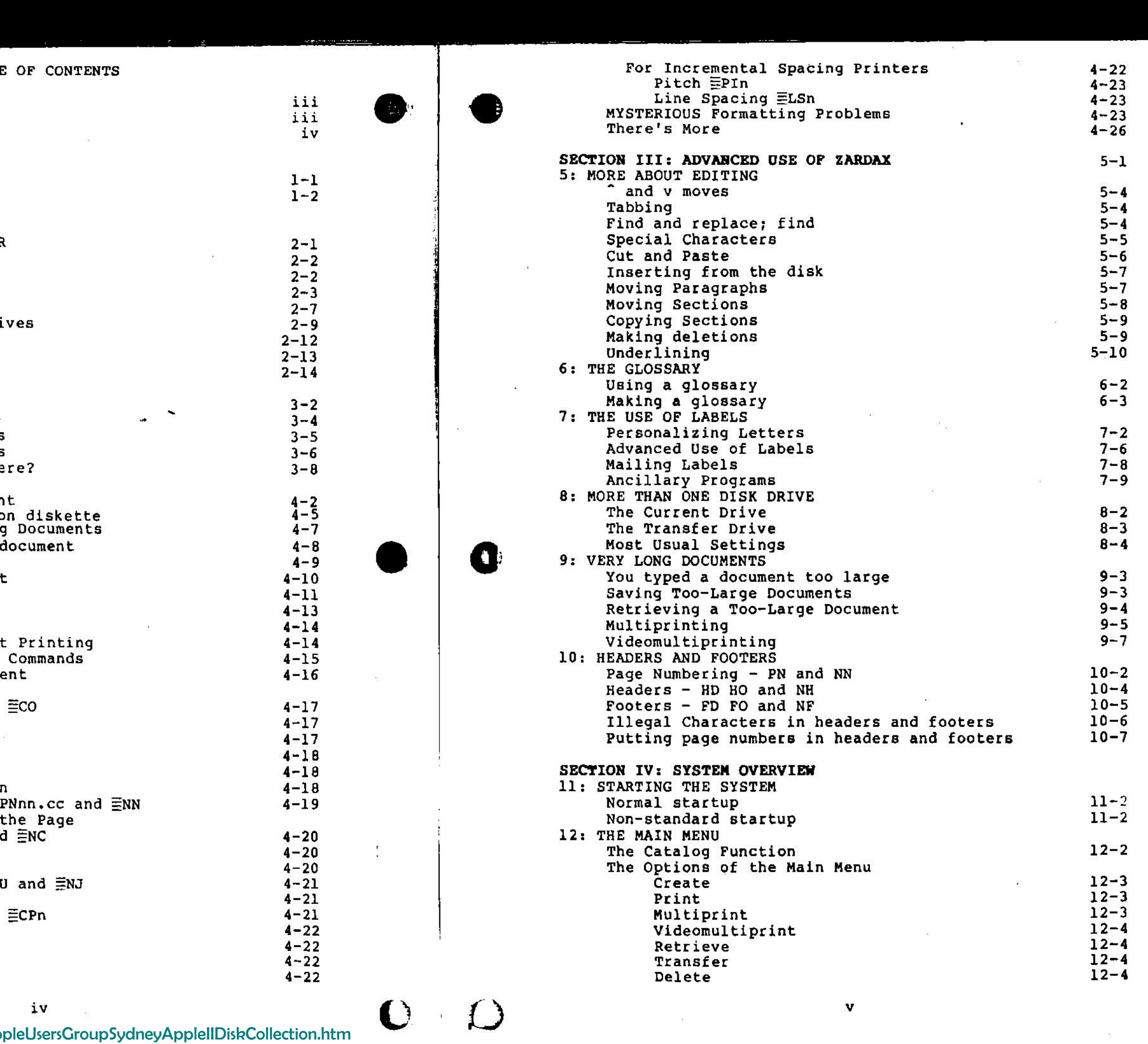

...

...

iv

Limitation of Liability Software License Table of Contents

**Contract** 

1: PREFATORY REMARKS Before you start

### SECTION II: THE TUTORIAL

2: INTRODUCING THE COMPUTER Computers Programs The Keyboard The Video Screen Diskettes and Disk Drives Files and Documents The Printer What is a Buffer 3: INTRODUCING ZARDAX

Starting the System The Menus Initializing Diskettes Transferring Documents Where do we go from here?

4: USING ZARDAX

.-

### SECTION I: INTRODUCTION

<http://www.cvxmelody.net/AppleUsersGroupSydneyAppleIIDiskCollection.htm>

L o ck Unlock Glossary N e w d i sk . I n d ex E x it Current Drive Declaration Transfer Drive Declaration E SC CTRL-RESET 13: THE INNER MENU Inner Menu Commands C h a n ge Draft Main Menu P r i nt R e n a me S a ve Videoprint Current Drive Declaration Option 1 command Option 2 command Option 3 command  $\overline{a}$ Option 4 command Option 0 command 14: EDIT MODE C u r s or M o v es CTRL-U C T R L -D CTRL-L C T R L -R CTRL-^ CTRL-v CTRL-B **CTRL** Tabbing<br>CTRL-T<br>CTRL-S CTRL-S<br>CTRL-C  $\overline{\phantom{a}}$ Editing  $\bullet$ ng<br>right arrow left arrow C T R L -M CTRL-W C T R L -F CTRL-I CTRL-X CTRL-P Go to I n n er M e nu E SC User Definable CTRL User Definable CTRL-G<br>Keyboard Operation and Special Characters Underlining CTRL-Z CTRL-Y 15: PRINT COMMANDS Page Formatting Commands LMn Left Margin RMn Right Margin FLn Form Length PLn Page Length

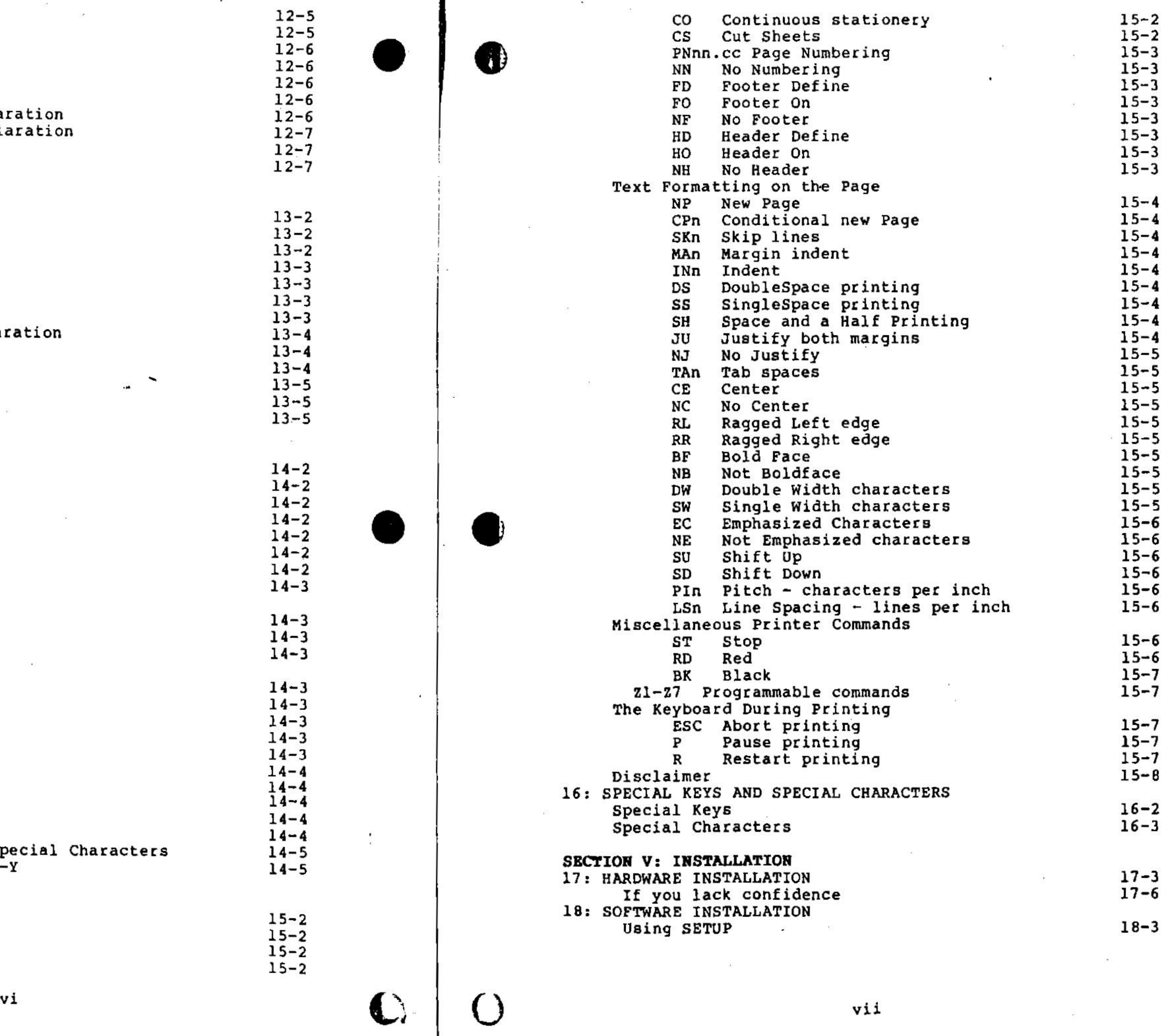

•

- -

 $\sim 10$ 

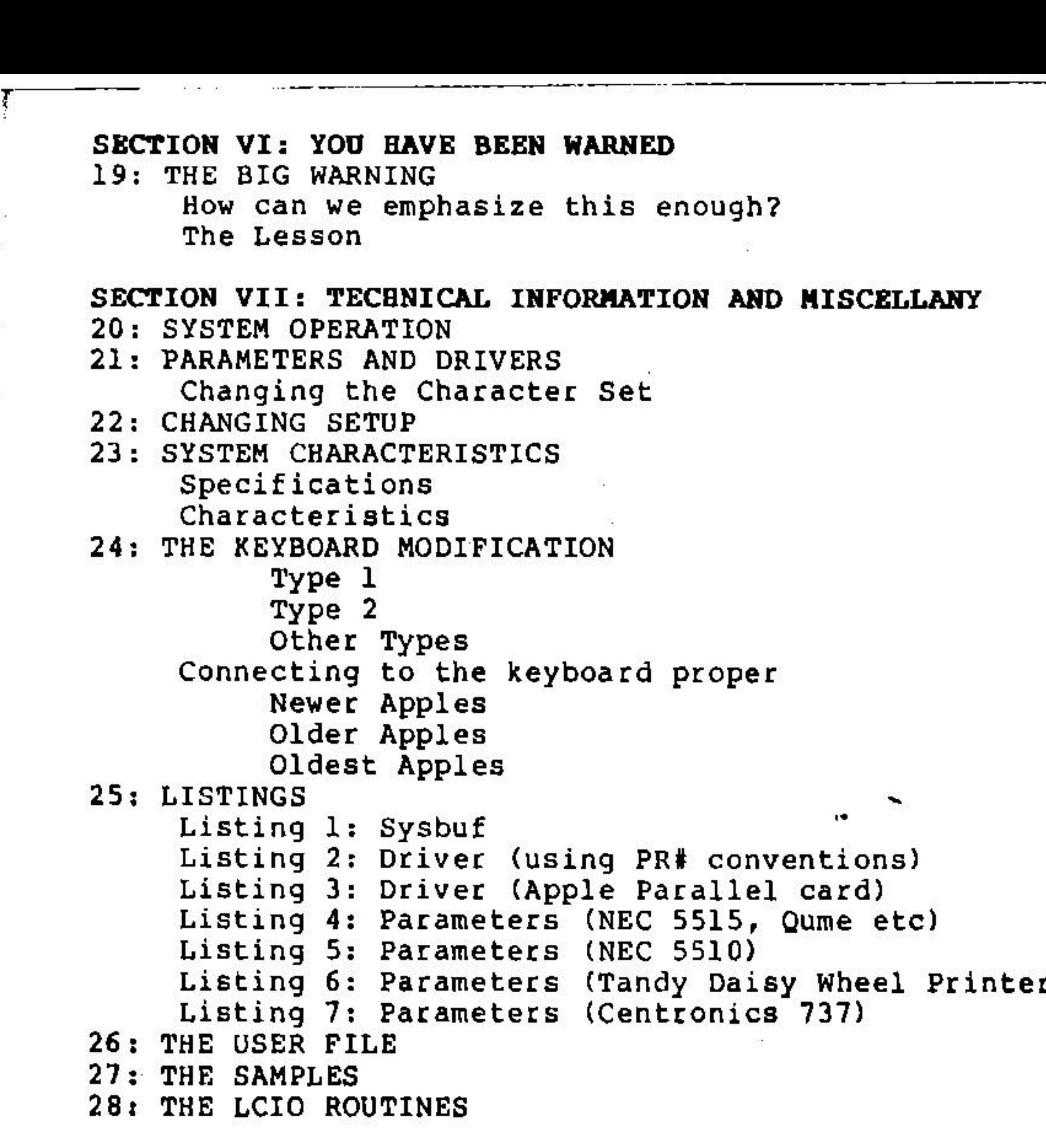

### Reference: A Brief Summary of ZARDAX

LICENSE REGISTRATION FORM

 $\sim$ 

 $\mathbf{i}$  i ' I

> I . ;': '  $\ddot{\phantom{1}}$

l l r.  $\mathfrak{l}$ 

r : I , ! *t*  ' '

i i

..

í.

I r i

•Ill

. .. •

### *.. 'f +:* Prefatory Remarks

## Section I INTRODUCTION

information, and then produce 100 personalized letters under computer control. Because the system uses standard Apple DOS text files, you can write other computer programs to manipulate such files (sort, search etc).

### BEFORE YOU START

## Chapter 1 Prefatory Remarks

virtually any printer. With this Word Processor, you can edit any text up to nich this nord Processor, you can edit any text up to<br>13,500 characters in length on an Apple II Plus, and over twice that length with other nardware installed. Tou can<br>create letters or other documents and print them on 15,500 characters in length on an Apple II Flus, and Over<br>twice that length with other hardware installed. You can

The program works well with long or short documents, rne program works weir with fong of short documents,<br>reports or form letters. Shorter documents can be linked together to form long reports. Or, you can set up a file on your disk with, say, 100 names, addresses and other

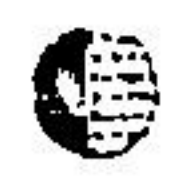

 $\lambda$ 

Û

If you have never used a computer before, you should have confidence. Nothing that you can type on the keyboard will break the computer or the ZARDAX program. Until you have some experience, you will be a little slow and you may make some mistakes that will inconvenience you, but you will cause no damage to the machine itself. (Unless you express anger with an axe in your handl)

Chapters 2,3 and 4 are intended as a gentle introduction to use of ZARDAX. They will teach you enough to be able to use the system quite effectively, but they do not introduce you to all the capabilities present. You are advised to practise with the machine and use each new command as it is introduced to you.

If your copy of ZARDAX has not been used before, you will need to install it. Chapters 17 and 18 will need to be read and acted upon before you proceed with chapter 2. *(* 

ZARDAX is an easy to use Word Processor and Text Editor for the Apple II Plus Computer. Its sophistication makes it as powerful as most Word Processors presently available. Its remarkable ease of use makes it one of the simplest computer facilities yet written.

> You are advised to limit your initial use of the system to those facilities which are described in the first few chapters. Only later should you launch into the deeper water which follows.

> You will need your copy of the ZARDAX disk, this manual and one or two new blank disks. It will also be helpful for you to have close by all the other manuals you received with your computer and its parts.

> > 1 ' ' . . .

Copyright • 1981 Computer Solutions 1-1 1-1 1-2 Copyright • 1981 Computer Solutions

•

### 2. Introducing The Computer

allow you to do something else. Meantime while you are typing a new document, the printer is still happily printing the previous document which it has stored in its buffer.

If the total length of the document is greater than can be held in the buffer, then the printer will send a WAIT signal when the buffer gets full. In these circumstances, the printer will allow the computer to send the next character only when there is a space for it in the buffer.

Chapter 3

...

## Introducing ZARDAX

Copyright • 1981 Computer Solutions 3-1

..

 $\mathbf{r}$ 

## 2-16 Copyright . 1981 Computer Solutions

 $\mathbb{C} \otimes$ 

I

 $\mathbf O$ 

·--·-·- ---- . -·-· - - - - - 3: Introducing ZARDAX

•

### 3: Introducing ZARDAX

When we turn the power on to the computer, we are booting the system. This horrible word simply means that we are causing the system to start up. For the system to start correctly, it is necessary that we have a program diskette in the disk drive when the power is turned on. It is not sufficient to have just any diskette, for example <sup>a</sup> document diskette will not allow the system to boot document diskette will not allow the system to boot<br>correctly. If you want to use ZARDAX, you must boot with the ZARDAX diskette in the drive.

exactly the same. You have been supplied with two copies so that you can use one and keep the other as a spare or "backup" copy. You will remember from the last chapter . that diskettes can be ruined. It would be a shame if your ZARDAX diskette was ruined and you had no backup. You should keep your backup copy of ZARDAX in a safe place, maybe a bank vault. If your first copy is ever damaged naybe a bank vault. If your first copy is ever damaged<br>(not very likely if you exercise reaso<mark>nable care), you ca</mark>n (not very likely if you exercise reasonable care), you can<br>simply get the backup copy, install it as described in chaptec 18 and start to use it. Then return the damaged copy, with service payment, to Computer Solutions (or a distributor) and we'll send you a new copy to put in your bank vault as a backup. Please note that dealers can not supply such replacement copies. You must get them from a distributor or from Computer Solutions. But, you say, which one? There are two ZARDAX diskettes but, you say, which one, there are two-zakona diskettes<br>supplied with this manual. Well, those two-diskettes are

process. Then the disk drive will stop spinning and the screen will show a display called the Main Menu. It's ecreen will show a dispidy called the nuin nemit it is cailed a menu because it gives, down the fert side, a fist<br>of options from which you may choose. We will gradually Assuming installation has already been done, you will find • that it takes about 30 seconds to complete the boot find out what each of these options does.

: . ' • .. ,

r

' •

> '<br>' ' .

 $\ddot{\phantom{a}}$ 1

So, put your copy of ZARDAX into the disk drive (see chapter <sup>2</sup>for details about inserting diskettes into the drive) and close the door and switch on the power.

If when the drive stops spinning, the screen has a heading referring to the word SETUP then this copy of ZARDAX has

3-2 Copyright • 1981 Computer Solutions

STARTING THE SYSTEM  $\Box$  ot yet been installed. See chapter 18.

on the fight of the main menu you will see a fist of mames.<br>On the ZARDAX disk itself, the list (or CATALOG) will be On the right of the Main Menu you will see a list of names. . different from the one shown here. Each disk has its own list of documents which are recorded on it.

Copyright • 1981 Computer Solutions 3-3

I i • ;

'

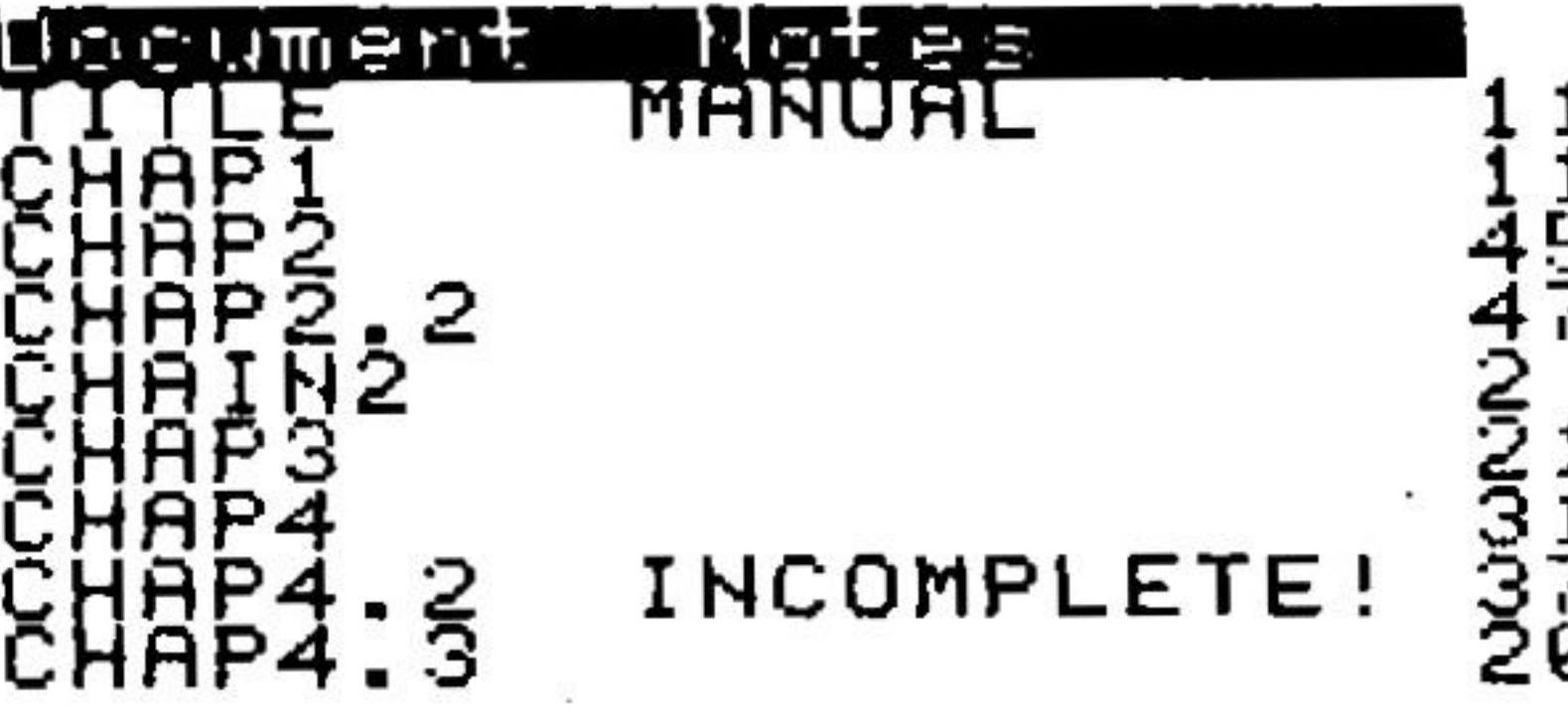

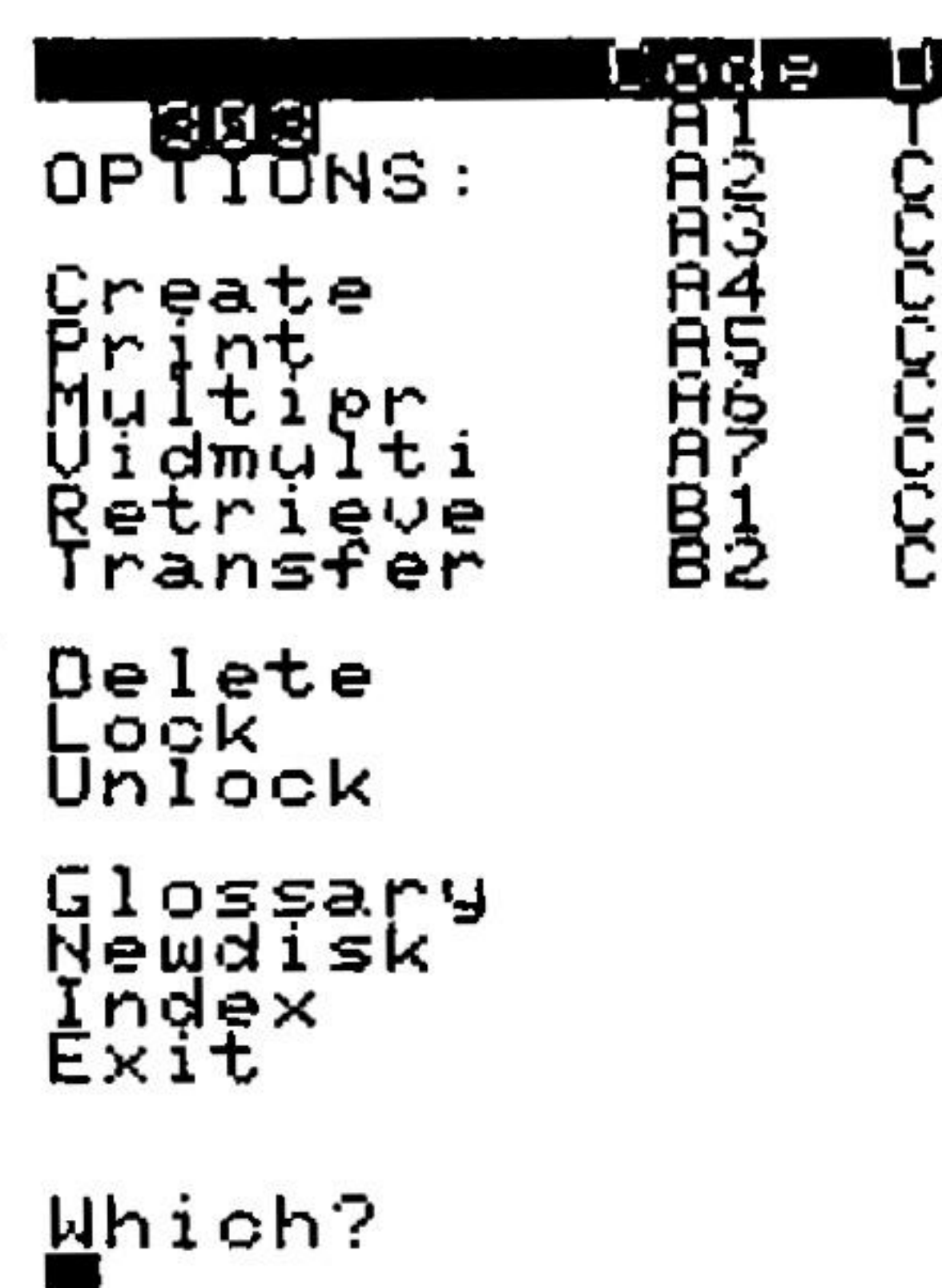

.

I '

I

I

• . f .

> l I .

i '

t . • •

1

# THE MENUS THE MENUS

*!*   $\tilde{\varepsilon}$  .

I

*I* 

i

I

## 3: Introducing ZARDAX 3: Introducing ZARDAX

of these options. The first option we are going to learn about is the Newdisk option. It allows us to format or initialize diskettes so that we can store documents on them.

Change Change<br>Draft<br>Main Draft<br>Main Menu Print Print<br>Rename Renar<br>Save Save<br>Videoprint lh i ch?

### INITIALIZIBG DISkETTES

You will not be saving (recording) your documents on the ZARDAX disk itself. You will use other diskettes. We will call them "document diskettes". So you can now get out a new diskette. Remove the ZARDAX diskette and insert the blank one in its place, and close the door. Now if you were to press the space-bar at the bottom of the keyboard, ZARDAX would attempt to find out what documents are already recorded on your new diskette. But there are no documents there. Furthermore, the diskette isn't even formatted yet. ZARDAX would decide (after some groaning from the disk drive) that something had gone wrong. Try it. Press the space-bar. It sounds as though the disk drive is very sick, but· it's OK. After a little while the disk drive will stop and ZARDAX will announce a DISK MALFUNCTION.

This Main Menu is one of two menus that exist. Each menu offers you choices. Now you can easily have a look at the other menu by pressing ESC.

## iPTIONS;

.I

••

.....

6976

I

One of the options presently on the screen before you is called "Newdisk". You can command any of these options : pressing the first letter of its name. So press "N".

later. Now press **M** to go back to the Main Menu. is called the Inner Menu and appears a lot less than the Main Menu. We'll find out more about it This menu cluttered

Each of the options shown to you on the left side of the Main Menu represents something you can do. To make <sup>a</sup> choice, you simply press the first letter of the option you want. We are gradually going to learn the effect of each

3-4 Copyright . 1981 Computer Solutions

Document Name: CHAP3 j

You need to realize that a totally blank diskette is of no use to your Apple. It needs to be set out magnetically in much the same way as you might draw .lines on a blank page before you actually start to write.

One of the effects of this Newdisk command is that it erases old disks and sets them up again from the beginning. This is something that you might sometimes want to do, if you no longer want to keep some documents. However, you

Copyright . 1981 Computer Solutions 3-5

### Visit State State State State State State State State State State State State State State State State State State State State State State State State State State State State State State State State State State State State Introaucing ZARDAX

 $3 - 7$ 

new diskette for you to transfer. When you do a transfer you will be making a copy of a document from one diskette to another. Transferring a document does not erase i't from the first disk, it simply· makes a copy of it on the other disk.

One of the options on the disk is called Transfer. But as you can see on the screen, there are no documents on your

3-6 Copyright . 1981 Computer Solutions

المناوة المتوجب المستحل 3: INCLOSUCING ZAKDAA

run the risk of using this command accidentally on a diskette you do not want to erase. To cut down the possibility of this kind of accident, the system demands that after you press N for Newdisk, you should then press •. This requires that you press two keys (SHIFT and\*) and is not likely to be done accidentally. However, you still need to be very careful. It is surprisingly easy to make a mistake and erase a great deal of hard work.

> NOW Lemove your disk, inselt the annony disk and press the<br>space-bar again. That gives you back again the list o: space-bar again. That gives you back again the fist of<br>documents on the ZARDAX disk. Now decide which document *(*  Now remove your disk, insert the ZARDAX disk and press the you want to transfer next. Transfer that document in the same way as before. Keep doing this until all the SAMPLE documents have been transferred. Then put the ZARDAX disk away in its paper sleeve, and leave your disk in the drive.

> You should transfer all the documents which have SAMPLE as part of their name. Now decide which document you are going to transfer first. Now press T. Immediately the computer will ask you which document is to be transferred. When answering this question, you should refer not to the name of the document, but to its code. Do not press RETURN after answering this question. Now answer the question. The disk drive will spin briefly and then a message will appear on the screen asking you to insert the disk you want to make the copy to. So then, insert your disk and close the door. Then press the space-bar to make the copy. When the copy is complete, the main menu will reappear showing the list of documents on your disk. Just one document the one you just transferred.

•• . . . .

. ..

> your disk from the drive and insert the ZARDAX disk. Then We are now going to transfer (copy) some documents from the we are now going to transier (copy) some documents from the<br>ZARDAX diskette to your empty diskette. Firstly remove your disk from the drive and insert the ZARDAX disk. Then<br>press the space-bar and you will see again the names of the press the space-oar and you will see again the hames of the<br>documents on the ZARDAX diskette. Incidentally if there are more documents on a disk than can fit on the screen, you can see the rest just by pressing the space-bar again.

|<br>|<br>! j I

> Copyright <sup>•</sup> 1981 Computer Solutions ,•

second and third copies of your valuable documents, as noted earlier. To protect particularly valuable full diskettes, you should put a write protect tab or piece of strong tape over the "write-protect" notch. This will physically prevent the computer from erasing or recording on the disk, though you can still retrieve documents from it. You should also keep •• •

•

 $\ddot{\phantom{a}}$ 

I I i . • I •

I

l I • ', i ' i

r I

• •

• . .

l

 documents are. The pcocess of setting up your new diskette should take about a minute. When it is ready, the list of options will again appear on the screen, together with a number indicating the number of available sectors on the diskette. An empty diskette has 528 sectors. Each document you write uses one sector to start with, then as many sectors as .. necessary to store your words. A sector can contain about forty or fifty words. You don't have to worry about dividing your documents up into sectors.' The computer does that for you. The only reason for having the sector count on the screen is so that you will know approximately how much space remains on the diskette, and how big your

### TRANSPERRING DOCUMENTS

'

## *!* 3: Introducing ZARDAX

*i*  .

### WBBRE 00 WE GO FROM BBRE?

-·  $\mathsf{C}$ .

 $\sim 100$ 

The next chapter will give you enough information to be able to use ZARDAX. In fact many users of the program will need to read no further than chapter 4. Not all the features of the program will have been mentioned by the end of chapter 4. But for most use of the program, the features mentioned in chapter 4 will be quite adequate. As **'** you get more used to ZARDAX and as you want to do more specialized things you can then read later chapters and gradually increase your knowledge of the facilities available to you.

....

••

 $\blacksquare$ 

*r·* 

3-9 Copyright• 1981 Computer Solutions

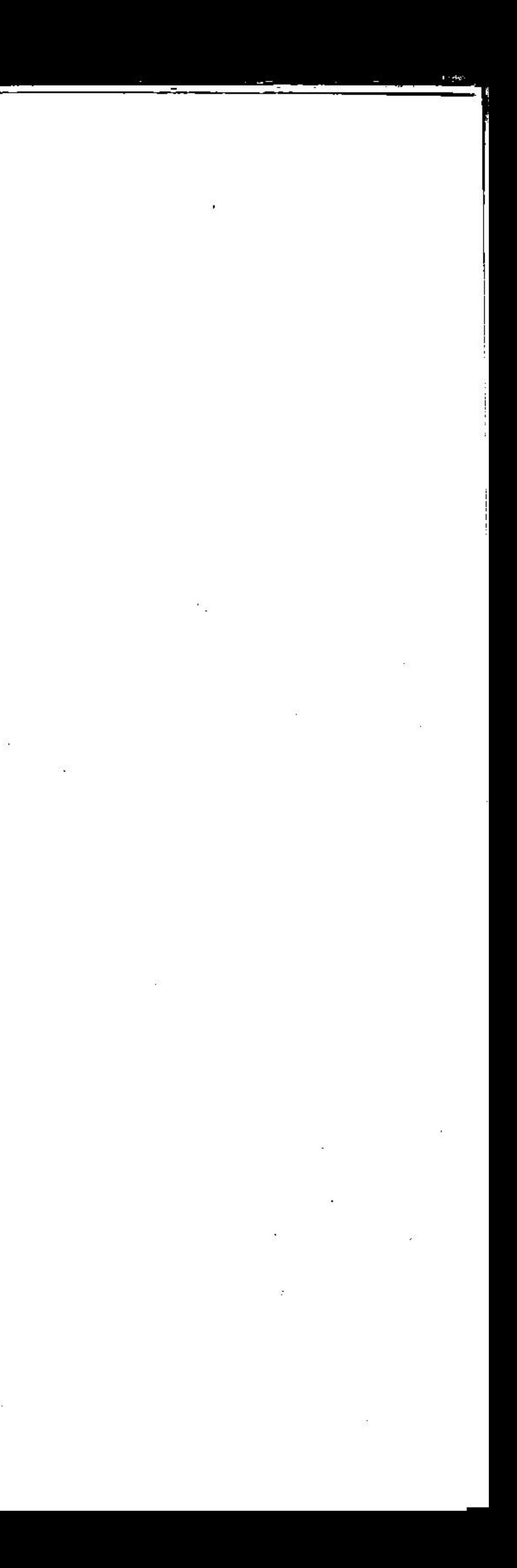

.

*f* 

 $\ddot{\phantom{a}}$ 

### CREATIHG A NEW DOCUMENT

\ . \_ ... \_,\_ .. ·-- .. - -· -·-· .

···- -· ----··- ··--·· -·---·-

-·- ·-.. ... . .,, \_.\_...

•

As you type, you should use the SHIFT key normally. If you press and release CTRL, the key above the left shift, you will hear a little beep, and the computer will produce only capital ietters. The CTRL key is like the SHIFT LOC� key on <sup>a</sup>typewriter. To unlock, you should press and release SHIFT by itself. It makes a different kind of beep, more like <sup>a</sup> chirp. If you are used to typing on an office typewriter, so much the better: ZARDAX is designed to shift and lock just that way.

when you have entered the name of your new doocument the program moves automatically to the place where you write program moves automatically to the place where you write<br>and edit text. The name of your document now appears at the bottom of the screen in a rectangular box, together with the number "l". This number indicates the character position in the present paragraph of typing. As you commence to type you will see the number change to keep count of where you are up to in your paragraph. The flashing cursor is at this position. It will move ahead of you as you type, indicating the place where your keystrokes will go. Now you should start typing some practice text. Copy this page if you can think of nothing better.

If you are working on a standard, 40-column Apple, you will notice that spaces are indicated on 'the screen by a point smaller and higher than a period. Carriage-returns in your text are shown as a left-arrow. Spaces are simply blanks on the SO-column systems -- it all depends on the *v :*  characters are defined by the SO-column board itself.

When your typing reaches the right side of the screen, the next letter appears on the next line. Thie usually means that a word has been split. However you do not need to take any action because the system will automatically format your document when it is being printed. Let 1 s repeat that

Copyright  $\degree$  1981 Computer Solutions (4-3)

4: Using ZARDAX

you should press the 'left-arrow' (backspace) as many times as necessary and then retype. name of the document must staft with a fetter and can be up<br>to eight characters long. If it is fewer than eight, you •• should press the 'RETURN' key to indicate that you have snouid press the 'Kriukn' key to indicate that you have<br>finished writing the name. If you make a mistake in typing, The system now asks you to give your document a name. The name of the document must start with a letter and can be up

The list of options you see down the left of the screen is called a "menu" , because you can select from it whatever you want. This is the "Main menu". We have also briefly seen the "inner menu" in the pcevious chapter. We have already selected Newdisk and Transfer and seen their effects. Now we will select Create, and learn how to write effects. Now we will select <u>themer</u>, a<br>a letter or other document. Press "C".

> l I

t I

'

After you have entered the name, the system will ask you to enter some notes. The notes may be up to eleven letters long. If you enter fewer than eleven, you should press 'RETURN' to indicate that you have finished. If you wish to enter no notes, simply press 'RETURN'. You may find it useful to use this space to enter information about the document, such as its author and the Qate of creation.

Type TESTl and then· press Call this document "TESTl". RETURN.

Actually in many ways the system will regard the "notes" as part of the name. The 8 characters you typed as the name, followed by one space, followed by the eleven characters you entered as the notes will be put together and considered to be the complete name of the document.

4-2 Copyright ° 1981 Computer Solutions

*I ...* 

*t \* 

"V

 $\mathbf C$ 

t

•

....

for emphasis: you simply type a paragraph, or until you want a line to end. The program will automatically divide paragraphs into lines, depending on the margins you set up  $(this comes later)$ .

""'." .

-----------------------

---------

*!* 

<sup>4: Using ZARDAX</sup><br> **1.** disappear from the top of the screen. However, they remain inside the computer. You can usually see only a small portion of the document on the screen.

When you have typed for some time, your screen might look like th is:

,--.en· your· typing· reaches· the· r.i ght · s i cl�· :en your typing reaches the right side<br>f:the·screen, the next letter appears o<br>tibe pay: i·the·next·li�e. ·This·ust�all�·means·that l·worcl·l,as·been·split. ·Ho�e0er·you·d6·n �·need·to·take·an�·action·be�ause·the·s ;tem·will·aL�tomat.1cally·format·your·doc <sup>l</sup>'1 *<sup>e</sup>*nt · LIJ hen · it · i s · lo *e* i <sup>n</sup>ct · tor i nt. *e* d • · · Let • *s ·* <sup>r</sup> )eat·that·�or·emphasis: ·you·simpl�·type *i">. •* ro a r a � r a to h .. · o r · u n t. i i · !:i.Q!.i · w *a.* n t · � · l i n *e ·* t *· eat that for emphasis: you simply type*<br>*· paragraph, or until you want a line t*<br>end. The program will automatically d Jide·para�raphs·into·lines ·depending·o �the·marg1ns·you·set·up·(t�is·comes·lat , रne<br>∴> .⊿

### SAVING YOUR DOCUKENT ON DISKETTE

--- · -- ---!!!!··-- ·- ··-··-· -- ·-- ,.,-· --��- >e· *<sup>1</sup>*4: Using ZARDAX 4: Using ZARDAX Ŋ 69

 $\bullet$ 

 $\mathbb{C}^{\mathbb{S}}\left[\begin{array}{c|c} \text{ } & \text{ } \text{ } & \text{ } \text{ } & \text{ } \text{ } \\ \text{ } & \text{ } & \text{ } & \text{ } & \text{ } \end{array}\right]$ 

Press ESC. Your document how goes off the screen (but it is still inside the computer's memory). On the screen you can see the Inner Menu.

One of the options you are offered is to Save the document. If you press s, the disk drive will spin briefly. Your document has now been copied onto that diskette. However, it still remains inside the computer and you can add more to it by choosing the Change option: press C. This returns you to the text, ready to type at the end of the text you entered before saving.

,en·you·have·typed-�or·some·time, -�our· .�reen·might·look·like·this:

Document Name: TEST1

The small document that you have typed is inside the computer, but not yet on the diskette. If there were <sup>a</sup> power failure now, your document would disappear without a trace. However, if a copy of it were saved onto a diskette, that copy would not be at all harmed by switching off the power supply •

'

,,1

 $\frac{1}{2}$ 

When you mistype a character, you should press the left arrow (backspace) to remove it, and then continue typing after making the correc�ion.

When you have typed a lot of text, some lines will begin to

Now add another paragraph or two. Remember that you can fix Now add another paragraph or two. Remember that you can fix<br>typing errors with the left-arrow. For now, don't worry about "typos" that you don't see until well beyond them f:s there any other kind?). The editing features we will cover later will be used for that kind of fix-up. In fact, many word processing experts suggest that you not stop to fix any typos, or even to look at the screen if you are working from a rough manuscript -- just type. It is more efficient to do all your editing in one pass later, rather than to move from entering to editing text at the same time.

Copyright • 1981 Computer Solutions 4-5

,, 4-4 Copyright • 1981 Computer Solutions

• .. •

I

-

Now press ESC to move to the inner menu.

4: Using ZARDAX

4: Using ZARDAX

and different document which had the same name, then the and different document which had the same hame, then the<br>original document with that name would be erased (unless the same name is saved. In fact, if you saved quite a new ence fact that the first document was not erased when you<br>saved this one. Erasure only occurs when a document with it. We know that it is the same document (it has exactly • the same words) , but because it has a different name, the the same words,, but because it has a uffferent hame, the<br>diskette "thinks" it is a different document. This explains the fact that the first document was not erased when you you saved it on a �ifferent diskette).

 $\mathcal{L}^{\text{max}}$ 

It is important to realize now that the copy of your document inside the computer is NOT the same as the copy on the diskette. The copy in the computer is now longer, che diskecte. The copy in the computer is now fonger,<br>because you added to it since you made a copy onto the ' diskette.

> To the right of the document name is a number which tells you how many sectors the document occupies on the diskette. Our two documents occupy the same number of sectors because they are really two copies of the same document, but with different names. You will notice that there are now fewer . than 528 sectors free on this diskette.

If you now were to choose the Save option, what would happen is this: the old copy of TESTl on the diskette (remember - it was shorter) would be erased and would be replaced by the new copy (the longer version). Even if the new version were a shorter one, it would still entirely erase the old version. Let's do that: Press s.

Now, when the inner menu reappears, press S, and save a copy of your renamed document.

- . . . . . .

Now press M to go to the Main Menu. On the screen you will now see the list of options which you have seen before on the main menu. You will also see a list of all documents on the diskette, called the CATALOG. This list will show on the diskette, cailed the chings. This list will show<br>that there are two more documents on the diskette than . there were before. The first one is the one you created, typed and saved, then added to and saved again. It has the name TESTl.

When the disk stops spinning, press R to Rename your document. This will now give you the opportunity to change the name of the document in the computer (but not the document on the diskette). Invent a new name for the document, say TEST2.

To the left of the document name is a two-letter code which the computer has allotted to the document. This code allows you to refer to the document without having to type its whole name.

### . CHANGING AND EXTENDING DOCUMENTS

 $\bullet$  0

We will now retrieve our first document for editing and extension. You should still be in the main menu, so press <sup>R</sup> . for Retrieve.

The second document, called TEST2, is exactly like the first, because you gave it a different name and then saved

4-6 Copyright . 1981 Computer Solutions

Now enter the code for TEST! to tell the computer which document you want to retrieve. The system will now erase the document presently inside the computer's memory and copy TESTl from the disk into the memory.

Copyright • 1981 Computer Solutions 4-7

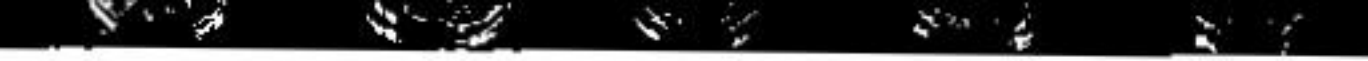

'

With one finger on CTRL, put another on R, then put another (got enough fingers?) on REPT. The cursor will zip along to the right at some speed. When you want to stop, release all the keys.

Continue experimenting with these keys (Beginning, End, . Left, Right, Up, Down) until you are confident you can move anywhere about your document.

### **MAKING CHANGES**

The REPT key can be used with many of the editing command keys, but it will take you some time to become facile with it.

Now try CTRL-L (L for Left), CTRL-U (U for Up), CTRL-D (D NOW LFY CT<br>for Down)<mark>.</mark>

## 4: Using ZARDAX

ः ।

...

•

The REPT (repeat) key can be very helpful. It causes the same key to be repeated at a fast rate. Try it this way:

4-8 Copyright • 1981 Computer Solutions

Now press CTRL-B. The cursor shifts to the Beginning of the document. Press CTRL-E. The cursor shifts to the End of the document. Press CTRL-B again, to go back to the beginning. Now press CTRL-R. The cursor moves one position to the Right. Press CTRL-R several times.

### 4: Using ZARDAX

•. B. All editing commands consist of a single letter which is pressed while holding CTRL down as though it were a kind of SHIFT-key. We will refer to such commands as CTRL-keys, e.g. CTRL-B means to hold the CTRL key down while pressing B. Release the CTRL key after pressing and releasing the

MOVING AROUND IN THE DOCUMENT

 $I/E$  use  $\rightarrow$  <sup>*n*</sup>  $cf$ s.

Position the cursor at the beginning of a word you wish to change. Now start to type the new word. You will see the text move down and to the right to allow you to insert as many words as you like. You can insert whole paragraphs or pages of information at any point merely by positioning the cursor and typing. The two arrows on your keyboard are destructive arrows. They delete the letter the cursor is sitting on (the right-arrow) or the letter before the cursor (the left-arrow). They are very effective if used in conjunction with the REPT key.

' *-:* 

., ' . document so that we may change any part of it. When a document is retrieved, the program goes into its text-manipulating section, and the cursor (the little eekt manipulating section, and the cuisor (the little<br>flashing square) is placed at the end of the document. We will now learn how to move the cursor around on the

The command letters are all quite easy to remember. For example, B stands for Beginning, E for End, R for Right etc.:

aeginning • • .Up eft Right Qown .End

> If you are using one of the BO-column accessories in your computer, you may find that you can out-type the computer when you are inserting text in the middle of a long paragraph, losing some of the characters you type. This is because the computer has to "think" about moving those characters, and may not be paying attention when you strike

> > Copyright . 1981 Computer Solutions 4-9

t

 $\bullet$ 

0

. I i

I

• preview. command in the inner menu is designed to give you such a Whether you accept these preset values or put in other formatting values yourself, you will often want to see on the screen (before printing a copy) approximately what the document will look like when it is printed. The Videoprint

I

,

. (

' •

### VIDEOPRINT

*I* 

FORMATTING you can enter commands which will determine how many lines are to be put on each page and so on. The system assumes that there will be 54 lines on each page and paragraphs up into lines and where to break the document up into pages. As we will find out in the section on when you are entering it or editing it is not the same as  $\vdots$ when you are entering it or eurting it is not the same as  $\parallel$ your document ZARDAX will decide where to break the  $\parallel$ As noted earlier, the way the document looks on the screen . • that a line can be up to 65 characters long.

{NOTE that any print command that tells the system ·to print starting from a page other than the first might cause the system to "think'' for some time before starting!)

0

*0* 

------------------------------- ----·

- .......... ----"T"

Another tip: rather than moving all the way across a line from left to right to get to a change you need to make toward the right of the screen, press CTRL-D to move down to the line below, then back up toward the change point with CTRL-L's. The same thing w�ks the other way, too: to go from right end to the left end, enter CTRL-U CTRL-D, then however many CTRL-R's you need to get there. . insertion point with it. Now press CTRL-L. "Left" from the left margin takes you to the end of the line above, the point at which you entered the RETURN, You can now type at full speed, since. there is nothing to push ahead of you. When you are done inserting, Press the right arrow, to delete ahead of you. Presto, the text below *is* now moved up into the same paragraph again. This takes much longer to describe than it does to do! . � After you have had plenty of practice at changing and extending your document, press ESC to get the inner menu and Save your document. ..... <sup>a</sup>key. If this happens, try this: Move to the point at which you want to insert new text, then hit a RETURN. The RETURN character will be printed, and the cursor will move to position one of the next line, just as if you had ended <sup>a</sup>paragraph -- but it will take all of the text after your

There are several printing facilities in ZARDAX. You can "print" to the screen to preview how your formatted -text will look on paper (then make any changes needed). You can print a single "draft" copy -- useful for form letters. Finally, you can use the Print command to produce <sup>a</sup> finished product. Printing can be done from either the inner or main menus. For now we will work with the

4-10 Copyright • 1981 Computer Solutions

document you have created, working from the inner menu.

4: Using ZAROAX

### PRINTING YOOR DOCUMENT

The videoprint mode is not exactly like the print mode in all respects, but it is enough like it to be very useful. It won't show superscripting or boldface for example (but even your printer may not be capable of these features).

Furthermore if you have a standard 40-column Apple, you won't be able to see the full width of a document which has . right margin set to 65 characters. We'll now find out some ways of using Videoprint.

.

I' •

Copyright • 1981 Computer Solutions

•

4-11

-�

If you spot something you need to change, press ESC, and the program will return you to the inner menu. Now press C, and you are returned to the text, with the cursor positioned at the point at which videoprinting was stopped. You can repeat this process until the text "prints" the way you want.

> The Draft option in the inner menu is similar to print, except that it only prints one copy. Also, it ignores the except that it only prints one copy. Also, it ignores the<br>"curly bracket" fields used in defining personalized Curry bracket Tierus used in defining personalized<br>documents (see chapter 7). If your text contains curly brackets for some other purpose:  $\{\cdot\}$ , then you must print that file with the draft option (as this text was).

[

### 4: Using ZARDAX

'

<sup>A</sup>particular advantage of using the D command rather than the P command is that the D command does not ask you two questions. If you want to print only 1 copy and you want printing to start at page l, and there are no labels (chapter 7), the D command is quicker to use than the P command.

Copyright . 1981 Computer Solutions

Videoprinting is very useful in finding very ragged right margins caused by the movement of long whole words to the next line of text. You can find such words, then go into the text to hyphenate them. Do this only once you have settled on final text and page widths, however: if you make changes in these, you will no doubt find that the hyphenated word is now in the middle of some line, looking like this: hyphen- ated.

and your formatted text will "print" to the screen and<br>scroll upward. If you want to stop it to examine menu (with with your text in memory, move to the inner menu (with<br>ESC), and press V for Videoprint. The screen will clear, and your formatted text will "print" to the screen and something, just press the space bar. Press it (or any key) With your text in memory, move to the inner again and the videoprinting will continue.

> If you give the videoprint command you will find that printing always starts from the first page of the document. There is another inner menu command 02 which allows you to specify the starting page for the videoprint. If your document is say 5 pages long and you know that pages 1-3 are OK, you might want to videoprint statting from page 4. In this case, do not press v. Press 02. Rememeber, as noted above, that causing the system to start printing from the third page or later introduces some "thinking" time • The system will appear to be doing nothing for some time.

### DRAFT COMMAND

4-12 Copyright• 1981 Computer Solutions  $\begin{array}{ccc} 0 & 0 & 0 \\ 0 & 0 & 0 \\ 0 & 0 & 0 \end{array}$ 

. ! . I • '  $\ddot{\phantom{a}}$  :  $\mathbf{r}$ 

*0 t.*   $\mathbf 0$ •

If you are working on a 40-column machine, you are already frustrated: you can't see the right portion of the text, beyond column 40, as the text scrolls by. Try this: press V for videoprint, then immediately press the space bar to stop it. Now press the right arrow. Immediately printing will start again but you will find that the text has "scrolled" horizontally, and that you are looking at the right of the page. Press the space-bar again to stop, then press the left arrow, and printing will resume but you will be looking at the left edge again. *>* 

On SO-column machines, the arrows work immediately, and you can scroll the whole screen from side to side one position at a time. To restart printing you must press the space-bar. On 80-column Apples you have less need to scroll videoprinting sideways, especially if you format your text for "pica" (e.g. right margin less than 80). You may need to do so if you are formatting for a Centronics <sup>737</sup>or similar printer, where the smaller proportional type means you will often work with line lengths of 100 or so.

I

I I, ! ' I ., I,

### 4: Using ZARDAX

Another alternative to the D command is the 01 command command ( like the D command) assumes you want only one copy, and assumes you don't want labels filled {see chapter 7). (Also see the NOTE above). which gives you the chance to say that printing should start at some page other than the first. Note that the Ol

### PRINT COMMAND

### 4: Using ZARDAX

The Print option in the inner menu prints the text ine fiint option in the inner menu prints the text<br>currently in memory. It is generally a good idea-to-save . . . your file before you begin to print it.

chapter 2). When you press ESC, the computer stops sending • chapter 27. When you press ESC, the computer stops sending<br>further characters, but the printer will continue to print until it finishes all those which it had already received and stored. RESET and ESC allows you to restart where you left off, if you wish, by giving another print command, and the page number at which you wish to restart.

You may also stop printing on a page by pressing the R (reprint) key. Then begin printing again by specifying a page number at which to start. This is useful if your printer ribbon runs out, or a page is printed crooked, etc. If you are printing multiple copies using the facilities outlined in Chaper 7, it may be essential that you use R to stop the printing rather than ESC or RESET.

Another key you can use during printing is the P (pause) key, which will stop sending lines to the printer until you press the space-bar or some other key. But such pausing would not allow you to start the printing from an earlier position as the R (reprint) command will.

The R (reprint) command will not work during multiprint (described in chapter 9).

When you press P to print your text, the computer will ask you two things:

*0* 

Then the printing will proceed. Before printing you should maps the printing will proceed. Berore printing you should<br>check that the printer is turned on, that the paper is set their that the printer is turned on, that the paper is set<br>to the correct starting position, and (if your printer to the correct starting position, and (if your printer<br>demands it) that you have enough fresh ribbon to print the document.

### GENERAL COMMENTS ABOUT PRINTING

If at any time you wish the printing to stop you should press either ESC or RESET. Depending on the kind of printer you are using, printing may not stop immediately because some printers have large storage "buffers" (see

4-14 Copyright . 1981 Computer Solutions

1. how many copiea you want, and

2. the page number at which you want to begin printing in the text. the control of the control of

-

I

**'** 

### TRYING OUT PORMATTING COMMANDS

Users tell us that it takes longer to learn formatting then editing and other program commands. This is because you don't get immediate feedback about how a given formattinq command will look. Fortunately, there is a way to get this feedback, and to test variations in formatting. First, retrieve your test text file. Now, press CTRL-B to go to the beginning of your document. Now press CTRL-ZERO. On

Copyright . 1981 Computer Solutions 4-15

## $\frac{1}{2}$ ... . -· -- .....\_ \_ 4: Using ZARDAX

the screen that gives you a funny looking character which looks like this  $\equiv$ . Actually if you have an 80-column accessory, it will look different but it will have the same effect. What CTRL-ZERO does is that it tells ZARDAX that the following two characters are a format command. We will now use the command RM (right margin). So immediately after the CTRL-ZERO enter the two letters RM. Inunediately after that enter the number 37. Go to the inner menu (with ESC), and use the Videoprint command to "print" your text to the screen.

The formatting commands are of two general types: l} those used to format the page itself, and 2) those that format text within the page.

### PAGE FORMATTING

Then go back and change the RM value to some other number (say 30), and try it again. You can see the effect of using the RM command to alter the right margin.

Now many of the commands described below can be tried out by you in this way. As you read each command you are advised to try it out in various ways. Thus you will quickly familiarise yourself with each of these commands. Please note however that as mentioned earlier, not all features work with Videopr int, and not all features may work with your particular printer. When you know how this looks, add other formatting commands to the text, one at a time, and see how these look. .

Some commands should then be followed by a number.

;

·�. ·

;..

�*r;*  '·

First, we begin with the paper itself:

## Continuous Forms:  $\equiv \infty$

The Samples included in chapter 27 are another way to learn the effects of the various formatting commands.

### FORMATTING YOUR DOCUMENT

The CS command (cut sheets) tells the system that you are using separate sheets of paper and that it should pause after printing each sheet to allow you to insert a new sheet of paper in the printer.

The CO command (continuous) tells the system that you have Ine CO Command (CONtinuous) tells the system that you have<br>Your printer loaded with continuous stationery, and that there is no need to pause after printing each sheet of paper. This state is assumed unless the contrary is paper. This state is assumed unless the contrary is<br>selected by the CS command below. Remember, the format is CTRL-ZERO CO.

command. LIBLEABRO. The next two characters specity the<br>The letters may be either upper or lower case. A variety of formatting commands *can* be inserted into your document. Such commands always consist of at least three characters. The first character is always the special character CTRL-ZERO. The next two characters specify the

 $4 - 16$ Copyright . 1981 Computer Solutions

 $\blacktriangle$   $\blacktriangle$  $\mathbf C$ t o

I ; 'I

The FL command (formlength) allows you to specify the length of the paper in lines. For example, FL72 tells the computer that the sheets of paper are 72 lines in length. Computer paper is normally 66 lines (11 inches) in length, and if you give no FL command the system will assume a formlength of 66. Form lengths for mailing labels may be as small as six lines, depending on the label.

Copyright . 1981 Computer Solutions 4-17

*J* 

## Cut Sheets:  $\equiv$ CS

## Porm Length: §PLn

• iš 'l I,. .. ,·. }

> i l

I

)

I

•

### 4: Using ZARDAX

•'

### Page Length:  $EPLn$

The PL command (pagelength) allows you to declare how many lines you want printed on each sheet of paper. For example, PL58 tells the system to print up to 58 lines on each sheet of paper. This leaves spaces at the top and bottom of each sheet. If you give no PL command, the system assumes a pagelength of 54 lines. Notice that the difference between pagelength and formlength is all put at the bottom of the sheet. If you accept the preset values of PL54 and FL66, for example, that gives an inter-page gap of 12 lines. Presumably you want six at the top and six at the bottom. Therefore you should set your paper in the printer to be six lines from the top when you give the Print command. The system will print the 54 lines, then give the 12-line inter-page gap, and be positioned to start printing 6 lines from the top of the next page.

The LM command (leftmargin) should be followed by a number. This number will be the value of the absolute left margin. The system will print this number of spaces at the beginning of every line. If no LM command is included in your document, the system will assume a left margin of zero.

### Right Margin:  $\exists$ RMn

### Page Numbering:  $\Xi$ PNnn.cc and  $\Xi$ NN -

•

### Left Margin: §LMn

l

•

•

I

j I • *.... ,\_ 7* 

Copyright • 1981 Computer Solutions 4-19

The page number is always put at the top of the page, followed by two blank lines. Thus, three lines of your current page length will be used up by the numbering. If you want to begin numbering the very first page of the document, the PN command must be at the yery beginning of the text;

margin. If no RM command is contained in your document, the system will automatically assume a ri�ht margin of 65 characters. You may change the right margin at any point during the document by including an RM command.

The NN command (no numbering) shuts page numbering off. The MN COMMANG (NQ NUMBELING) Shuts page numbering off.<br>This is the assumed state. To turn numbering on again the command PNO.cc will start numbering from the next page without altering the value of the numbering.

The program allows automatic page numbering. If you insert the command PNnn.cc in your text, all pages after the one containing the command will be numbered, and the number of the present page will be declared to be page nn. If a value of O is given to nn, the number of the present page will not be altered. The number will be put at column  $cc$ of the page. For example, if somewhere on your first page . you put the command: PN0.64 , the system will begin numbering at the top of the next page, putting the page number at the 64th column. If somewhere in your first page you put the command PN12.64, the system will begin numbering at the top of the next page, but will call that page number 13.

The RM command (Lightmargin) should be followed by <sup>a</sup> number, e.g.: RM80 • It sets the right margin so that no printing will be done further to the right than the number that you nominate. For example, the command RM80 means that the printing will be up to 80 characters in width. This value is relative to the current setting of the left

4-18 Copyright . 1981 Computer Solutions

.. •

> Other possibilities for numbering pages are explained in chapter 10.

4: Using ZARDAX

*1'*  ••

### TEXT PORMATTING ON THE PAGE

### Centerin9: CE and NC

The CE command causes short lines to be centered. on the page during printing. The NC command causes centering to cease.·

This paragraph was printed using the IN20 command. To end indenting you should give a MAO command at the beginning of the next paragraph. This paragraph was set up just like the previous one except that this one uses the IN20 command rather than the MA20 used in the previous one.

## Margin:  $\equiv$ MAn  $\equiv$  Margin:  $\equiv$ MAn Right Justification:  $\equiv$ JU and  $\equiv$ NJ

command immediately before the "The" at the beginning of the paragraph, and there is a MAO command on the blank line following:  $\begin{array}{cccc} \text{is given, the system will} & \bullet \end{array}$ command (margin) should be followed by a number and sets the width indentation from the left For example, MAIO causes the positions after the left margin to be left blank. If no MA • margin. first The MA of the �� assume MAO. Note that this command does not affect the right margin. So if the right margin is set at BO and you have an MAlO command, the actual maximum length of any line is 70 characters. This paragraph has a MA20 command

### Indent:  $\Xi$ INn

The JU command causes the right margin of your printing to The JU command causes the right margin of your printing to<br>be justified. The NJ command turns off justification. How justification looks on paper depends on your printer. Certain nominated printers, such as the NEC, etc., allow the program to change the width of all spaces between words so that they are equal. On other printers the program must insert extra blank spaces between the words. Spaces are inserted from left to right on one line, then right to left on the next, etc., so that the text looks balanced (not too much white space on one side). The assumed setting is NJ, until you explicitly give a JU command.

### New Page:  $\equiv$ NP

The CP command causes the same effect as an NP command but only on the condition that there are fewer than n lines left on the present page. The command CP4 was used very freely throughout this manual. It was positioned on the blank line above each heading. This ensured that if there<br>Copyright • 1981 Computer Solutions 4-21

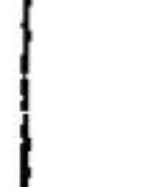

The NP command (new gage) tells the system to print no more on the present sheet of paper even if there is still room, but to go to the top of the next sheet.

### Conditional Page:  $\Xi$ CPn

)

 $\ddot{\phantom{a}}$ 

• I

!

i • •

I

•

The IN command (indent) is similar to the MA command but does not take effect until the line after the present one. This allows you to indent second and subsequent lines in a paragraph if you should want to.

4-20 Copyright • 1981 Computer Solutions

I

 $\blacksquare$ 

I

l

' .

------�-"":'-,:,: .\_\_ :::.�\_. .

- --------s==:iiiaili---------....----------

---

The PI command (pitch) should be followed by one of the numbers 10, 12 or 15. If you have a NEC Spinwriter Model this command ques not affect the settings of im and km<br>although it appears to because of the different sizes of arthough it appears to because of the different sizes of<br>the characters. If no PI command occurs, ZARDAX will numbers fo, iz or for it fou have a nec opinwriter noder<br>5530 or similar printer, this command enables you to set the print spacing to 10 characters per inch or 12 che princ spacing to it characters per inch of 12<br>characters per inch or 15 characters per inch. Note that this command does not affect the settings of LM and RM Tab to:  $\exists$ TAn assume a pitch of 10 characters per inch.

-..,,.- ------------------------,,----

-- - ----

were fewer than 4 lines left on a page' then a new page would be begun before the heading was printed.

• · .

The ST command (stop) causes the computer to stop in the middle of printing. This would enable you to change a print thimble or daisy, if, for example, part of your document is to be printed in italics. This command works only with serial printers.

The TA command ( $\underline{tab}$ ) should be followed by a number. It and  $\underline{array}$   $\underline{lines}$ tells the system to tab across to the nominated position on the printer. For example, TASS causes the computer to print out spaces until it reaches the SSth position print out spaces until it reaches the 55th position<br>(relative to the left margin), then continue printing.<br>This is used less often than the typing tabs (CTRL-T).

## Doublespace printing:  $\equiv$ DS

.....

# Stop:  $\equiv$ ST  $\left.\frac{}{\right.}$

This command causes the system to resume printing on every line. This, is the assumed state if no DS command is included.

> \ Usually you will easily be able to see what command needs to be entered to bring about the sort of formatting you

4: Using ZARDAX <sup>4</sup>: Using ZARDAX

The LS command should be followed by the number 6 or the number 8. It sets the line spacing on certain printers to be either 6 lines per inch or 8 lines per inch. The assumed value is 6 lines per inch. Note that the system does not automatically alter the PL and FL values to take account of the new line spacing. On standard paper, you should probably include FL88 and PL72 commands immediately after a LS8 command. If no LS command occurs, ZARDAX will assume a line spacing of 6 lines per inch.

# Singlespace printing: **§SS** . MYSTERIOUS PORMATTING PROBLEMS

causes the system to print only on every If the pagelength is currently PLS 0 4 then only text will actually be printed on the page. This command se eond line. 27 lines of

. . .

mysteries are sometimes caused by your forgetting to enter <sup>a</sup>necessary command, or by a misunderstanding about how ZARDAX will interpret your commands. There are a number of things that can cause mysteries to occur which you may not be able to understand. Thes·

### FOR INCREMENTAL SPACING PRINTERS

Printers such as the NEC, Diablo, etc. can vary their pitch and line spacing directly. The program supports this:

# $\begin{array}{ccc} -22 & \text{Copyright} & 1981 & \text{Computer Solutions} \end{array}$  4-23

### Pitch:  $EPIn$

 $\Gamma$ 

•

Poor old ZARDAX assumes I want a right margin of 706 characters. But the maximum value is 255. So it decides to work it out using modulo 256 arithmetic (that's mathematical jargon) and gets an answer of 194!! Not what I wantedl

.<br>A similar mystery we will describe also concerns the value A similar mystery we will describe also concerns the value<br>of the number put after a command. At the beginning of a or the humber put after a command. At the beginning of a<br>letter I wish to set the right margin to 70 characters. etter i wish to set the right margin to 70 characters.<br>The first line of my document will be "6 Maize Place,". So . <sup>I</sup>write this:

 $\equiv$ RM706 Maize Place,

э. i

l. 'l 1

> In such places you can use the character I (CTRL-4) as a non-printing separator. So our command would be: §RM7016 Maize Place,

Copyright • 1981 Computer Solutions 4-25

}

. !

I· ' '

. . •

' • • !

I

desire. For example on printing a draft copy you realise that you want to change the right margin position, so you insert an RM command and reprint the document.

But sometimes mysteries occur. One common mystery that occurs is the omission of the NC command. You have used . the CE command to center a line or two of text. You forget to insert an NC command before starting the next paragraph and you find that at the last line of that paragraph, the system seems to have forgotten its MArgin setting. But all it is really doing is centering a short line. Insert an NC command before the paragraph and all is OK.

Another common mystery relates to the value of the number which many commands require to have following them. The system tries hard to obey you but sometimes ignores a command .it considers to be totally crazy. For example suppose the MA setting is presently 20 and you set the right margin to 15. The RM command will be ignored. Now the reader might think no one would be so silly as to put <sup>i</sup>n such a silly command. It's surprisingly easy. Once this. writer wished to print a section of text in the leftmost 40 positions followed by a section of text indented SO positions but 40 positions wide. So he . preceded the first paragraph with the command  $\equiv$ MAO $\equiv$ RM40 and the second paragraph with the command sequence  $\equiv$ MA50 $\equiv$ RM90. It didn't work properly. And the reason was that the MASO was ignored because ZARDAX decided it was stupid to set a margin of SO when the right margin was currently <sup>401</sup>

### 4: Using ZARDAX

• Another common mystery is not realising when commands take effect. Most commands do not take effect at the precise point where they occur in the text but at the beginning of the present line being printed. Thus for example an LMlO command takes ef feet at the beginning of the line where it occurs.

> $\ddot{\phantom{a}}$ I i ;

77. The final mystery we'll talk about concerns the IN command. I wish to produce a set of numbered paragraphs where the number appears at the left margin but the rest of the paragraph is indented four places. So I begin the paragraph with "77. $\equiv$ IN4 The" and I find that if Justification is on, that ZARDAX considers itself free to expand the single space between the. and the T. This can be got round by using the special character CTRL-5 as a non-expandable space. It doesn't look like a space on the screen, and it can't be expanded when justification is on, but it prints like a space. CTRL-5 is also non-breakable which makes it useful in other circumstances. ZARDAX normally uses spaces to decide where it can put new lines. But there are some spaces which we would like not to be used for this purpose, for example the spaces in "6 Maize Place". It would be bad if the 6 were on one line and

4-24 Copyright• 1981 Computer Solutions

•

I

 $\bullet$ 

• ' �

I

I I I '

# 4: Using ZARDAX **(**

the "Maize Place" on the next. So instead of spaces put CTRL-Ss in these spots.

### THERE'S MORE

.

.

We have now finished the tutorial section of this But ZARDAX has more commands than we have yet des Chapters 5 to 16 will cover these various facilities a less leisurely and explanatory way that has been till now.

You are advised that learning to use the ether facilities to be described in these chapters will be a mud difficult task for you once you have had some exp with the ordinary use of the system. The ordinary the system is quite easy using only the facilitie the system is quite easy using only the facilities which<br>have been described so far. In fact, we expect that many users of the system will never need to read furth this point.

But if you do propose to read further, we ask you no it yet. Wait till you have had some experience wi yo� have learned so far.

 $\sim$ 

 $\sim$ 

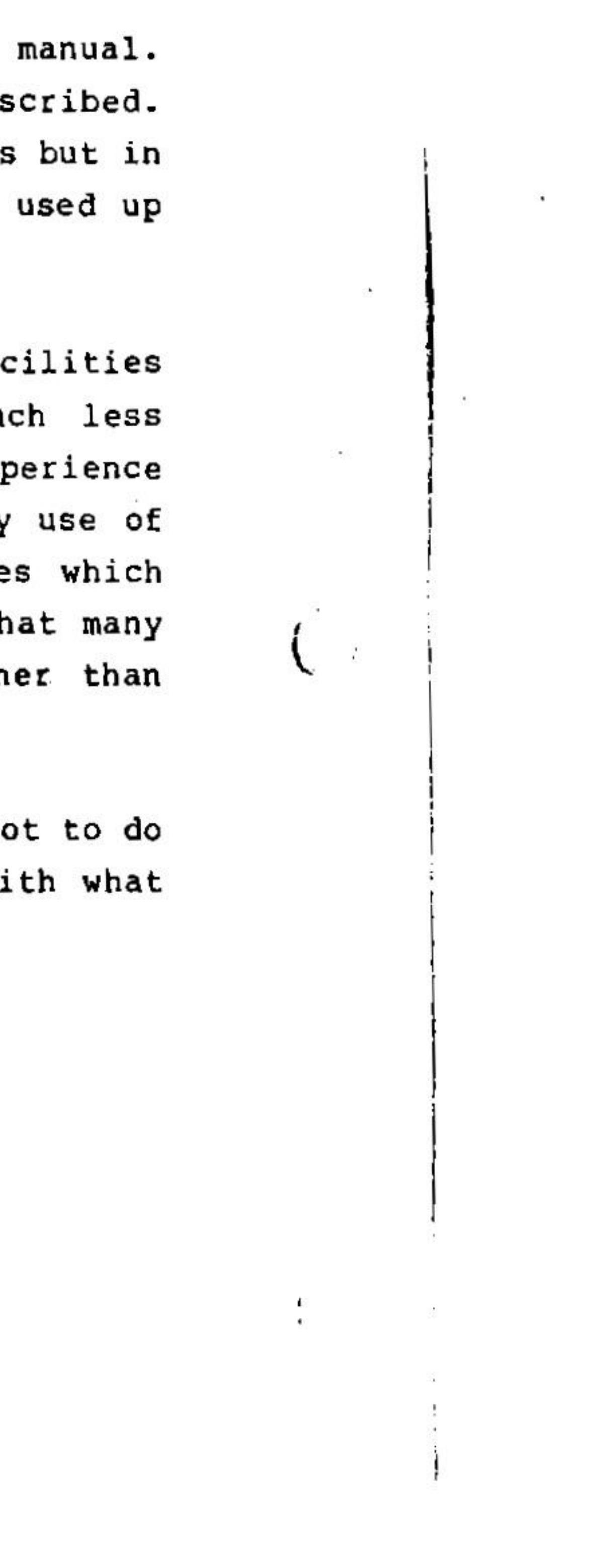

 $\mathcal{L}_{\text{max}}$  . The set of  $\mathcal{L}_{\text{max}}$ 

*!*  . .

,,

 $\cdot$   $\cdot$ 

... And v Moves

Sometimes you wish to move up or down a document more somecrimes you wish to move up or down a document more<br>guickly than the U or D commands will allow. CTRL-^ will guickly than the U or D commands will allow. CTRL-"will<br>take the cursor <u>up ten lines</u>, CTRL-v will take it <u>down ten</u> lines.

j

I ! ł.  $\ddot{\cdot}$ • • .

l .

Note that you cannot tab beyond the 255th position in a  $\bigcap_{i=1}^{\infty}$ paragraph.

will not be made in this case and the next occurrence will be searched for. If you press A (all), then replacement will' be done automatically thoughout the document without asking your approval of each case. Remember, searches start from the cursor, and go to the end of the document.

5: More About Editing

### TABBING

Should you want to search for or replace the same terms later, just press return twice after the CTRL-F; the computer remembers your old search terms (and they are displayed at the bottom of the screen).

### FIND ARD REPLACE; PIRD

*}* 

If, instead of pressing Y,N or A, you merely press the space-bar, then the computer will drop out of "find and replace" mode, leaving the cursor at its present position. This last feature can be very useful if you merely want to find a particular point in the text without replacing it with anything.

Sometimes you may wish to find all occurrences in the document of a particular word and replace them with another word. Begin by moving the cursor to the beginning of the section of text you want to search. Now press CTRL-F (F for find). Then type the word or group of wocds you wish to find. Press a carriage RETURN at the end. Then enter the word or group of words you want to replace it with, once again pressing a carriage return at the end.

To tab across to the next tab-stop, press CTRL-T. (There are tab-stops already set when you turn the machine on). To clear a tab-stop, CTRL-T to it, then CTRD-C to clear it. (C for Clear). To set a new tab-stop, move cursor to the line position you want to set (watch the number at the bottom of the screen) and press CTRL-5 (S for Set) •.

> Phrases to be found oc replaced have a maximum length of <sup>23</sup> characters.

When the first occurrence is found, the cursor will be placed at its b�ginning and you will be asked ''Y/N/A?". If you press Y (yes) the replacement will be made and the next one will be found. If you press N (no) the replacement

 $5 - 4$ Copyright . 1981 Computer Solutions • i

> f *:*  I

### SPECIAL CHARACTERS

Some extra characters can be obtained which do not appear on the keyboard. These characters are all obtained by holding down the CTRL key and pressing a number key at the same time.

1\ 3' 41 6[ 7] 8{ 9}

U·

CTRL-8 and CTRL-9 have a special function which will be explained in the secthon on personalizing documents chapter 7. . • in

I

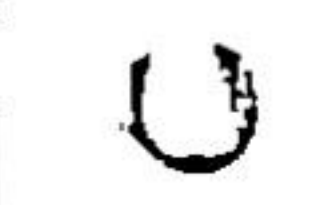

### Copyright• 1981 Computer Solutions

 $5 - 5$ 

j ! .

I

J

 $5 - 7$ 

Standard paragraphs can be composed as complete documents with their own names, and separately saved on disk. When you wish to insert such a paragraph into the document you are working on, you should position the cursor where you want the paragraph to be inserted, then press command want the paragraph to be inserted, then press command<br>CTRL-I (I for Insert). You will then be shown a list of CTRL-I (I for Insert). You will then be shown a list of<br>the documents on the diskette. Press the code of the the documents on the diskette. Press the code of the<br>paragraph you wish to insert and it will be inserted at the cursor's present position. The cursor will be left at the end of the insertion.

Another special key, CTRL-ZERO, is used for printer commands.

> If you press CTRL-1 by mistake, simply press £SC when the catalog appears. This will return you to the inner menu. Now press C to return to where you were in your text.

### MOVING PARAGRAPHS

It is very easy to move paragraphs around using ZARDA<sub>\*</sub>. It is very easy to move paragraphs around using ZARDAX.<br>Position the cursor somewhere within the paragraph you wis<mark>h</mark> to move and then press CTRL-M. ZAROAX will then ask you the question 1 MOVE U/D?". If you press U the paragraph will moye up above the previous paragraph. Press U again and it will move up again. Keep on pressing U, or use the REPT key, until the paragraph is in the desired position.

Copyright • 1981 Computer Solutions

5: More About Editing

Another special key, CTRL-SHIFT-\*, is not itself a character, but causes the character following it to be made into a "control" character when printed. The effect of such control characters depends on the particular printer being used. For example, the control character N causes many printers to print special double-width characters. Such control-characters should be used with great care as ..... they can cause a variety of unexpected effects depending on the printer. NOTE that such control characters can not be entered into your document by pressing the CTRL key: you must first enter the special key CTRL-SHIFT-\* then the letter you want for your control code for your printer.

> When the catalog appears after a CTRL-I you should press the space-bar to see if there are more documents on the disk than can be put on one screenful. If you decide that. disk than can be put on one screenful. If you decide that<br>you don't want to insert any of those documents, but you do you don't want to insert any of those documents, but you do<br>want to insert a document on another disk, insert that disk, press the space-bar and select your document. If you change your mind and decide not to insert anything, press ESC and then C.

.

### Copyright• 1981 Computer Solutions

### 5: More About Editing

5-6

 $\mathbf{O}$ 

 $\mathbf{I}$ 

### INSERTING FROM THE DISK

The function of CTRL-5 was explained above in chapter 4.

### CUT ARD PASTE

One of the important tasks required of a word processor is the adding together of "standard paragraphs" to make a complete document in some varying way. You might, for example, wish to compose a letter consisting of standard paragraphs 1,4,5,2 and 9, and then conclude with a custom-written paragraph. There *aie* several ways this can 'be done with ZARDAX. The system will also allow you move wards and sections of words in a variety of ways. Following is a description of these features, and the user is also directed to chapter 6 which describes a related function.

5: More About Editing

Pressing D moves the paragraph down.

'  $\frac{1}{2}$ '

.

When you wish to stop moving the paragraph, press the space-bar.

# 5: More About Editing

If there are two or three paragraphs to be moved, you can combine them into one, by removing the carriage returns between them, move them as a block, then insert the returns again. If this is too much bother, you can use the feature described below.

mark in your document, the CTRL-P command will put everything above the cursor onto the disk.

### COPYIRG SECTIONS

Moving large sections of text around in your text is easier to do using the CTRL-P {p for put) command as now described. Firstly you need to mark the top of the section to be moved. The mark is put in using CTRL-X (X marks the spot). so move the cursor to the top of the section to be moved, and press CTRL-X. Then move the cursor: down to the bottom of the section and press CTRL-P. This command enables you to put (save) that section of your document onto the disk. You will be asked to give it a name. When you give the name, press RETURN and the section will be deleted from the ·document and put on the disk as a small (or large) document with · the name you gave it. Now move the cursor to the position in your document where you wish that section to be and press CTRL-I. Read the section above on inserting documents and you' 11 easily be able to see what you have to do. Later on you can use the Main Menu "delete" command to erase that temporary document from the disk.

section to another place. Sometimes you don't exactly want to move a section to another place in your document, you want the section to appear in both places. We say that you want to copy that

Firstly mark (with CTRL-X) the top of the section, then move the cursor to the bottom of the section. CTRL-P to put it to disk, giving it a name as before. As soon as that is done, press CTRL-I to insert it back in the spot it came from. Then move the cursor to the new position and CTRL-I to insert it again. In fact, you could use this procedure to easily put many copies of a section in the same document at different locations.

### MAKING DELETIONS

-: .,

• ' **Windows** : i . I

Simple deletions may be made using the two arrows on the keyboard. They always delete characters (one at a time} and can be used very effectively in conjunction with the REPT key (hold both keys together).

the character immediately before the cursor, whereas the right-arrow nemember that the left-arrow deletes the ammediately before the cursor, whereas the<br>deletes the character the cursor is sitting on.

Copyright . 1981 Computer Solutions 5-9

l

•

.....

•

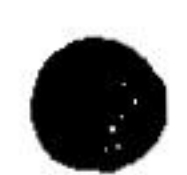

### MOVING SECTIONS

Note that it is not a good idea to have more than one mark (CTRL-X) in your document. If there is, ZARDAX will assume that the closest one is the one you mean. If there is no

 $5-8$  Copyright  $\bullet$  1981 Computer Solutions  $\begin{pmatrix} 1 & 0 \\ 0 & 0 \end{pmatrix}$ 

' .

### WIPEOUT WHAT? P/A/B/S?

The WIPEOUT WHAT question can have one of four answers: A for Above, B for Below, P for Paragraph and S for Section.

5: More About Editing

Many dot matrix printers will not accept the backspace (ASCII \$08) and therefore may do strange things if asked to underline. If your printer itself has· no underlining facility, you should refrain from underlining anything in your documents. If your printer permits setting an "underline mode" with control characters, Glossary may be used to do this. The Centronics 737 is one printer that works this way; one of the Samples at the end of the manual contains a Glossary that will do underlining and type size changes on the 737.

If the printer itself can backspace its printhead, you can . underline any character by positioning tne cursor on the character you wish to underline, then pressing CTRL-Z. If you want to underline a word or sentence, hold CTRL and press z repeatedly, or use the REPT key.

Larger amounts of text may be deleted using the command Larger amounts or text may be deleted using the command<br>CTRL-W (W for <u>Wipeout</u>). When you press this key you will be asked:

•• and that the cursor is sitting at the bottom of the<br>section. Once again it is not a good idea to have more than one mark (CTRL-X) in your document at any one time. If your document does not have a mark above the cursor, then everything above the cursor will be wiped out by answering the question with the S reply. If you press P, then the rest of the present paragraph will be deleted. If you press A, everything Above the cursor will be deleted. If you press B, everything Below the cursor will be deleted. If you press s, the section up to a mark (CTRL-X) will be deleted. Pressing *S* assumes you have previously marked the top of the section with a CTRL-X and that the cursor is sitting at the bottom of the

To remoye underlining, position the cursor and press CTRL-Y.

If you press the space-bar, nothing will be deleted. So if yO\l change your mind after pressing CTRL-Wipeout, simply press the space-bar.

I

### 5: More About Editing

Unfortunately, the kind of printer you have affects how unfortunately, the kind of printer you have affects how<br>underlining works (if at all). Letter-quality impact underfining works (II)<br><u>Printers</u> work like this:

5-10 Copyright • 1981 Computer Solutions  $\mathbf{C} \mid \mathbf{C}$  Copyright • 1981 Computer Solutions 5-11

Alternatively, you may be able to get a competent programmer to use the information contained in chapters 20, 21, 22 and 25 to make underlining work with your printer.

CTRL-W is a dangerous command. Be very careful when using it. Save your file before doing major deletions, just in case of error.

### UNDERLINING

6: The Glossary

### USING A GLOSSARY

There are many phrases which a document writer will use repeatedly. The program allows you to store up to 26 such phrases in the computer and insert any of them simply. Each of these phrases is· given a code letter (A-Z). When you wish to insert one of the phrases into your document you should press CTRL-G followed by the code-letter of the phrase you want. That phrase will then be inserted in your document at the current cursor position.

में ।<br>प -l • י<br>! ' •

> When you are creating your glossary, you should indicate the beginning of a glossary item by two of the special characters CTRL-ZERO followed by the code-letter for the item (A-Z). The end of the item is marked by three of the special characters CTRL-ZERO.

Glossary example:

 $\equiv$ AYours sincerely, $\equiv$ 

• • I

-JPeter J. Williams, President 三

•

# MAKING A GLOSSARY

A set of such phrases is called a <u>Glossary</u>. You may have many different glossaries stored on diskettes, but only one may be in use in the computer at a time. Each glossary may have a maximum of 26 phrases. Phrases may be quite long and may consist of several lines of text. Glossary phrases may also contain print formatting commands

You can create a glossary using the ordinary facilities of ZARDAX. It should be saved on the diskette as though it were an ordinary document. When you want to load your glossary into the computer, first go to the main menu. Here you should use the Glossary command, not the retrieve *J*  command. This will load the particular glossary into the computer. If you load a new glossary, it will delete the glossary in the machine if there was already one there, and it will delete any document currently in memory. Note that the document memory space of the computer is decreased by the size of your glossary. If your glossary was one thousand characters in length, then the document memory would now be 12500 characters instead of the usual 135000 (for a 40-column system).

6-2 Copyright . 1981 Computer Solutions

 $\equiv$ Q14 Joplin Street, Sun City, CA 90148

≡

**WEB§ERM80≣PL54≣JU** 

Note: The above glossary consists of four items, codes A, J, Q, and H. This glossary should be entered into the computer as though it were an ordinary document and saved on disk with a suitable name, say GLOSS A. Then return the main menu and load it using the Glossary command. In subsequent document editing, if you should press the command CTRL-G followed by the code J, then the relevant item will be inserted into your text at the current cursor position.

' I

I

You should create your own glossaries to suit the sort of

Copyright • 1981 Computer Solutions 6-3

replace the sample), then put the tab on the disk again. ... •• , f I I • ·' •

6: The Glossary phrases which you are likely to use repetitively. Item H, above, shows how a "heading" can be put in a glossary, then entered at the beginning of your text to set text formatting controls. The ZARDAX program disk comes with a sample glossary file {code Bl}. File Bl is automatically loaded as the glossary whenever you run the program. You can replace the sample glossary with whichever set of glossary terms you will use most often. Remove the write protect tab from the program disk, save your glossary using the name GLOSSARY (to 6-4 Copyright • 1981 Computer Solutions

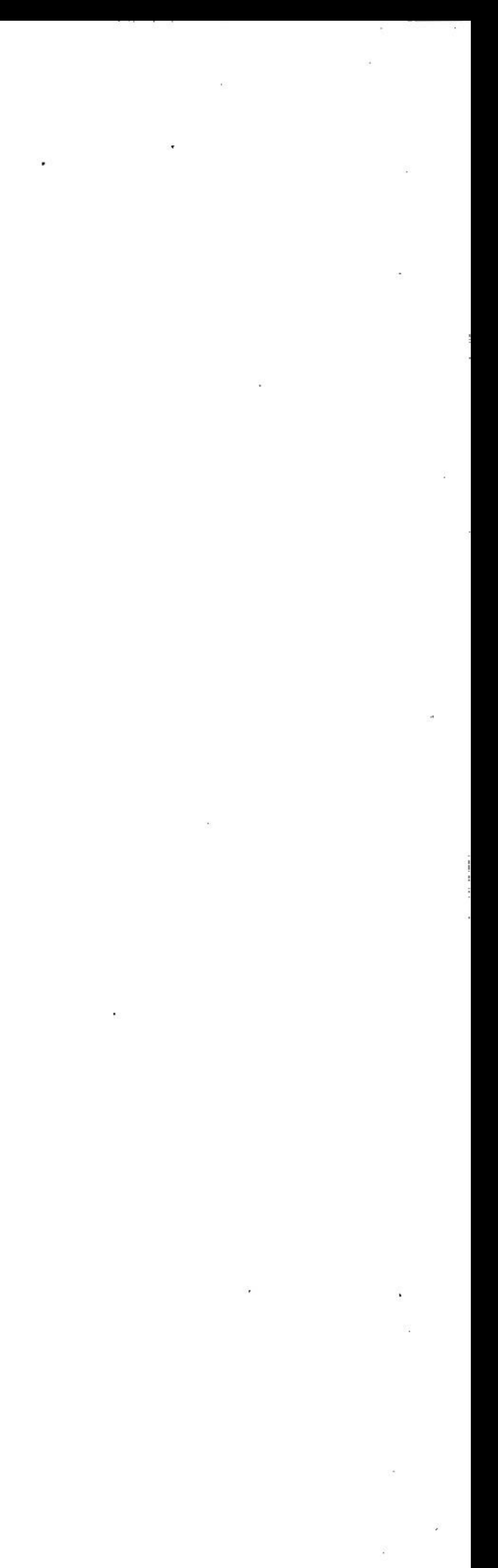

### 7: The Use Of Labels

i, -

> •  $\ddot{i}$

### PBRSOHALIZIRG LETTERS

11th December, 1981

When you create a document into which you will want to put personalized information, you should use the characters obtained by pressing CTRL-8 and CTRL-9. Between these "curly-brackets" you should put unique 1abels which are to be replaced at printing time with real information. On the next page is an example of such a document.

My company has recently produced a new method of substantially increasing rates of throughput on assembly lines. I would be pleased to give you a personal explanation of our methods with a demonstration.

If you print the above document with the Draft command, is will print exactly as shown including the curly-brackets with the enclosed labels. However, if you print it with the Print command, the system will discover that there are • labels and will ask you whether you wish to type the necessary information at the keyboard or whether it is to be obtained from a diskfile. If you answer that a diskfile is to be used it will ask you which diskfile, and then it

Copyright  $\bullet$  1981 Computer Solutions 7-3

You may find that you frequently want to send to different iou may iffic that you frequently want to send to different<br>people a letter which is substantially the same, but with enceptive differences. Clearly the name and address of the specific differences. Clearly the hame and address of the<br>recipient will vary with each new letter and other information included in the body of the letter may also need to be altered.

(Name}, {Organiz} (Address}, {City}, {State-Zip}

Dear {Greeting}, I write this letter to you because I know that you are interested in new methods of increasing your business efficiency. My company may be in a position to help you.

l

l I I

I I i. 1

i l I .

> I ' •

Yours sincerely,

John J. Williams President

'

*r-·*  '

. I

In the example given, four personalized letters could be produced. command. would specify four copies to the Print

will print as many copies as asked for with all information entered correctly. The diskfile may be one which was produced by ZARDAX, or it may be a sequential text file produced by another program. It should be in the following form for the example given:

> $EFL6EPL4(Name)$ {Organiz} {Address} {City} (State-Zip}

> > Copyright . 1981 Computer Solutions 7-5

7: The Use Of Labels  $\overline{7:}$  The Use Of Labels

..

•

(d) any document which uses this diskfile does not have to contain all the labels. Therefore it is possible to write <sup>a</sup>document which accesses only some of the labels. The following document would print address labels from the above file:

(a) the number of lines in each info-set must be exactly the same as the number of lines in the label set.

(b) the total size of the label set must not exceed 250 characters.

l  $\ddot{\phantom{0}}$ 

{Name} {Organiz} {Address} label set {City} {State-zip} {Greeting} .... Mr. R.J. Smith •• Sand Processes Inc. P.O.B. 237 first info set Sunnyvale CA 96034 Bob Mr. Quentin B. Johnson Wilson & Associates 12573 South Blvd second info set West ham NJ 08007 Mr. Johnson Ms. D.J. Jones C&Q Electronics 57 Maize Avenue Staten Island third info set NY 10305 Ms. Jgnes Mr J.T. Rees Seattle Timber Mills 1010 Industry Drive Seattle fourth info set WA 98188 لسنك

 $\bullet$ 

### Notes:

(c} the total size of any one info-set must not exceed 1000 characters.

. ' '. Notice that it would be quite easy to miscount the number of lines in a group in the diskfile. The insertion of an extra line or the omiseion of a line could cause a variety of foolish effects in all subsequent letters produced •••• Dear WA 98188 I You can define a field as {blank}, then put a blank line between entries, as one way to separate items visually.

l •

1

I

 $\frac{1}{4}$ 

' • I  $\frac{1}{i}$ . l

.

t

• {buyer} {buyer•s addrsll (buyer's addrs2} [seller} {seller's addrsl} {seller's addrs2} {property description} (legal fees} {contract date} John Peter Jones 14 Main Square Largetown, NY 09021 Peter John Smith 127A 14th Street Smalltown, NJ 10001 Lot 12743, NEWESTATE, Smalltown \$1,943.04 12th December, 1980

You could then have a large number of standard documents which each use part or all of the information in the above diskfile. For example, one of the standard documents might read as follows:

;

• .

•• Suppose that you are arranging for a set of contracts, letters and legal documents to be produced which are relevant to a transaction, for example the sale of some land.

We now describe a method of using the above facility that allows of powerful use of ZARDAX to produce a set of related documents.

### ADVANCED OSE OP LABELS

You could have a whole set of standard documents which you use for such contracts. Then whenever you have to arrange

Copyright  $\bullet$  1981 Computer Solutions 7-7

You could produce (using the Word Processor or some other program) a disk file which included all the relevant variable information about such transactions. This diskfile might include ten or more items of information with a corresponding number of labels. Consider the example on the• next page.

(e) a document may repeat the same label as many times as desired and the relevant info will be inserted correctly each time.

### 7: The Use Of Labels

)?UBLIC NOTICE This is to notify all interested members of the public that (buyer's name} has entered into a contract to purchase a property described as {property description}. The date of contract is {contract date}.

{buyer's name}

!

"

### 7: The Use Of Labels

a set of standard documents, all you need to produce is a new version of the diskfile. Then print all the standard documents using the new diskfile.

≣FLO≣RM132{Name}를TA33{Organiz}를TA65{Address}흩TA97{City}를TA12 5 (State-Zip}

Note that the system has some memory limits. The total memory used up by labels must be no more than 250 characters. The system uses one space for each character in your labels and one extra space for each label. The total information buffer is 1000 characters. If your diskfile exceeds these limits, the computer will stop and explain the nature of the problem. If your label space is used up, you can solve the problem by using shorter labels.

....

...

### 7: The Use Of Labels

 $EFL6EPL4$ {Name} {Organiz} {Address} {City} {State-Zip}

This format must be all on one line, as shown. It assumes that none of the first four fields are longer than 32 characters. Make sure the cursor is positioned at the end of this line after retrieving this file, and that there are no return characters, etc. after the cursor. The listing will work only if all the material for a name will fit on one line; if a line runs over, the printed list may look strange in parts.

The list will be printed without inter-page gaps because the command FLO suppresses inter-page gaps altogether.

### MAILING LABELS

 $\mathbf{r}$ 

Database programs written under Apple DOS commonly use random access text files. If the programmer understands the format of those files he can write ancillary programs to select information from those files and write a file for use with the label facilities of ZARDAX. Database programs do commonly make available the necessary information about their files' structure.

Copyright . 1981 Computer Solutions 7-9

You would save this file with a name such as LABEL FMT, then print this "document" as many times as there are names in the curly bracket file.

### ABCILLARY PROGRAMS

 $\bullet$ 

 $\blacktriangle$ 

 $\mathbf{C}$  |  $\mathbf{C}$ 

It is easy to set up a format to print mailing labels from a "curly bracket file" such as those above. For example, the file below will print labels on one-up five-line tracked label stock.

If this section seems to you to be gobbledy-gook, don't get upset. Show the whole chapter to a computer programmer and he may be able to make some suggestions about what great programs he could write for you (perhaps for a fee) that would help you greatly in your use of your computer.

The features outlined in this chapter could be very effectively used by a programmer to interface a general purpose database program to ZARDAX.

If you have a wide printer, i.e., 132 columns or more, you can use the following "list format• document to print labels with all information for one person on the same line. This is useful for proofing mailing lists, for an archival copy.

7-8 Copyright . 1981 Computer Solutions

).

"

*r* 

### 8: More Than One Disk Drive

Many users of ZARDAX will have attached to their computer more than one disk drive. The system allows you to retrieve documents from any of the drives and to save documents to any of them.

### THE CURRENT DRIVE

Now for our example, we will suppose that you have two disk drives, attached to an interface in slot 6. (This is the most common situation when there is more than one disk drive.) You will have to find out which drive is called drive 1 and which is called drive 2. Actually drive 1 is easy to find. It's the one whose light comes on first when the power is switched on to your computer.

The definition of current drive requires. that you give the system three pieces of information. They are called SLOT, DRIVE and VOLUME.

The slot is the number of the physical slot into which the disk interface is plugged in your Apple. Most usually the interface will be in Slot 6 unless you have more than 2 disk drives attached to your system. In this case the third and fourth drive may well be attached to an interface in slot 5. In any case you should consult your DOS manual and use the information there to enable you to open your computer's case and see which slots your disk interfaces are plugged into.

The most important concept to be considered here is the idea of the current drive. Once a drive has been defined . to be the current drive, it will continue to be so regarded until you redefine it.

Each interface in a slot may have either one or two disk drives attached to it. Therefore when defining the current drive you must also specify the  $\frac{div}{dx}$  - either 1 or 2. This value will be 1 if the relevant disk drive is attached to the top of the intecface circuit, or 2 if the drive is attached to the bottom of the interface circuit.

The yolume value will always be zero when you are referring to "floppy disk drives", as most users will be.

### 8-2 Copyright . 1981 Computer Solutions

To change back to drive 1, simply press Z again (in either menu) and enter 610 followed by RETURN.

f ' ' ' ' . • •

> . ' '| .. •

> > . I

> > > l.,

• *J*  •

Now when ZARDAX is started it assumes that the current drive is Slot 6 Drive 1 Volume O. If you want to change this to refer to the other drive you must press z (in either menu) and then enter 620 followed by RETURN. The 6 . is the siot, the 2 the drive and the O is the volume.

If you inadvertently enter a volume number other than zero, you will find that the system begins to refuse all cooperation and keeps on dumping you into the inner menu. Use the Z command to redefine the current drive (usually with 610).

.

If you inadvertently enter a slot or drive number referring to a non-existent drive, you will' find that the whole system may appear to die al together. · To bring about a resurrection, press CTRL-RESET to get the inner menu, then use the Z command to enable you to enter 610 again.

### TBE TRARSPER DRIVE

The system also· allows you to define which drive will be used as the "destination" for the transfer command. Once the transfer drive is defined, it maintains that definition until specifically changed.

Copyright • 1981 Computer Solutions 8-3

8: More Than One Disk Drive Definition of the transfer must be done in the main menu. Press the Y key to allow entry of the definition. As above and volume. As above there must be no spaces between the<br>values and the definition must be concluded with the RETURN key. **NOST USUAL SETTINGS** For a user with one disk drive (usually in slot 6, drive 1) current and transfer drives should both be defined as 610. For a user with two disk drives (usually in slot 6, drive 1 and slot 6, drive 2}, it is most convenient to define the current drive as 610 and the transfer drive as 620.

I ' *(*   $\ddot{\phantom{0}}$ • I t \ the definition must include three values, for slot, drive the definition must include three values, for slot, drive<br>and volume. As above there must be no spaces between the / . : ' '  $\lambda$ ' 35 ! Li

First thing to note is that your document has not been erased. In fact, you can still look at it, if you press the C key from the inner menu. Furthermore you can delete characters or sections from it. But if you don't delete anything you cannot type another character into it. Each time you try, you'll get thrown out. If you keep trying more than about 20 times ZARDAX might even die of apoplexyl

part at the end. I was also becoming processed the control of the second process for the two parts of your document. Now position the cursor at What you really need to do now is to split your document wnat you really need to do now is to spilt your document<br>into two parts. A long first part (most of it) and a short Into two parts. A fong first part tmost of ft? and a short<br>part at the end. Decide on a suitable breaking poin<mark>t ab</mark>out . press R to change the name. of the bottom smaller part of the two parts of your document. How position the seriosi at the breakpoint you have decided upon. Press CTRL-P and<br>give the name you have decided upon for the top part of give the name you have decided upon for the top part of<br>your document. ZARDAX will then save the top of your your document. ZARDAX will then save the top of your<br>document on the disk with that name. (This discussion document on the disk with that hame. Timis discussion<br>assumes you have no CTRL-X marks in your document - see assumes you have no CTRL-X marks in your document - see<br>chapter 5). Now press ESC to go to the inner menu and press  $\kappa$  to change the name of the bottom smaller part of<br>your document. Give it the second name you decided upon, your document. Give it the second hame you decided upon,<br>then save it. Now you have two separate documents. Later in this chapter we will find out how to link together (for printing) such partial documents, to print documents up to 50 or 60 pages long.

But at some time in your use of ZARDAX you are going to meet this message. The way the system operates is that the document you are entering or editing is entirely stored in the memory of the computer as you work on it. Now the computer has a finite limit to its memory space. The size of this limit depends on what accessories you have plugged into your computer. If you have a standard Apple II Plus with 48K of memory and you are using the standard 40-column display, then your document space is just over 13,500 characters long, less the size of the glossary you have presently in memory.

equivalent) , your document memory is expanded by a further 10,000 characters. If you have both of these accessories, your document memory space will be expanded by\_ a total of . 18,000 characters to 31,500 characters (less the size of yodr glossary, as before). If you have installed an 80-column video accessory your it you nave instailed an su-column video accessory your<br>document space is expanded by a further 8000 characters. document space is expanded by a furtner 8000 cnaracters.<br>Alternatively if you have the Apple Language Card (or

Most use of the system will probably be for documents which are small enough (only a few pages long) for you never to see the message "DOCUMENT TOO LARGE".

But no matter how big your document memory space is, sooner or later you will probably want to write a document that is longer than the memory will allow. One day you will be typing away when out of the blue you will find that you are in the inner menu and the message will appear "DOCUMENT TOO LARGE". All is not lost. Read on.

### 9: Very Long Documents

Now in the situation outlined above, you can actually save the document without splitting it as described. If you do Copyright • 1981 Computer Solutions Copyright o 1981 Computer Solutions 9-3

Meantime you can press c and continue typing in words at the bottom of the second document.

. .I -·

0

### SAVIRG TOO LARGE DOCUMENTS

•

 $9 - 2$ 

YOU TYPED A DOCUMENT TOO LARGE

'

### RETRIEVING A TOO LARGE DOCUMENT

9-5

As you might guess an extremely long document could thus be split into many parts. But most users will never have to split such a document into more than two parts.

To do this you must first construct a short document which will consist of the codes of the documents you wish to link

Copyright • 1981 Computer Solutions

•

### 9: Very Long Documents

### MOLTIPRIRTIIIG

 $\bigcirc$ 

O

mich for fand in the filmer mend with the 100 BARGE<br>message, Rename the part which was retrieved using the message, Kename the part which was retrieved using the<br>first of the two names you decided upon. Then save that part - that's the first part achieved. Now go back to the two smaller documents you are going to make from the one which is too large. Now Retrieve the too large document. which is too large. Now Retrieve the too large document.<br>When you land in the inner menu with the "TOO LARGE" Main Menu, and once again Retrieve the document that is too large. This time when you land in the inner menu with the rarge. This cime when you rand in t<br>"TOO LARGE" message press OO (that' I s an oh fallowed by a zero!). What will happen is that the memory space will be cleared and then ZARDAX will continue Retrieving where it left off. When it finishes, press R (Rename) and enter the second name you decided upon. Then press S to save the second part.

you a method of finaing cogether two of more documents to print a single iong document. This process is called<br>Multiprinting and is invoked from the main menu by pre<mark>ssin</mark>g We promised you earlier in this chapter that we would give you a method of linking together two or more documents to M.

you now load tusing the u command in the main menu*l* the<br>shorter glossary you used before, you will once again be snorter giossary you used berore, you will<br>able to Retrieve the whole of your document. The first cause is that when you created this document you had in memory a fairly short glossary, but now you have in memory a longer glossary. Remember that the length of your glossary is subtracted from the available memory space. If yoq now load (using the G command in the main menu) the

If you got the "TOO LARGE" message again, it means that you need to split the original document into three parts. so go back to the Main Menu and Retrieve it yet again. Then enter the 00 command tvice, press R and enter the third name you chose, then press S to save that part.

### 9: Very Long Documents

..... More difficult to cope with is when you retrieve a document, get the TOO LARGE message and find that some portion of the document appears to have been chopped off the bottom. There are two possible causes for this phenomenon.

so, you will lose no more than a few characters at the end of the document. However, each time you later attempt to Retrieve that document, you will get the "TOO LARGE" message and find yourself in the inner menu. Fear not, the document has been retrieved, and you can see it just by pressing C. As described above, you can't add any more to the document, but you can print it and save it and delete things from it.

. The second possible cause of this phenomenon is that the document was created on another computer which has more memory space than yours. For example, it was created on a computer which has an BO-column video accessory and thus an extra 8000 characters of memory space.

is to spiit the document into two (or more) smailer<br>documents. If you follow this procedure you will succeed: This cause too can be overcome. What you will have to do is to split the document into two (or more) smaller Firstly decide on the two names you are going to give the

### Copyright . 1981 Computer Solutions

 $9 - 4$ 

'

'
I •

*r.*  "

interrupt does not work during The R (restart) multiprinting.

Whatever format commands are in effect at the end of each document in the chain will stay in effect with the next one, unless explicitly changed at the beginning of the next document. The only exception to this is the definitions of headers and footers (see chapter 10) which are lost when the next document in the chain is retrieved.

#### VIDEOMULTIPRINTING

Whew! What a mouthful!

If you interrupt either a multiprint (or videomultiprint) with an ESC, the document currently in memory will stay there. However, you cannot later resume the multiprint or videomultiprint -- except by starting from the beginning at the main menu, and specifying the page number at which printing is to start.

This function is quite like the Multiprint command, and operates from the Main Menu with the V command. As with • operates from the main menu with the v command. As with<br>Multiprint you are required to have constructed a

Copyright . 1981 Computer Solutions

Suppose you wished to print together the documents whose codes Con the main menu listing) were A4, El, G6, and AJ. You would then create a very short document, a link-file, call it "CHAIN" (say). This document would contain nothing at all except these codes, as follows:

When you give the Multiprint command, the system will ask wan you give the nuitiprine command, the system will ask<br>you which page to start the printing from. If you tell it to start printing from the first page, all will be OK. But if, for example, you told it to start printing from the thirtieth page, there could be some considerable delay. You might even think the system had died. Or you might think that perhaps ZARDAX is as slow as the other word ening the perhaps annunx is as siow as the other word<br>processors available for the Apple. The reason for this delay is that the system has to "think through" those first

9-6 Copyright . 1981 Computer Solutions

29 pages which it is not printing to ensure it does find • 22 payes which it is not printing to ensure it does find<br>accurately the right words to print at the top of the thirtieth page where you want your copy to start from. The delay amounts to about one second for each page, plus about another second for each page used in "retrieving" time.

Note that curly bracket fields (for personalized documents, see chapter 7) cannot be used in multiprint -- the computer will ignore them, printing the bracket fields as if in <sup>a</sup> draft command.

• • 1

 $\overline{O}$ 

8>

# 9: Very Long Documents

 $9 - 7.$ 

.

You then save this brief document to the disk. When you begin multiprint with the M command in the main menu, refer to this brief document, rather than to the ones you actually want to print. The computer will load this link-file, and use its information to retrieve actual documents, in order, as they are needed. While this may sound like a rather indirect way to do things, there is substantial power in this approach. Consider this: if you have several stock paragraphs on the disk, you can create different "code files" to print differing combinations and orders of the paragraphs, without having to assemble the final document using inserts from the disk.

together. We call this short document the link-file.

#### A4ElG6A3

Please note that there are no spaces or RETURNS in this it is note that there are no spaces of Kriokhs in this<br>link-file, and if there were they would prevent the system from discovering any valid codes after them.

#### 9: Very Long Documents

I

O

## 9: Very Long Documents

 $\sim$ 

 $\lambda$ 

 $\sim$ 

 $\left\langle \mathbf{X} \right\rangle$ 

 $\sim 10^{-1}$ 

link-file, and you can start the printing process from any page. As before you should note that there may be some delay in starting to print, if the system is required to "think through'' the first, say, 20 or 30 pages before starting the display.

.....

••

 $\binom{1}{2}$ 

-· I

I i I • .

• l

 $\tilde{\mathbb{C}}$ 

. •

•

9-8

*I* 

## 10: Headers And Footers

·. ;

I

10-3

#### 10: Headers And Footers

Let us emphasize again that this is not the only way you can number pages. You can also do it the way we did it in this manual, as explained below, and use the PN command (with an immediate NN following it) merely to declare page numbers if you wish to.

.

Copyright . 1981 Computer Solutions

The form of the PN command is that it must be followed by two numbers separated by a period. For example, the command PN12.32 is a declaration that the present page is to be considered as page number 12. · It is also a command that page numbering is to be begun on the next page and that the number is to be placed on (each page) 32 positions after the left margin. If you simply wanted to declare the page number without commencing numbering in this form, you could make the command  $\equiv$ PN12.32 $\equiv$ NN

If you had turned off page-numbering of this type (using NN) and wanted to turn it on again without making any declaration about what the page number is (you might not know!), then declare the page number to be zero. For example,  $\equiv$ PNO  $\left[32\right]$  commences this form of numbering from the top of the next page, at position· 32, but lets ZARDAX decide what the number is. The decision may be based on a declaration you had made pages before. If you had never made any declaration, ZARDAX would consider the first page· to have been page number 1.

The simplest kind of header to use and understand concerns simple page numbering where you are satisfied that the page exapple page numbering where you are satisfied that the page<br>numbers should always appear at the top of the page, and where you do not want the position of the numbering to alter on successive pages. It should be noted that this kind of header was not used in this manual.

You will have noticed �n this manual that there are headers and footers throughout and that the headers change chapter by chapter. The footers do not change in each chapter except that the page numbering (which is part of the footer) does change. You will also have noticed that the position of parts of the headers and footers seems to be dependent on whether the page number is an even number or an odd number. On odd numbered pages, certain information is pushed to the right of the page, and on even numbered pages like this one the same information appears on the pages like this<br>left of the page.

The different kinds of headers and footers are implemented by the writer using commands which are like the printer format commands we learned about in chapter 4. Each command is preceded by the special character CTRL-ZERO - =.

## PAGE NUMBERING - PN and NN

The command  $\Xi$ PNnn.cc has two functions. It is a declaration of the page number of the present page, and it is a command to begin numbering from the top of the next  $page.$  The command  $\Xi NN$  tells the system to stop putting this kind of header on each succeeding page.

If you want to use the PN command as a simple declaration of the present page number without actually "switching on" this kind of header, you should follow the PN command (in

Copyright . 1981 Computer Solutions 10-2

the footer of the other wind of neader and you want to<br>change the numbering to something different from what change the humbering to something different from what<br>ZARDAX would assume. The system naturally assumes that the the form you desire) with a NN command. This kind of declaration is useful if you want page numbers printed in the footer or the other kind of header and you want to first page of a document is page number 1. If you wanted it to be considered as page number 347, then you would have to declare it so using the PN command.

! '

 $\mathbf{O}$ 

CTRL-ZEROs. Thus, if you want a section heading to be in the center, you will need to insert spaces in front of the words (as in the example above).

<sup>A</sup>header cannot be printed on the top of the first page of a document, because the system will already have passed the top of the page before it can discover the §HO command.

If you are using multiprint (see chapter 9), you should realise that the header definition will be. lost when the next linked document is retrieved. If you want the same header to continue you must re-define it and turn in on  $E(0)$  at the beginning of each linked document.

10: Headers And Footers

#### FOOTERS PD FO NP

-  $\equiv$ 

On occasion you may wish to produce a constant message at the foot of each page. The "footer" commands allow this. First, you must define the text to be contained in the footer, using the FD (footer define) command. All text following the FD will be in the footer, until you enter a CTRL-ZERO character. For example:

#### $\Xi$ FD

 $\equiv$  $\equiv$ 

On occasion you may wish to produce a constant message at the top of each page. The "header" commands allow this. tne top or each page. The "header" commands allow this.<br>First, you must define the text to be contained in the First, you must define the text to be contained in the<br>header, using the HD (<u>header define</u>) command. All text following the HD will be in the header, until you enter a . . CTRL-ZERO character. For example:

--,....\_ --�... =

 $\equiv$ HD

 $\tilde{h}$ 

-

....\_ ......., ...... �--

.

-..-: . ...:. ·-- ......\_\_..-iillli

.. .

It is important that there be two or three RETURNs immediately before the§ which marks. the end of the header. This will cause a gap between the bottom of the header and the beginning of the text on the page.

Chapter One: Beginnings

The header will not be printed where you define it. In fact, it will not be printed at all until the top of the next page after you turn it on with a HO (header on) command. It will continue to be printed until the NH command is encountered. NH (no header) will turn it off again. Thus, you can .make the header appear only on certain pages. Header definitions cannot contain any other Signed in the presence of Signed by . This 14th day of January, 1981. ր<br>≣  $\equiv$ 

10-4 Copyright . 1981 Computer Solutions

#### DD 80 NB HEADERS

10: Headers And Footers

Footers can also be used for section titles, such as:  $EFD$ 

 $\sim$ 

If you do use this form of page numbering, you should realise that the system will print the page number at the very top of the page, and will then print two blank lines. These three lines will be subtracted from the pagelength of 54 lines or whatever other pagelength you may have decreed using the PL command (see chapter 4) • Thus the inter-page gap (the difference between PL and FL) will not be altered by using this form of page numbering.

. ;,

One: Beginnings

Copyright . 1981 Computer Solutions

I.

 $\mathbf \sigma$ 

...

#### POTTING PAGE NUMBERS IR HEADERS ARD FOOTERS

Page numbers can be placed in a header or footer by the inclusion of the sequence  $\ast\ast$  anywhere within the header. The positioning of the number is entirely dependent on the position of the  $\ast\ast$ . If you want it in the center of the page you must precede the  $\frac{1}{2}$  with sufficient spaces to move the number away from the left margin.

important that the footer begin with one or two RETURNs, to important that the footer begin with one or two Kerokws, to<br>cause a gap between the bottom of the text and the .<br>≣  $\equiv$ .<br>It is important that there be a RETURN immediately before It is important that there be a Kriukh immediately before<br>the  $\equiv$  which marks the end of the footer. It is also<br>important that the footer begin with one or two RETURNs, to beginning of the footer.

the footer appear only on certain pages. Footer<br>definitions cannot contain any other CTRL-ZEROs. Thus, if you want a section title to be in the center, you will need to insert spaces in front of the words (as in the second example above). n it off again. Thus, you can nave:<br>only on certain pages. Footer you turn it on with a ro (<u>rouler on</u>) command. It will<br>continue to be printed until the NF command is encountered. continue to be printed until the NF command is encountered.<br>NF (<u>no footer</u>) will turn it off again. Thus, you can have the footer appear only on certain pages. The footer will not be printed where you define it. In fact, it will not be printed at all until the page at which you turn it on with a FO (footer on) command. It will

You may cause the number (together with the string of letters between the  $\ddagger$  and the  $\ddagger$  to move depending on whether the page number is even or odd. This happens if the # is immediately followed by a number. On even numbered pages the number will be printed on the left where it is declared, but on odd numbered pages it will be printed at the position set by the number following the I. The footers in this chapter were printed with the footer declaration that follows. (The footer was turned on by <sup>a</sup>  $EPO$  command near the top of page  $2.$ )

 $EFD$ 

You may include a number of characters between the & and the  $\frac{1}{2}$ . For example the sequence  $\frac{10-\frac{1}{2}}{11}$  cause the page number to be preceded by the letters 10-.

110-157  $\Xi$ 

Moving phrases can be used like this without the use  $\ddot{\rm e}$ . page numbers. This is best illustrated by noticing the: moving headers in this chapter. These headers were made not with the characters  $\frac{1}{2}$  but with the characters  $\frac{1}{2}$ . not with the characters of but with the characters ov.<br>Whatever occurs between the two is constitutes the moving e, and its position on odd-numbered pages is whatever occurs between the two is constitutes<br>phrase, and its position on odd-numbered determined by the number following the second 8. In the

 $\frac{1}{10}$  character tike-2ERO  $\pm$  Cannot appear in a neader of<br>footer as it is the teminator of the definition. Also the The character CTRL-ZERO  $\equiv$  cannot appear in a header or characters  $\#$  and  $\#$  cannot be printed in a header or footer because they cause special effects as outlined below.

If you are using multiprint (see chapter 9), you should realise that the footer definition will be lost when the next linked document is retrieved. If you want the same next finked document is fettleved. If you want the same<br>footer to continue you must re-define it and turn in on (�Fb) at the beginning of each linked document.

.

#### ILLBGAL CBARACTBRS IN HEADERS ARD FOOTERS

#### Copyright• 1981 Computer Solutions

Copyright• 1981 Computer Solutions 10-7

 $\mathbf{C}$ 

'

 $\blacksquare$ 

#### 10: Headers And Footers

case of this chapter the header was defined by the declaration that follows. (It was switched on with a  $\Xi$ HO command on page 1 of the chapter.)

EHD&10: Headers And Footers&38

## 目

Notice that the definition includes two blank lines to cause a gap between the header and the top of the text on each page. Likewise notice in the footer definition illustrated earlier, that it begins with two blank lines to separate it from the bottom of the text on each page.

 $\overline{a}$ 

 $\sim$ 

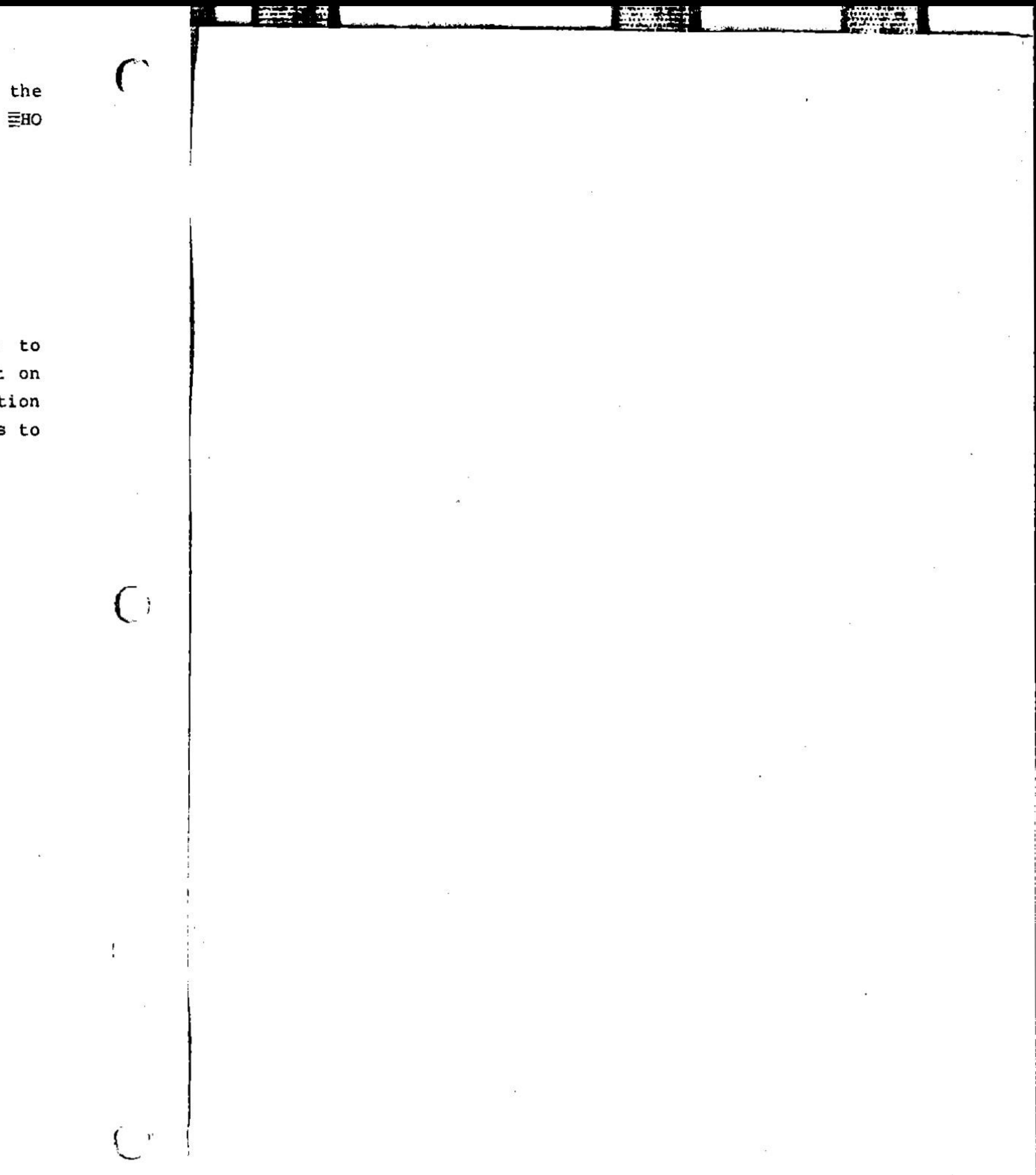

11: Starting The System

#### NORMAL START-UP

"  $\Box$ 

> Normal start-up for ZARDAX as here described assumes that you have an Apple II Plus with at least 48K of memory and at least one disk drive attached to the computer.

> > .

#### 11: Starting The System

#### Copyright . 1981 Computer Solutions 11-3

Applesoft ROM board with the red switch in the down position (so that the Autostart ROM on· the mother board will be selected on RESET) • In this case, you can use the .same start-up procedures as outlined above.

O<drive>, VO Finally, ZARDAX machines) by the valid DOS command RUN HELLO, S<slot>, may be started correctly (in these

 $\bullet$ 

Contract of the Contract of the

If the power is presently switched off, then insert the ZARDAX disk in the drive and turn on the power. When the message appears, press RETURN to continue the start-up.

> •  $\mathbf{H}$

Į.

Alternatively, you may use ZARDAX with an Integer Apple II if you have a Language Card. In this case, you must start the system with the DOS 3.3 MASTER in the drive, then insert the ZARDAX disk and type RUN HELLO and press RETURN.

if the power is already on and you have already been using some other program then there are three possibilities.

.... 1. You have · been using a program writt'en in the PASCAL language. In this case, insert the ZARDAX disk in the drive and simply press CTRL-RESET.

in machine language under DOS. The program allows you to . The program allows you to<br>In this case, get into yet into command-mode. In this case, get into<br>command-mode, insert the ZARDAX disk, and type the command 2. You have been using a program in the BASIC language or get into command-mode. PR#6, then press RETURN.

• .

(

3 ..<br>you have been using a program in the BASIC language or in machine language under DOS. The program does not allow you to get into command-mode. In. this case, switch off the power, insert the ZARDAX disk, and switch the power back on.

#### NON-STAIIDARD START-OP

While ZARDAX is specified for an Apple II Plus, it may be possible to use it with an Integer Apple II. An absolute requirement is that the system includes an Autostart ROM. Another absolute requirement is that the system includes an

11-2 Copyright • 1981 Computer Solutions

#### 12: The Main Menu

.. ··------·- ---· ··-·----�

12: The Main Menu·

There follows a brief description of each of the main menu commands •

space-bar instead of answering the question. Many commands can be aborted merely by pressing the • the system requires more information it will ask for it.

• • •

. l

 $\left($   $\frac{1}{2}$   $\frac{1}{2}$ 

#### TBB CATALOG FUNCTION

The main menu has two general functions. It provides you with a set of commands (called options) and it shows you a catalog of what documents are stored on the current disk.

The catalog function is almost entirely automatic. Each time you enter the main menu, the system will attempt to display a catalog. If it fails it will assume a DISK MALFUNCTION. If there are more documents in the catalog than can be displayed on the screen, you may see subsequent displays merely by pressing the space-bar. If you wish to .... see the .catalog of another diskette, you may do so by inserting that diskette and pressing the space-bar. These uses of the space-bar also apply at two other places in the system when a catalog is displayed.

The user should note that only documents (or other text-files) are displayed on this catalog. Programs are not displayed. Therefore the user is warned not to erase a not dispiayed. Thererore the user is warned not to erase a<br>diskette merely because he no longer wants any of its diskette merely<br>documents. It because he no longer wants any of its<br>may also include programs which he has uocuments. It<br>forgotten. If way also include programs which he has<br>you store your documents on disks which include no programs (as most users will), this warning may be ignored.  $\mathcal{L}_{\mathbf{z}}$ 

#### THE OPTIONS OF THE MAIN MENU

inserted at the keyboard or from another disk-file (see<br>inserted at the keyboard or from another disk-file (see Inserted at the keyboard of from another disk-file (see<br>chapter 7). In referring to the document to be printed, cnapter //. In referring to the document to be printed,<br>you should not enter its name, but rather its <mark>code as</mark> displayed on the screen. The print command retrieves a document already on the disk and prints any number of copies, starting from any page. If the document includes {labels} then values must be

## **MULTIPRINT**

 $\ddot{\cdot}$ . ..

#### CREATE

The create command deletes any document presently in the computer's memory, it asks you to enter the name of the document you wish to create. Then it puts you · into . edit-mode so that you may start typing the document. Note that this command does not automatically put the new document on the disk. You must explicitly do that using the Save command in the inner menu.

#### PRINT

The multiprint command retrieves a link-file which it uses to print a "chain" of documents which have been separately created and saved on the disk. Details of the form of the link-file and of the action of this command can be found in chapter 9. In referring to the link-file you should not enter its name but rather its code as displayed on the screen.

l

.

When the main menu is on the screen, a variety of commands is available to you. These commands are printed down the left side of the screen.

The general format of these options is that it is necessary only to press the first letter of the command's name. If

12-2 Copyright• 1981 Computer Solutions

Copyright• 1981 Computer Solutions 12-3

'

#### RBTRIEVB

• • • s.

need that document or because you have other copies of it on other disks and you simply wish to delete it from this disk. This command entirely erases the nominated document from the diskette and allows other documents to be stored on a disk. You might want to do this because you no longer • in the space now made available. Remember that in referring to documents on the diskette, you should describe them by using the two-letter code printed on the left side of the document name. When the delete command is pressed, the system will beep at you to remind you that it is a dangerous command. If you want to abort the command, press the space-bar immediately.

#### VIDBONULTIPRINT

be found in chapter 9. In referring to the link-file you should not enter its name, but rather its code as displayed on the screen. The videomultiprint command retrieves a link-file which it uses to videoprint a "chain" of documents which have been separately created and saved on the disk. Details of the form of the link-file and of the action of this command can

The retrieve command deletes whatever document is presently. In the computer memory and retrieves a document which had previously been created and saved onto the disk. The system then puts you into edit-mode with the cursor positioned at the end of the document. In referring to the document to be retrieved, you should not enter its name, but rather its code as dispayed on the screen.

#### **TRANSPER**

Sometimes, you will wish to protect a document from accidental change or erasure. One way to do this is to "write-protect" the diskette so that nothing may be changed on it. However, this may not help if you wish to protect just one document and leave yourself free to alter other things on that same diskette. To solve this problem, the system has a command called Lock. When you lock a document, an asterisk appears beside its name on the screen. Once it has been locked, the system will refuse to delete it from the diskette (unless you first Unlock it). Also the system will prevent you from saving any document with that same name on that disk.

The unlock command removes the lock so that you can delete the document, or save a document with that name on that disk (thereby deleting the old document with that name).

#### Copyright • 1981 Computer Solutions

. ' ., . . . ..  $:$ 

The; transfer command encourages you to make back-up copies of your documents by providing a quick way to retrieve a file, then save it onto another disk. The program prompts for the code of the file to copy, then instructs you when to insert the diskette onto which the copy will be made. When referring to the document to be transferred, you should enter not its name, but rather its code as displayed on the screen.

#### DRLBTE

I

.

 $\ddot{\phantom{0}}$ 

• �

#### LOCK

#### UNLOCK:

-,

.. . .

The delete command allows you to destroy a document stored

12-4 Copyright <sup>o</sup> 1981 Computer Solutions

'

 $\bullet$ 

/

• . •

 $12 - 5$ .

*<sup>r</sup>*12: The Main Menu

#### GLOSSARY

The glossacy command destroys any document currently in the computer's memory. It then retrieves (in a special way) a special document which includes glossary item definitions (see chapter 6). The glossary cannot be seen once retrieved but it can be used by the CTRL-G command in edit-mode. Note also that glossaries can be Retrieved (using the R command) if you want to look at them or change them.

The newdisk command formats a disk so that ZARDAX can store documents upon it. If the diskette had already been used . before then this command will entirely erase everything stored upon it.

#### $\lambda$ EXIT

#### NElfDISk

#### INDEX

The index command will print (on the printer, which must be switched on) the complete catalog of documents stored on switched on) the<br>the current disk.

This command is one of three non-visible options in the main menu. Details of its use are found in chapter 8. The command is brought about by pressing " $Y$ ", and then entering a number, usually 620, followed by RETURN.

.

The exit command enables you to leave ZARDAX and go to some other program that you may wish to use. Once you give this command, and verify it as the system demands, you can insert another program disk, press CTRL-RESET and ZARDAX is now finished.

## CURRENT DRIVE DECLARATION

This command is one of three non-visible options in the main menu. Details of its use are found in chapter 8. The •

Copyright . 1981 Computer Solutions 12-7

! • • .

> • i, i

> > •

12: The Main Menu

#### BSC

This command is the third and final non-visible option found in the main menu. Its ef feet is simply to take you to the inner menu. It may be necessary to press it twice to get it to work.

#### CTRL-RESET

This is not really a command but rather a function of the computer itself. You may press CTRL-RESET to go to the inner menu. But it is better practice to use the ESC key for this purpose.

E.

l,

12-6 Copyright\_• 1981 Computer Solutions

command is brought about by pressing "Z", and then entering ;<br>' command is brought about by pressing "2",<br>a number, usually 610, followed by RETURN.

#### TRANSPER DRIVE DECLARATION

The rename command enables you to change the name of the document currently in memory. Rename prompts you for new document name and notes. once renamed, the document may be saved as a completely different file on the disk.

 $\bullet$ 

•

 $\bullet$ 

Copyright . 1981 Computer Solutions 13-3

The change command takes you to edit-mode so that you can enter text into your document or edit it. The cursor will be positioned where it was when you ESCaped from edit-mode; or, if you have saved, printed or videoprinted the document, the cursor will be positioned at the end of the document.

The inner menu is used to save, print, videoprint, and rename the document currently in memory.

Each of the inner menu commands is invoked by pressing the first letter of its name. There are also a few non-visible options which are invoked by pressing keys as described in what follows.

#### **CHANGE**

ine urart command prints a single copy of the current text<br>on the printer. Any "curly bracket" personalized-document The draft command prints a single copy of the current text fields are printed as contained in the text, not as they would be replaced in a Print command. Page numbering and other formatting will be performed. Draft printing may be stopped by pressing an R (restart). The program will then prompt for a page number at which to restart.

#### MAIN MENU

The main menu command takes you to the main menu without affecting the text currently in the computer (to come back, use ESC).

PRINT

The print command prints one or more copies (as you. rne princ command prints one or more copies (as you<br>specify) on the printer. Printing may also begin at any specity) on the printer. Printing may also begin at any<br>page number you specify. If printing is interrupted by an ESC or CTRL-RESET, you may resume at the desired page with another print command and the page number at which you want to begin. An R (restart) may be used to interrupt printing, e.g., to change printer ribbons, the program prompts for a page number at which to restart the print. If the printing is paused (by pressing the P key during If the printing is paused (by pressing the P Key dur)<br>printing), it may be restarted by pressing the space-bar.

#### **RENAME**

#### IRNER. MENU OOIIMARDS

#### 13: The Inner Menu

The videoprint command "prints" a formatted version of the document in memory to the TV or monitor screen. Most of

# DRAFT SAVE

The save command records a copy of the document currently in memory to the disk, storing it under the current "document name" file name. It will replace completely the previous contents (if any) of the disk file, even if the document being saved is shorter than the original. Save frequently during text writing, and before printing your document, for security in case either (a) something goes wrong with the computer, or (b) your printer cause. problems.

#### VIDBOPRIRT

•

#### 13: The Inner Menu

the print formatting commands will be obeyed if at all possible. A notable exception is the LM (left margin) command. You may stop the display by pressing the space bar, then continue again by pressing the space-bar again. ESC will interrupt the videoprint, returning you to the inner menu. If you now type C (Change), you will return to edit-mode with the cursor placed at the point at which videoprinting was interrupted.

During videoprinting you may scroll from side to side by: 1) pressing the space bar to stop the output. 2) pressing right arrow to move toward the right (and left to move to the left margin). On 80-column Apples, the whole screen display will scroll from side to side. On 40-column Apples the effect will not be seen on text already displayed but only on subsequent text.

#### CURRENT DRIVE DECLARATION

Pressing Z allows you to enter a current drive declaration (see chapter 8). This is the first of several non-visible options in the inner menu.

#### OPTION 1

 $\mathbf{r}$ 

The Ol command is exactly the same as the Draft command except that it allows you to specify the starting page for the draft.

#### OPTION<sub>2</sub>

The 02 command is exactly the same as the videoprint command except that it allows you to specify the starting page for the videoprint.

#### Copyright . 1981 Computer Solutions  $13 - 4$

#### OPTION 3

The 03 command allows you to send a draft to a disk-file. The draft will be fully formatted with exceptions related to the LM command and incorrect calculations of the inter-page gap. The purpose of this command is not to provide full "spooling" capacity, but rather to allow users who send messages to a computer timesharing service to format their documents into readable form before transmission. The user is not given the power to choose the name for the disk-file so produced. The system will construct a name by using the actual document's name and putting an asterisk \* in the (normally blank) 9th position of the file name. Such documents are best not retrieved and edited using ZARDAX. You would run the risk of deleting your actual unformatted document. This is so because whenever ZARDAX retrieves a file it blanks the 9th position of the file-name. A subsequent Save would then delete your document in its original form!

#### **OPTION 4**

The 04 command allows you to do an uninterpreted "dump" of a text-file to the printer. ZARDAX will make no attempt to format the document and will make no interpretation of any character in the file except that CTRL-SHIFT-\* will cause the usual conversion to a control-code. No linefeeds will be inserted into the output. Nothing will be assumed.

#### OPTION ZERO

The 00 command assists the user in splitting documents which are too large to fit into available memory. See chapter 9.

13: The Inner Menu

Copyright . 1981 Computer Solutions

 $13 - 5$ 

{Tab) Move the cursor to the next tab-stop to the right of the current position CTRL-T

(End} Move the cursor to the end of the document

## TABBING

CTRL-E

When you are in edit mode, you can enter text into your document or you can edit it and make changes, deletions, insertions. In general, commands in this mode are made by holding the CTRL key in conjunction with another key. It . is not sufficient to press CTRL and then press the command key. You must hold CTRL down while pressing the command key. Then release the CTRL key. Some commands cannot be aborted once entered. Others may usually be aborted by pressing the space-bar. If this

# 14: Edit Mode 14: Edit Mode

- (Up) Move the cursor up one line and place it at . the left end of the line CTR.L-U
- (Down) Move the cursor down one line and place it CTRL-D , at the left end of the line
- $CTRL-L$  (Left) Move the cursor one place to the left
- CTRL-R (Right) Move·the cursor one place to the right
- CTRL-" (<sup>2</sup>) Move the cursor ten lines upward. (CTRL-N has same effect as  $CTRL-$ ).
- CTRL-v (v) Move the cursor ten lines downward
- CTRL-B (Beginning) Move the cursor to the beginning of the document
- 14-2 Copyright 1981 Computer Solutions

fails, you should press ESC to go to the inner menu and then C to return to edit-mode.

> CTRL-M (Move) Move the present paragraph above or below the next one

cursor position CTRL-C (Clear-tab) Clear the tab-stop at the current

#### **EDITING**

Right-Arrow Delete the character the curson<br>move the cursor one place to the right Delete the character the cursor is on and

...

The following commands are used in writing and altering documents:

#### CURSOR MOVES

CTRL-S (Set-tab) Set a tab-stop at the current cursor position

Delete the character before the present one and move the cursor one space to the left Left-Arrow

CTRL-W (Wipeout) Delete text. Prompts for: A (all text above cursor), B (all text below cursor),  $\ddot{\cdot}$ (text after cursor in current paragraph), or S (section from cursor up to CTRL-X mark).

CTRL-F (Find and Replace) Find a word or phrase after present cursor position (in order to replace it with another word or phrase). Prompts for Y with another word or phrase). Prompts for **Y**<br>(yes, replace it), **N** (no, don't), or **A** (replace

Copyright• 1981 Computer Solutions 14-3

I

------....------�---�------------

#### 14: Edit Mode

all after cursor). Press space-bar to drop out of find mode, with cursor positioned at found phrase. For later search of same phrase, simply press <RETURN> when prompted for the search phrase. If found phrase was underlined, replacement string will be automatically underlined. The search phrase may be up to 23 characters long.

14: Edit Mode

To enter shifted special characters such as  $\hat{A}$ ,  $\langle$ ,  $\rangle$ , and  $\hat{B}$ , first lock the keyboard in upper case, then shift before pressing desired key.

> . ' '<br>' '

Underlining (for printers capable of backspacing) is done <u>underfining</u> tror princers capable of backspacing, is done<br>by backing up over character at which underlining it to begin (e.g., with CTRL-L>, then pressing CTRL-Z.

Remove underlining with a CTRL-Y.

- CTRL-I (Insert) Insert a disk document beginning at the present cursor position. Will give catalog, then prompt for file code to insert.
- CTRL-X (Mark) Place a marker here for use by the Wipeout or Put commands. It is unwise to insert more than one such mark in a document at any one time.
- CTRL-P (Put) Save a section of the document to the disk. Save the section from the cursor up to the first marker found.

#### GO TO INNER MENU

0 0

' I I

I:

ESC (ESCape) Go to the inner menu.

#### USER DEFINABLE COMMAND

CTRL-G causes an item to be entered from the current glossary. See chapter 6.

,.

14-4 Copyright• 1981 Computer Solutions

Keyboard Operation and Special Characters

Either SHIFT key shifts to upper case.

The CTRL key, used alone, locks the keyboard in upper case (with accompanying low beep). To unlock it again, press either SHIFT key (will "chirp").

'

# --·-----------------------------�-,-------- - -- -�--------------------- --· 15: Print Commands 15: Print Commands-

 $\cdot$  .  $\cdot$   $\cdot$   $\cdot$   $\cdot$   $\cdot$   $\cdot$ 

Many print functions of ZARDAX are implemented by the use of print commands. Print commands always begin with the CTRL-ZERO character  $\Xi$ . They always consist of two command characters. Sometimes they must be followed by a number to indicate some value to the command.

#### PAGE FORMATTING COMMANDS

Pooter On. Switch ON the most recently defined footer it at the bottom of all pages including the

print it at the bottom of this page or future pages.

• �PNnn. cc Page Numbering. Set the page number to nn, and start numbering from the next page, positioning the number at the top of the page at position cc.

next  $\Xi$  to be the footer. But do not turn the footer on. This command should not be used while another

.

I .

à<br>Ú

next  $\Xi$  to be the header. But do not turn the header on. This command shoud not be used while another

- $\Xi$ LMn Sets a value for the left margin. Many other commands sets a value for the left margin. Many other commands<br>will use this value as a reference value. If no LM will use this value as a reference value. If no LM<br>value is declared it will be assumed to be zero. The effect of LM10 would be to print 10 spaces at the • beginning of each line.
- �RMn Sets a value for Right Margin. This position is telative to the left margin. Printing cannot be done to the right of this margin.
- =  $\Xi$ PLn Form Length. Declares the physical length of the sheets of paper in use. Measured in lines, not inches. Used in conjunction with PL to determine the  $\vert$ size of the inter-page gap. If FL is set to zero, . there will be no inter-page gap.
- printed on each page. Used in conjunction with FL to determine the inter-page gap.  $\Xi$ PLn Page Length. Declares the number of lines to be  $\Xi$ HO Header On. Switch ON the most recently defined header
- that ordinary continuous computer stationery is being used. This is the Declares assumed state unless there is a CS command.  $\Xi$ CO COntinuous.
- ECS Cut Sheets. Declares that single sheets of paper are in use. The computer will pause after printing each page to enable you to insert the next sheet of paper.

#### 15-2 Copyright . 1981 Computer Solutions

i

I

! I

- $\Xi$ NN No Numbering. Turn off page numbering starting with the next top of page.
- Footer Define. Define all text between here and the =FD footer is ON.
- present page. and print
- .<br>No Footer. Switch OFF the present footer. Do not
- �HD Header Define. Define all text between here and the header is ON.
- next. page.
- $\Xi$ NH No Header. Switch OFF the present header. Do no: print it at the top of future pages.

Copyright . 1981 Computer Solutions

•

I

 $\bullet$ 

€

and print it at the top of all pages starting from the

 $15 - 3$ 

' !

ii

11 I

I )

I I

<sup>I</sup>I.

11

I

I

 $\overline{O}$ 

.,

 $\equiv$ TAn TAb. Tab across to the nth position. Not a highly

 $ECE$  CEnter. Position "short-paragraphs" (see the JU

�C No Center. Revert to normal mode of not centering. Remember that this command (like most) takes effect in the present line and supercedes an earlier CE command

**Instead of having the ragged edge of** unjustified text or "short-paragraphs" on the right,

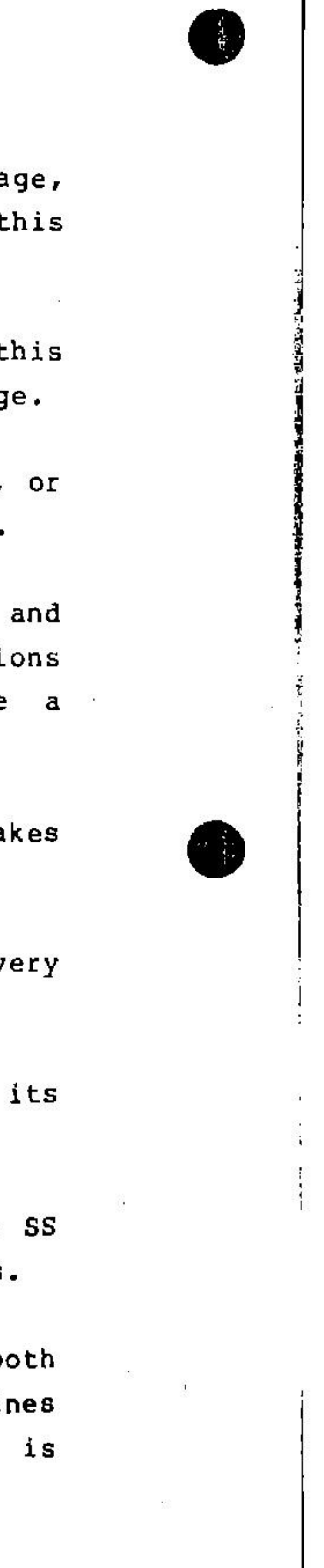

**.** 

 $EBF$  Bold Face. Initiate bold printing, and continue to do so until a NB command is reached. Not all printers

.

Ragged Right. Revert to the normal mode of putting

- $\equiv$ NJ No Justify. Causes the printing to return to its ordinary state of not being justified.
- recommended command. Use judiciously.
- command above) in the center of the text.
- in the same line.
- put it on the left.  $E$ RL Ragged Left.
- wayyed wight. Wevelt to the<br>the ragged edge on the right.
- will recognise this command.
- without boldface.
- $\equiv$ DW all printers will recognise this command.
- ESW Single Width. Revert to the normal practice of printing characters single width.

- $\Xi$ NP New Page. Do not print any more on the present page, but go to the top of the next page (as soon as this but go to the top<br>line is complete).
- ECPn Conditional new Page. Do not print any more on t page if there are fewer than n lines left on the pag
- $E$ SKn SKip. Do not print anything on the next n lines, until the top of the next page, whichever is closer.
- .<br>Temporary indentation. The present line and all subsequent lines are to be indented n positi from the left margin. The system will assume starting value of O for MA. **≣MAn Margin.**
- $EINn$  INdent. Exactly the same as MA except that it takes effect on the next line.
- EDS DoubleSpace. Causes the system to print only on ev second available line.
- ESS SingleSpace. Causes the system to revert to normal state of printing on every line.  $\exists NB$  Not Bold. Revert to the normal mode of printing
- ESH Space+Half. Causes line spacing to be wider than but narrower than DS. Not available on all printers
- JUstify. Causes the printing to be justified on be  $\Xi$ JU Joscily. Causes the printing to be justified on both<br>edges. Will not affect "short paragraphs", i.e. lines concluded with a RETURN before the right margin reached.

15-4 Copyright . 1981 Computer Solutions

.,

#### TEXT FORMATTING ON THE PAGE

continue to do so until a SW command is found. Double Width. Print characters double width, and Not

Copyright  $\degree$  1981 Computer Solutions 15-5

•

I

### 15: Print Commands

- =EC Enhanced Characters.  $\equiv$ EC Print all characters from here<br>A continue to do so until a NE on in enhanced mode, and continue to do so until a command is found. Not all printers will recognise in the lack. this command.
- $\equiv$ NE printing characters in enhanced mode.
- $\equiv$ SU Shift Up. Shift the print head up a small distand before a <sup>super</sup>script or after a subscript. printers will recognise this command. Not
- §SD Shift Down. Shift the print head down a small distance, after a <sup>super</sup>script or before a subscript Not all printers will recognise this command.
- $EPIn$  PItch. Horizontally the characters should be print at n characters per inch. Values for n must be 10, or 15. Not all printers will recognise this command
- $ELSn$  Line Spacing. Vertically the lines should be print at n lines per inch. Values for n must be 6 or 8. at n lines per incn. values ror n must be<br>Not all printers will recognise this command.

,

#### MISCELLANEOUS PRINTER COMMANDS

- $EST$  STop. When printing has gone this far, stop and wait (used for example, if you wanted to change print-wheel to print some part of your text in anoth type-face).
- $E$ RD ReD. Change ribbon to red. Continue to print words in red until a BK command is reached. Not printers may recognise this command.
- 15-6 Copyright . 1981 Computer Solutions

- ..

B

- $\equiv$ BK BlacK. Revert to normal practice of printing all text
- Not Enhanced. Revert to the normal practice of not **programmer defines.** The sectro results of the programmer defines. The the information available in chapters 21, 22, 25.  $E1$  User-definable command 1. This has the effect that a
	- <del>\_</del><br>∑22 ditto
	- $\equiv$ 23 ditto
	- §Z4 ditto
	- of the ZS command.
	- $\equiv$ 26 ditto + same but
	- $\equiv$ z7 ditto + same but

15: Print Commands

' .

programmer will need to use

-=ZS ditto but the effect of this command will be felt at the beginning of the current line, not at the position

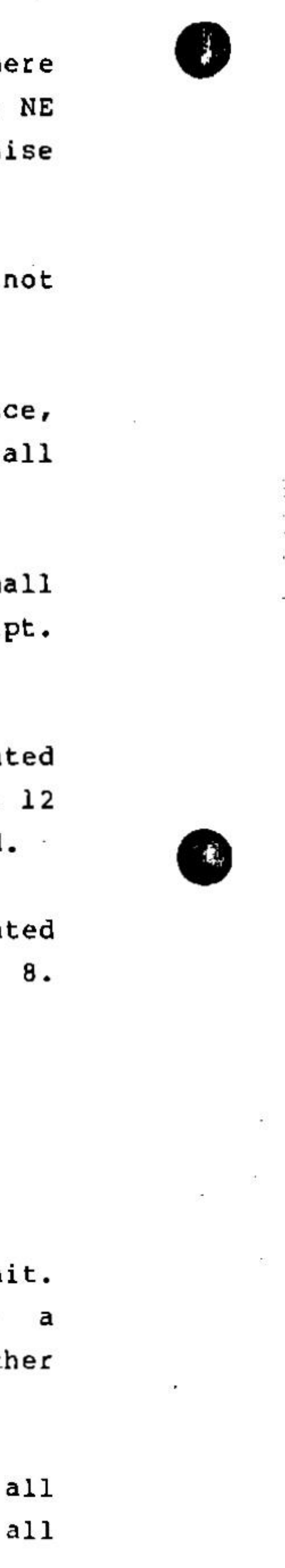

#### THE KEYBOARD DORING PRINTING

The keyboard will recognise some commands while printing is in progress. The most notable is the ESC key which will usually cause all printing to cease permanently and will send you' to the inner menu. If the ESC fails you might use

The R key will cause a restart (except during

Copyright . 1981 Computer Solutions 15-7

 $\cdot$  .

CTRL-RESET.

The P key will cause a pause, and printing will not resume until the space-bar is pressed.

multiprinting).

I

€

 $\bigcirc$ 

. -·�-·--·--·----------··----·- ···- -- -···· - . .. - . - / ( .... ,-  $\overline{(\ }$  $\mathcal{R}$ J.· • l . I • •  $\sum_{i=1}^{n}$ I \

-� --�--. ··-·""""' ·-· =========-- .. --- ..... --·-· - - - -·. 15: Print Commands The P and R keys will not work during videoprinting. But the space-bar will then work as a pause key. Disclaimer: How soon the stop or pause will take effect is very dependent on your printer. Read the section on buffers in chapter 2. 15-8 Copyright • 1981 Computer Solutions

•

,.

## 16: Special Keys, Characters 16: Special Keys, Characters

#### SPECIAL KEYS

that RESET might have. There are some .occasions when ESC will not work, for example, during a retrieve. It will work (safely) during a save, but precisely what it will do depends on circumstances. If you really want to stop a save, ESC is a good attempt. Things might not turn out • save, ESC is a good attempt. Things might not turn out<br>quite as you would like, but will usually turn out better than if you had not pressed the ESC. RESET during a save is a very dangerous affair! ESC is not really dangerous, but its effects are a little hard to predict.

In edit-mode, most keys have the function shown on the keytop. Some special exceptions are noted here.

1. The space-bar can often be used to abort a command. If not, you can use ESC as mentioned below.

. 2. The ESC key will return you to the inner menu. You can return immediately to the edit-mode by pressing c.

3. CTRL-RESET will return you to the inner menu, but ESC is preferable.

4. The arrows are destructive. The left arrow deletes the . The arrows are descructive. The fert arrow defects the<br>character to the left of the cursor. The right arrow character to the fert of the cursor. In<br>deletes the character the cursor is flashing.

. '

.

.<br>5. The CTRL key used with certain number keys, provides<sup>.</sup> access to some extra. characters

I I  $\frac{1}{2}$ ) •

' •

#### SPECIAL CHARACTERS

judiciously defined the 2 printer commands). used to claim that annuna could print any nocir code. There<br>is not strictly correct (unless maybe a programmer used to claim that ZARDAX could print any ASCII code. That our history, Computer Solutions At an earlier moment in

•

··, . / '

•

The whole printable ASCII set may be printed, except for The whole printable ASCII set may be printed, except for<br>the underline (ASCII \$5F) and the tilde (ASCII \$7E). The l \ 3 ' 4 I 6 [ . 7 J 8 ( 9 } under line is no loss, as you can enter spaces and then underline them. The tilde is a loss.

6. The CTRL key used with zero enters a special character which is used to declare print commands.

7. The CTRL key used with \* enters a special character which is used with the following character to send "control-codes" to printers.

8. The CTRL key used with 5 enters a tilde on the screen, but the system regards it as a non-expandable non-breakable space. (see page.4-25)

In all modes the ESC is a general-purpose stop command. It usually takes you to the inner menu. It has the same effect as CTRL-RESET but without the dangerous side-effects

16-2 Copyright  $\bullet$  1981 Computer Solutions  $\bigcirc$   $\bigcirc$   $\bigcirc$   $\bigcirc$ 

Also the { cannot be printed during a Print, although it can be printed during a draft or a multiprint.

Finally the I cannot be printed in some circumstances. Immediately after a numeric argument to a printer command. it will be interpreted as a terminator (see page 4-25' Elsewhere it's OK.

In the non-printable ASCII set, the principal loss is the DEL (ASCII \$7F), which cannot be printed at all. The rest of the ASCII control-codes can be printed. All you need to do is to insert the the character CTRL-\* (actually a DEL), and follow it with a character. For example, CTRL-\*

Copyright  $\degree$  1981 Computer Solutions 16-3

•

16: Special Keys, Characters

followed followed by by I, will print an escape, and so on. 20: System Operation

#### DOCUMENTS IR MEMORY

A, will print control-A. Likewise, CTRL-\*  $\qquad$  Documents in memory are stored in ASCII format. Exceptions Documents in memory are stored in ASCII format. Exceptions<br>concern the storage of control-codes, which (except for \$0D) are stored in two bytes. The first byte consists of the DEL code  $(S7F)$ , and the second of a code between \$40 and \$5F. When printing or saving to disk the byte pairs are concatenated to the single control-code.

•

The printable ASCII set is stored in normal format, except that the high bit is significant. If the high bit is set, the character is not underlined. If the high bit is clear, the character is underlined. This distinction is carried across on the text-files on disk.

If the user really feels the loss of the tilde and the {, a programmer may be able to redefine the function to another character, but there will have to be some loss of characters from the printable set.

> On sending characters to the printer interface, the high bit is set. The printer driver must clear this bit if necessary. This explains the fact that when the TANDY' daisy wheel printer is used with the system, it is necessary for the driver to clear the high bit, as can be seen in the listing in chapter 25.

... ..

•

16-4 Copyright . 1981 Computer Solutions

*(* 

 $\overline{C}$ 

•·· : , . . •

. .

.. . .

#### 21: Parameters and Drivers

Much of the important information needed by the system is held in the space \$0800 to \$09FF during execution. When SETUP is running, it holds these pages at \$4800. \$4800 is the value of the Applesoft variable BA in SETUP.

(

. . . .' · ' . .. ..

... . 22: Changing SETUP

 $\mathcal{L}^{\mathcal{L}}$ 

 $\bigcup$ 

• .<br>.

 $\bigcap$ 

It is possible for you to make alterations to ,SETUP to make the system behave differently. You might need to set up \_your system in some non-standard way. Or your printer might be capable of some feature which is not yet implemented in the software drivers.

I \

. ...\_ \_

.,

printer. •• ... The first 64 locations are used to hold a variety of information, some of which is set by SETUP. The space from \$0840 to \$08BF is reserved for the printer-driver. \$08C0 to \$08FF is reserved space. \$0900 to \$09FF is used to store two subroutines necessary to set pitch and line-spacing values for incremental spacing printers, together with <sup>a</sup>large number of strings used to control the

disk. If you fail, you merely run our version of SETUP and everything gets fixed. (That any other files on our disk). run out version or SETUP and<br>assumes you haven't altered .... •• If you do wish to change SETUP you are advised not to monkey with the copy of SETUP on the ZARDAX disk itself. • You should make a copy of it onto another disk and give it a new name, like SETUP.MINE for example. If you follow the rules below, you can cause no lasting damage to your ZARDAX

To see what your special have to read chapter 21 and you'll have to study the listings in chapter *25.*  version of SETUP can do, you'll

To summarise: \$0800-\$083F SYSBUF \$0840-\$08BF DRIVER \$08C0-\$08FF Reserved \$0900-S09FF PRINTER PARAMETERS <sup>A</sup>set of listings in chapter 25 shows how each of these parts works.

#### CHANGING THE SCREEN CHARACTER SET

•

If you have Apple's DOS TOOL KIT, you might want to change the HIRES character set provided. To extract it, BLOAD IO-HIRES,A\$2900 then BSAVE CS.SET, A\$2DOO, L\$300. To reinsert it, BLOAD IO-HIRES, A\$2900 then BLOAD YOUR.SET, A\$2DOO then BSAVE IO-HIRES, A\$2900, L\$700

21-2 Copyright • 1981 Computer Solutions

! '  $\mathbb{I}_{\alpha,\alpha}$  .

The general principle of the changes is that all additions to SETUP should be made in the empty subroutine between lines 10000 and 20000. After SETUP executes the RETURN at line 20000, it expects the ZARDAX disk to be in the drive . and it proceeds to write out all the information between \$4800 and \$6000.

You run grave risks if you mess with other parts of SETUP. Whep you run your version of SETUP, it will ask you all the usual questions, and set up \$4800 to \$49FF on the basis of your answers. Your subroutine at line 10000 will then be re where the controlled at line 10000 will then be<br>called, and it can make other alterations to the required locations. After you have finished the SETUP apply a. 100ations. After you have finished the SETUP apply a<br>Write-protect tab to ZARDAX. You may have inadvertently<br>damaged SARRAWI. 202 damaged ZARDAX's DOS. It would be awful to see ZARDAX self-destructl

I

J

22-2 Copyright O 1981 Computer Solutions

23: System Characteristics

#### **SPECIFICATIONS**

•

23: System Characteristics

This Word Processor operates on the Apple II computer. It requires:

## CHARACTERISTICS

7. A language card or 16K RAM card.

# e<br>•

I . •

I 1 i

ן:<br>ה

 $\bullet$ 

I '.

• • I ÷. i (ALS, 491 Macara Ave., Suite 1009, (Vista Computing, 1317 E. Edinger Ave.,

DoubleVision (Computer Stop, 16919 Hawthorne Blvd., Lawndale, CA 90260) Sunnyvale, CA 94086) (Videx, 897 N.W. Grant Ave., Corvallis, OR 97330) Santa Ana, CA 92705) Vision-BO Videx Smart Term

> If an 80-column board is used, a monitor capable of 80 column operation must also be employed.

1. Uses standard DOS 3.3 text files, with special read/write routines yielding typical read times:

�

• • •

!

• . ' 1 !

13

I • •

> file Size (sectors) Time (seconds) 30 9 60 16 80

i

1 1  $\ddot{\mathbf{r}}$ 

•

. '

- . The system has special interfaces for the following incremental-spacing printers: NEC 5510 and 5515, Radio Shack Daisy wheel, Vista V300, certain Diablo printers, the Qume Sprint 5, and others using the NEC 5515 format. It has also been used with the Centronics 737, Epson MX80, etc.,.but special implementation of features like underlining will probably be required. 4. a printer with interface
- s. a small modification to the keyboard to permit shifting and shift lock.

••

...

2. 48K of RAM memory

3. a single Apple Disk II drive, DOS 3.3 (16 sector}

1. an Apple II Plus, (not unduly modified) or an Integer Apple with Autostart + ROM Applesoft or an Integer Apple with Language Card. (Last requires 2-stage boot)

•

;

21

I • •

2. On standard (40-column) Apple II, system uses HIRES screen and software character generator {no lower case converter chip needed).

·�.

In addition, the computer may contain, optionally:

6. One of the following 80-column terminal cards:

On BO-column Apples, program uses video card's

character set.

Copyright • 1981 Computer Solutions 23-3

'

"

.r.

23: System Characteristics

3. Maximum file size depends on optional equipment (6  $\epsilon$  7, above):  $\frac{1}{2} \frac{1}{2} \frac{1}{2}$ 

and in

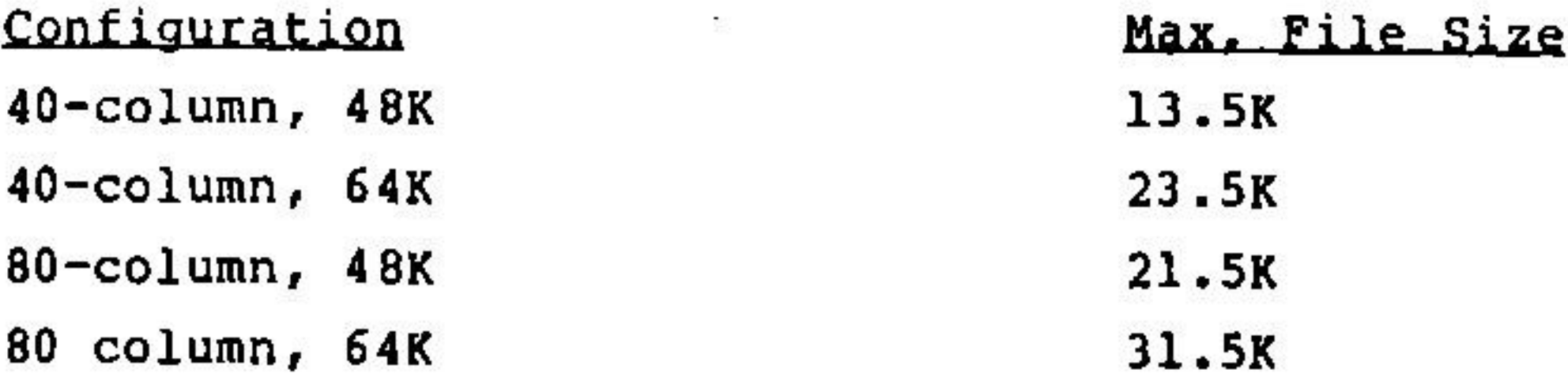

 $\mathbb{R}^n$ 

Copyright . 1981 Computer Solutions

 $23 - 4$ 

 $\mathbf{r}$ 

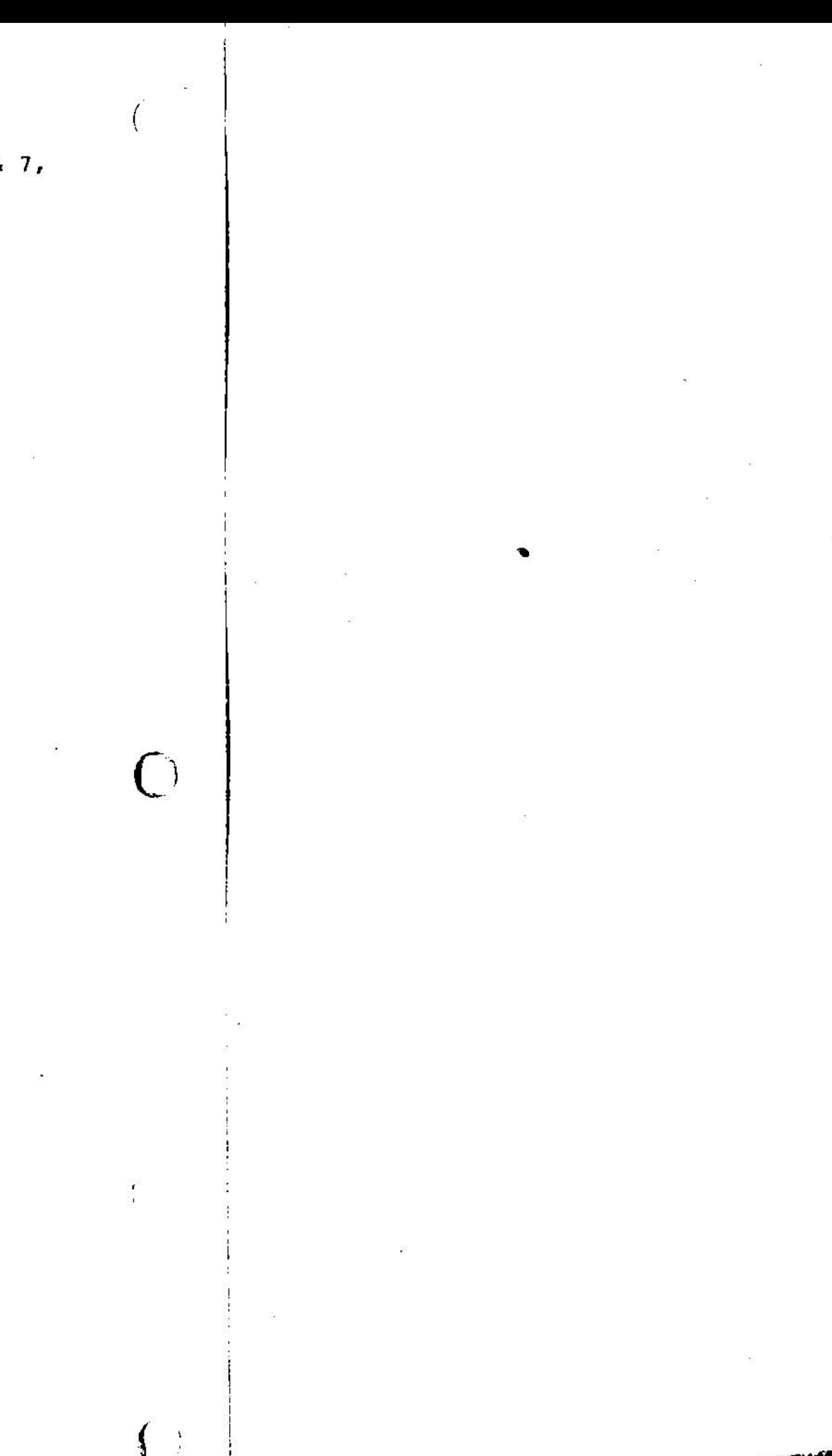

 $\frac{1}{3}$ 

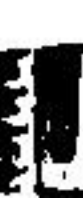

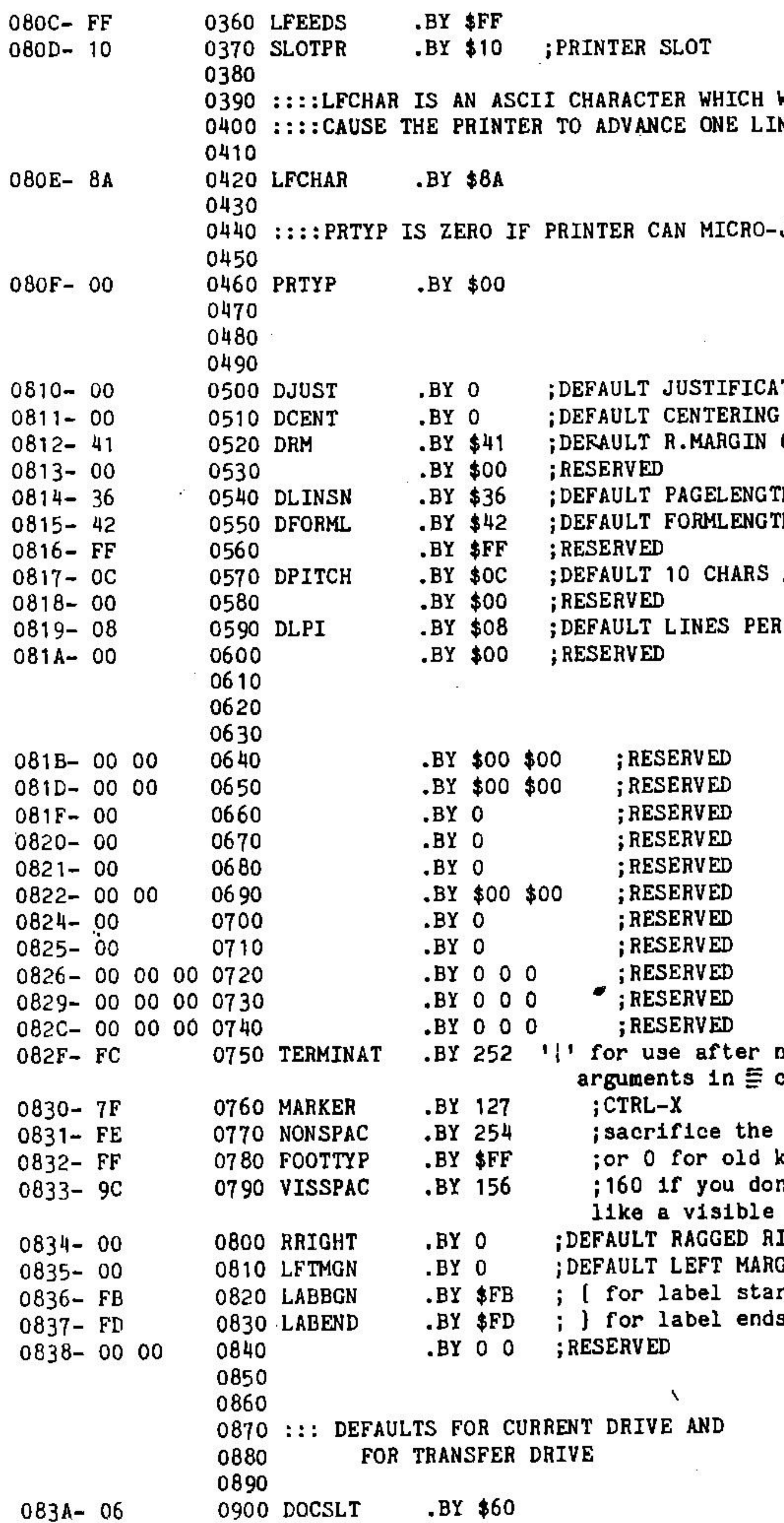

WILL NE.

JUSTIFY.

TION OFF OFF 65  $\sim 10$ H 54 'H 66

 $/$  INCH

INCH<sub>6</sub>

numeric commands.

tilde dind n't spacel IGHT1 3IN rts

This chapter contains a number of useful listings which can be used by the experienced programmer to make a number of changes to the way ZARDAX operates.

#### Listing 1: SYSBUF

 $0800 -$ 

 $0803 -$ 

0804-

0805-

 $0806 -$ 

 $0809 -$ 

 $080A -$ 

080B-

During SETUP, this file resides at BA (\$4800). The file is 64 bytes long. Other locations should not Programs should not alter RESERVED locations. be lightly altered. We do not guarantee the entire effectiveness of any alteration made in SYSBUF. No lasting damage to ZARDAX can result from such alterations however. (Providing you follow the rules and providing you always execute ZARDAX with a write-protect tab). The rules concern the way the alterations are made. Rule 1: Always make the alterations from within SETUP. Rule 2: Make the alterations by inserting new program lines between line 10000 and 20000. Rule 3: Make the alterations by POKEing or by BLOADing. Rule 4: When SETUP is running, the addresses shown here are offset by \$4000 to begin at \$4800 (the value of the Applesoft variable BA). These rules apply to alterations to all the memory areas shown in this chapter.

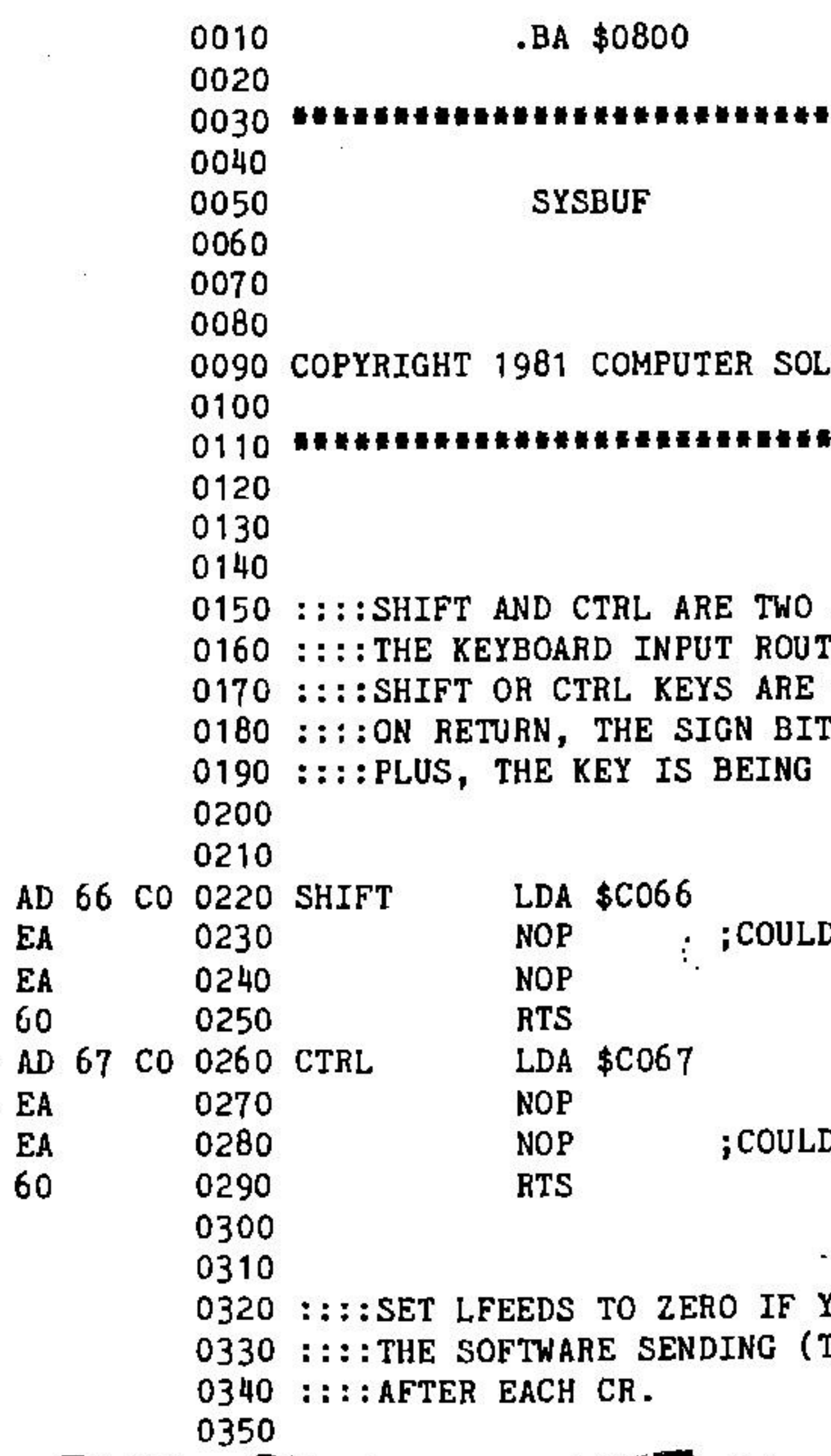

\*\*\*\*\*\*\*\*\*\*\*\*\*\*\*\*\*\*\*\*\*

**JUTIONS** 

......................

SUBROUTINES CALLED BY TINES TO SEE IF THE CURRENTLY HELD DOWN. T IS CHECKED. IF IT PRESSED.

D BE EOR #\$FF1

D BE EOR #\$FF!

YOU WANT TO PREVENT TO PRINTER) A LF

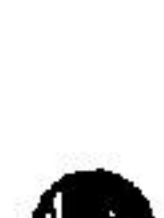

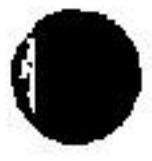

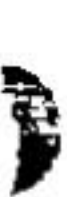

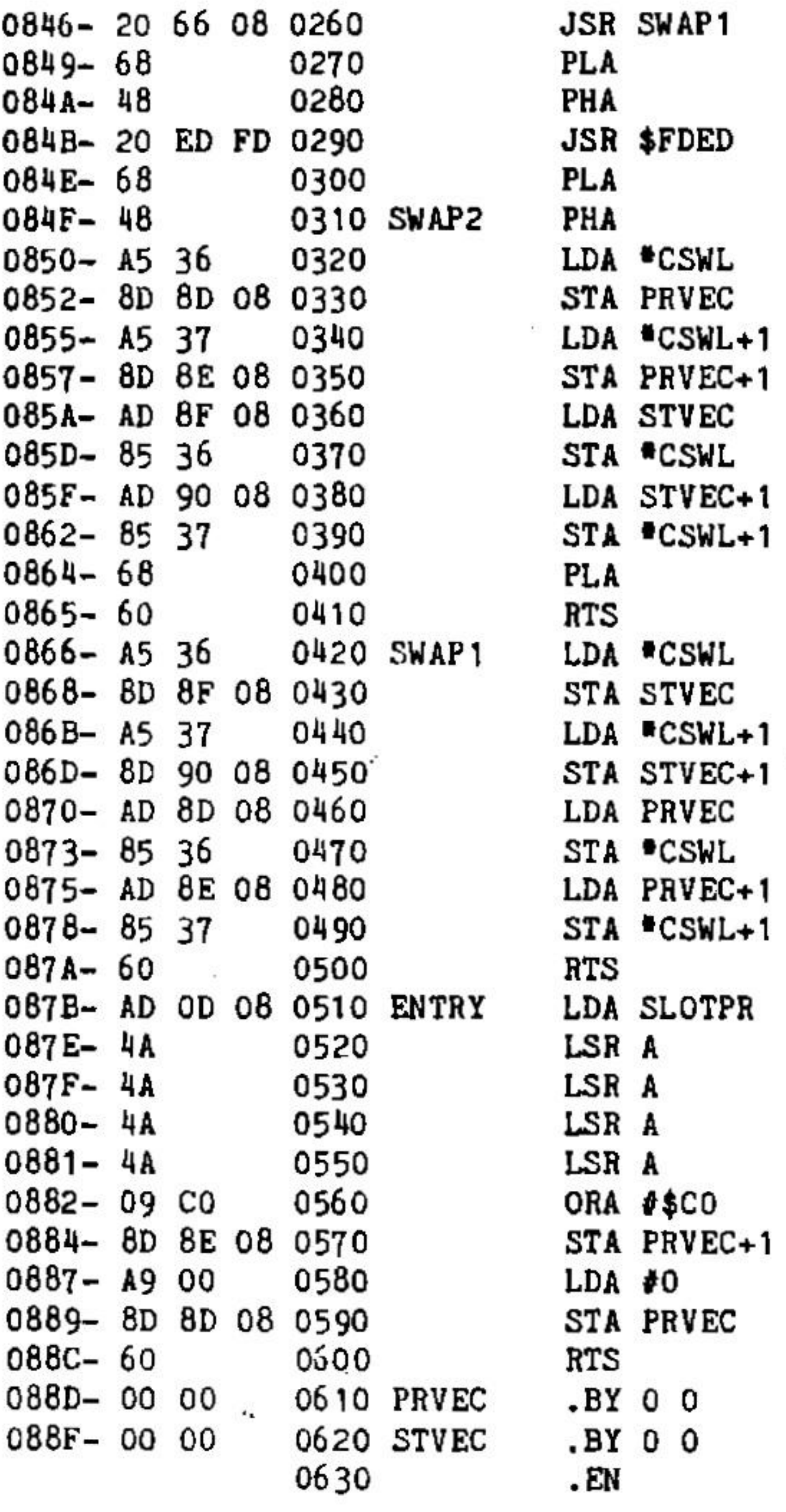

LABEL FILE:

 $CSWL = 0036$ SLOTPR=080D USDRIV=0843  $SWAP2=084F$  $ENTRY = 087B$ PRVEC=088D <end of label file>

**USENT=0840**  $SWAP1=0866$ STVEC=088F

 $\overline{\phantom{0}}$ 

#### Listing 3

This driver is used if a printer is connected through an APPLE PARALLEL

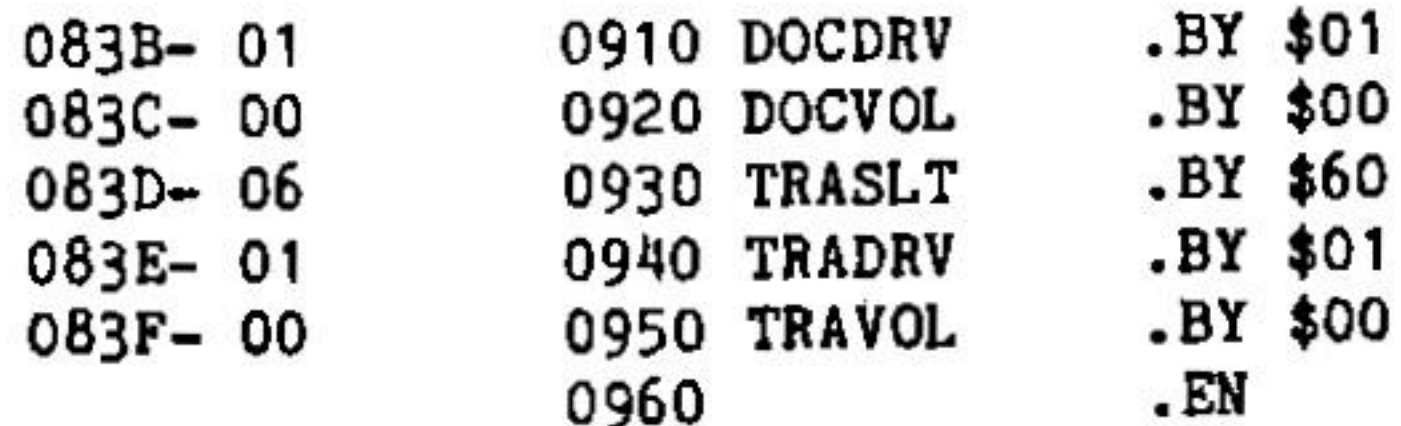

#### LABEL FILE:  $\qquad \qquad \cdots$  $\frac{1}{2} \left( \frac{1}{2} \right) \left( \frac{1}{2} \right) \left( \frac{1}{2} \right) \left( \frac{1}{2} \right)$

CTRL = $0806$  $DJUST = 0810$ DOCDRV = 083B DPITCH = 0817  $LABBGN = 0836$ LFEEDS  $=080C$ NONSPAC = 0831 SHIFT  $=0800$ TRADRV = 083E VISSPAC  $=0833$ 

DCENT = $0811$ DLINSN =0814  $DOCSLT = 083A$ DRM = 0812 LABEND = $0837$  $LFTMGN = 0835$ **PRTYP =080F 26** SLOTPR = 080D

 $TRASLT = 083D$ 

<end of file>

#### Listing 2

0843-09

 $AII = AIAA$ 

See the rules at the beginning of the chapter! This driver is specified by ZARDAX when an "other" interface is used, that is, an interface which is not directly compatible with Apple Pascal.

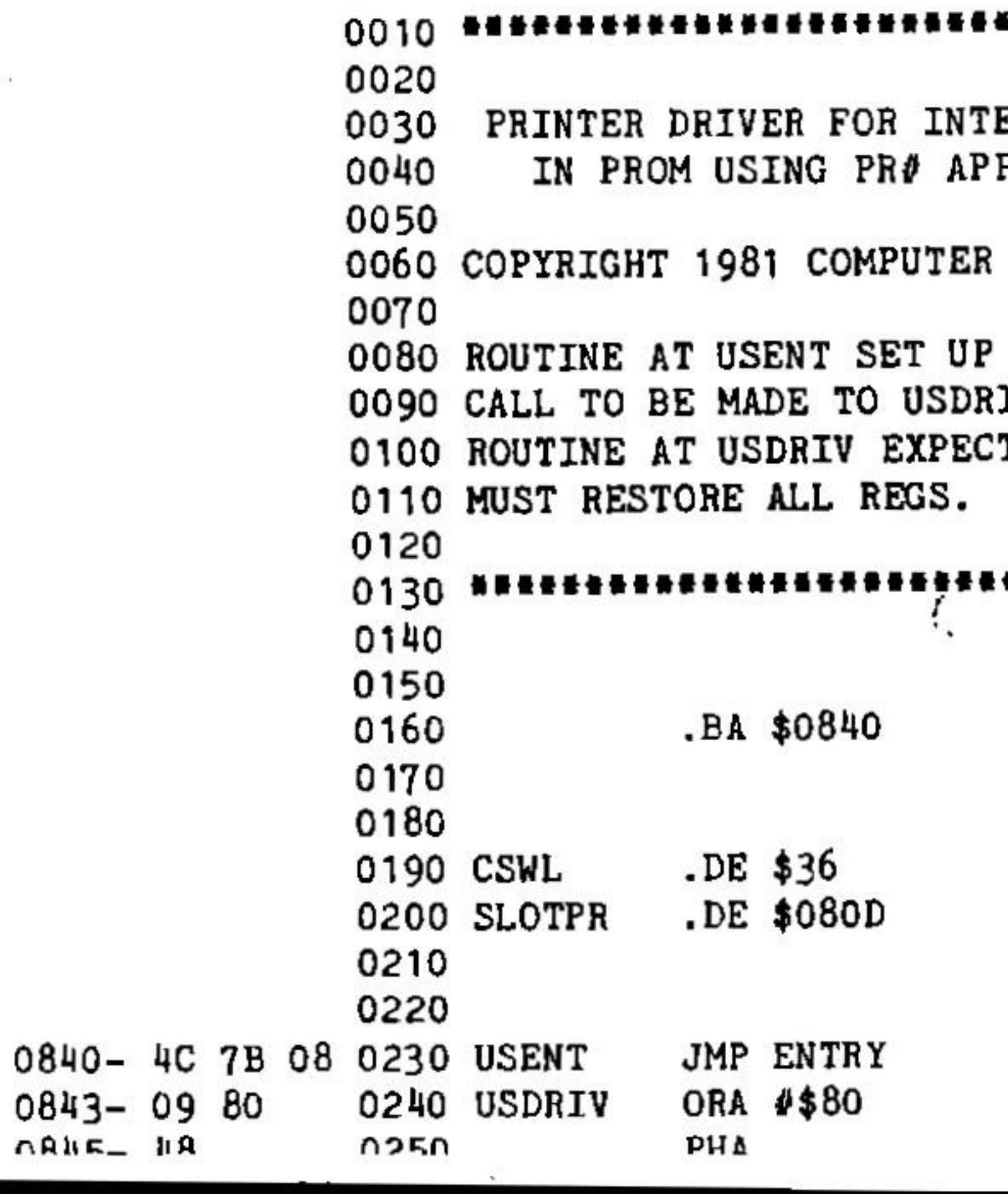

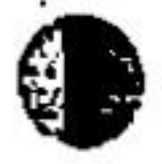

DFORML =  $0815$ DLPI = 0819 DOCVOL =083C FOOTTYP =  $0832$  $LFCHAR = 080E$ MARKER  $=0830$ RRIGHT = 0834 TERMINAT = 082F TRAVOL =083F

\*\*\*\*\*\*\*\*\*\*\*\*\*\*\*\*\*\*\*\*\*\*

ERFACES WITH DRIVERS PLE CONVENTIONS

SOLUTIONS

FOR THE FIRST IV. M TS CHARACTER IN ACC.

\*\*\*\*\*\*\*\*\*\*\*\*\*\*\*\*\*\*\*

JUST IN CASEI

interface (or equivalent). This driver has the marvellous advanta it clears the low-bit and is thus compatible with TANDY'S Dai Printer.

0020 PRINTER DRIVER FOR THE APPLE PARALLEL INTERFAC 0030 0040 0050 0060 COPYRIGHT 1981 COMPUTER SOLUTIONS 0070 0080 ROUTINE AT USENT SET UP FOR THE FIRST 0090 CALL TO BE MADE TO USDRIV. 0100 ROUTINE AT USDRIV EXPECTS CHARACTER IN ACC. 0110 MUST RESTORE ALL REGS. 0120 0140 0150 0160 .BA \$0840 0170 0180 0190 CSWL  $DE$  \$36 0200 SLOTPR .DE \$080D 0210 0220 0230 0240 0840- 4C 4E 08 0250 USENT **JMP ENTRY** 0260 USDRIV AND #127 MAKE COMPATIBLE WITH 0843-29 7F 0270 TANDY PRINTER. 0845-2C Cl Cl 0280 LOOP BIT SCICI 0848-30FB BMI LOOP 0290 084A-8D 90 C0 0300 **STA \$C090**  $084D - 60$ 0310 **RTS** 084E- AD OD 08 0320 ENTRY LDA SLOTPR  $0851 - 18$  $\alpha$ 0330  $0852 - 6980$ ADC #\$80 0340 0854-8D 4B 08 0350 STA LOOP+6  $0857 - 4A$ 0360 LSR A  $0858 - 4A$ 0370 LSR A  $0859 - 4A$ 0380 LSR A 0390 085A-4A LSR A 085B-09 Cl 0400 ORA #\$CO 085D-8D 47 08 0410 STA LOOP+2  $0860 - 60$ 0420 **RTS** 0430  $. **EN**$ 

#### Listing 4

See the rules at the beginning of the chapter! This is the most version when used with incremental spaced printers. Close sti enable the programmer to produce a version for dot-matrix pri

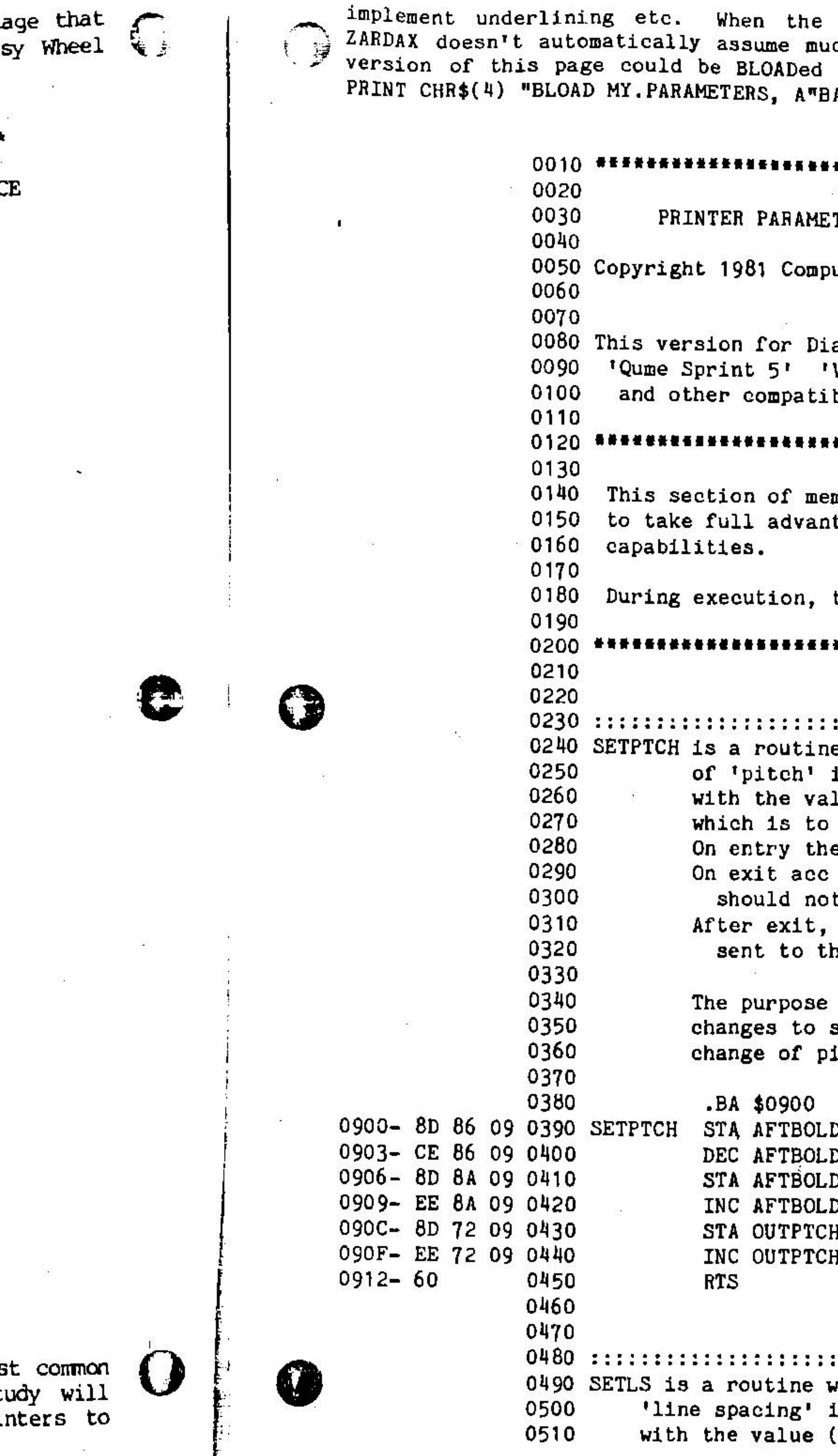

user specifies an "other" printer ch about what's possible. Your own in by SETUP with a command such as  $A + 256$ .

 $\rightarrow$ 

-1

 $\pm 0$ 

 $\mathcal{L}_{\mathcal{L}}$ 

 $\hat{L}$ .

 $\frac{1}{2}$ 

#### \*\*\*\*\*\*\*\*\*\*\*\*\*\*\*\*\*\*\*\*\*\*\*\*\*

**TERS** 

uter Solutions

ablo-compatible printers such as Vista V300' 'NEC 5515' 'NEC 5525' ble letter-quality printers.

#### \*\*\*\*\*\*\*\*\*\*\*\*\*\*\*\*\*\*\*\*\*\*\*\*\*

mory may need specific re-writing tage of all the printer's

this page resides at \$0900

#### \*\*\*\*\*\*\*\*\*\*\*\*\*\*\*\*\*\*\*\*\*\*\*\*\*

e which is called when a change is demanded. The routine begins Lue (in 1/120ths of an inch) be the inter-character spacing. e value is in the accumulator. is undefined, other regs t have been disturbed. the string at 'OUTPTCH' will be e printer.

of this routine is to make any strings below, necessitated by the itch.

D+2 D+2 )+6

D+6

H+2

H+2

::::::::::::::::::::::::::::::: hich is called when a change of s demanded. The routine begins in  $1/48$ ths of an inch)

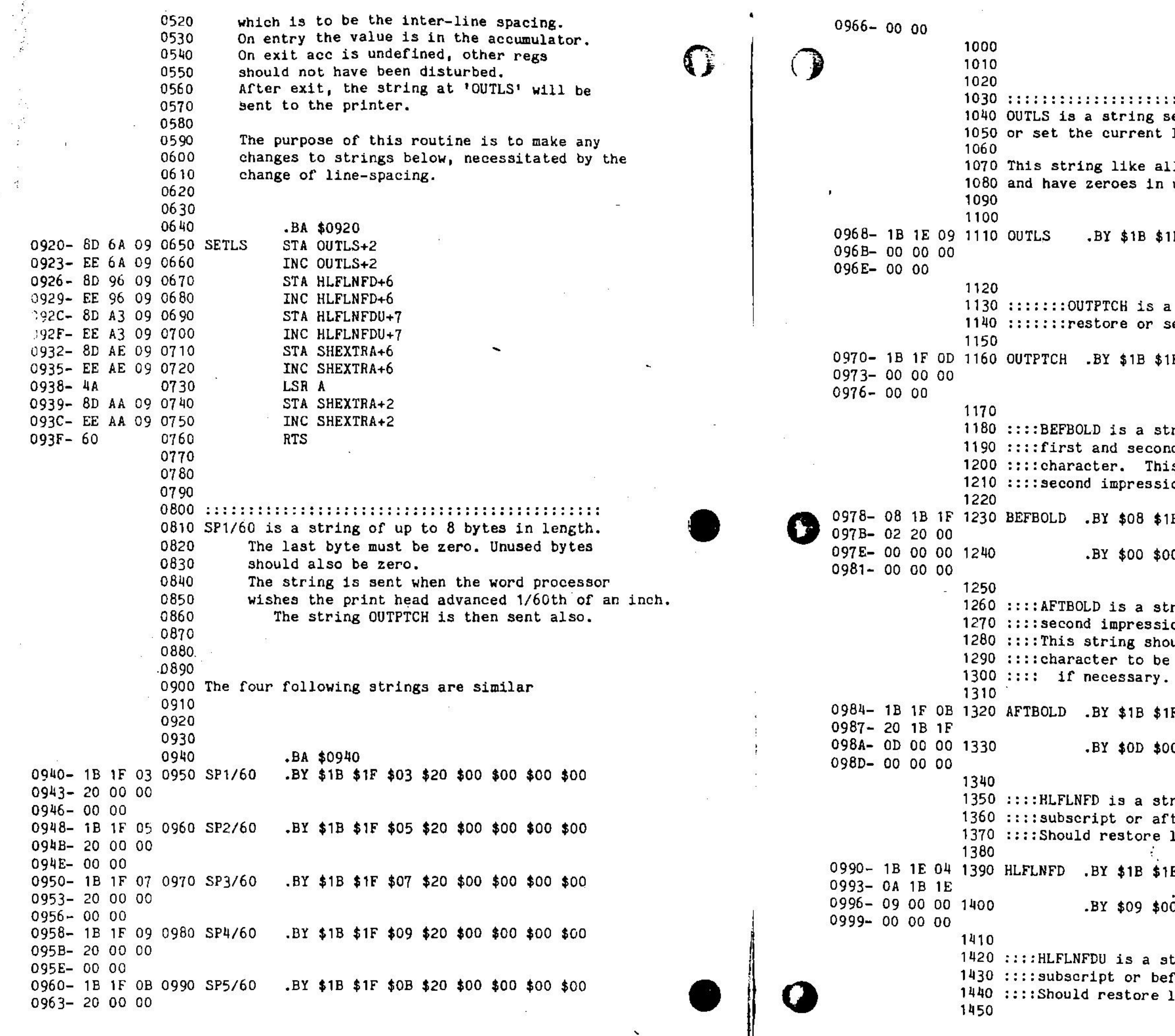

 $\langle \Delta \psi \rangle = 2.2$ 

**Contract Contract** 

정신

 $25 - B$ 

 $\Delta_{\rm{max}}$ 

**SANTA COMPANY** 

 $\mathcal{E}^{\pm}$ 

그 사람

있는

sent to printer to restore line spacing..

 $\begin{array}{ccc} 0.0320 & \cdots & 0 & 0 \\ \end{array}$ 

 $\mathcal{L}^{\mathcal{A}}$ 

1 below must terminate with a zero unused locations.

E \$09 \$00 \$00 \$00 \$00 \$00

string sent to printer to:::::::: et the current character-spacing::

F \$0D \$00 \$00 \$00 \$00 \$00

ring sent to the printer between d impression for a bold-face s string positions the head for the ion.

B \$1F \$02 \$20 \$00

0 \$00 \$00 \$00 \$00

ring sent to the printer after the on for a bold-face character. uld position the head for the next printed and should restore pitch

F \$0B \$20 \$1B \$1F

0 \$00 \$00 \$00 \$00

ring to position the paper before a ter a superscript. line-spacing if necessary.

E \$04 \$0A \$1B \$1E 0 \$00 \$00 \$00 \$00

tring to position the paper after a fore a superscript. line-spacing if necessary,

: 099C- 1E 1E 04 1460 HLFLNFDU.BY \$1B \$1E \$04 \$1B \$0A \$1B 099F-1B 0A 1B 09A2- 1E 09 00 1470  $. BY$  \$1E \$09 \$00 \$00 \$00 \$00 09A5- 00 00 00 1480 1490 :::: SHEXTRA is a string which is sent after  $\epsilon$ 1500 :::: cr/lf when the 'SH' command is in operati 1510 :::: The string should also restore line-spaci  $1520 :: ::: necessary.$ 1530 09A8- 1B 1E 05 1540 SHEXTRA .BY \$1B \$1E \$05 \$0A \$1B \$1E 09AB- 0A 1B 1E 09AE- 09 00 00 1550  $-8Y$  \$09 \$00 \$00 \$00 \$00 \$00 LGB1-00 00 00 1560 1570 ::::RED is a string which is sent when the r. 1580 ::::color is to be set to red. 1590  $\cdot$  1B 41 00 1600 RED  $-BY$  \$1B \$41 \$00 \$00 \$00 \$00  $C_{100}$  7 - 00 00 00 1610 1620 :::: BLACK is a string which is sent when the 1630 :::: colour is reset to black. 1640 09BA- 1B 42 00 1650 BLACK .BY \$1B \$42 \$00 \$00 \$00 \$00 09BD- 00 00 00 1660 1670 ::::BEFUND is a string to be sent to the print 1680 :::: before each underlined character. 1690 09C0-00 00 00 1700 BEFUND .BY \$00 \$00 \$00 \$00 09C3-00 1710 1720 :::: AFTUND is a string to be sent to the pri 1730 ::::each underlined character. 1740 39C4- 08 5F 00 1750 AFTUND  $-BY$  \$08 \$5F \$00 \$00  $39C7 - 00$ 1760 1770 :::: EMPHCH is a string to be sent to the pri  $1780$  ::::when the EC command is given. 1790 09C8-00 00 00 1800 EMPHCH  $. BY $00 $00 $00 $00$ J9CB- 00 1810 1820 :::: NOTEMPH is a string to be sent to the pr.  $1830$  :::: when the NE command is given. 1840 09CC- 00 00.00 1850 NOTEMPH .BY \$00 \$00 \$00 \$00 09CF- 00 1860 1870 :::: DWCH is a string to be sent to the print 1880 ::::before each doublewidth character. 1890 39D0- 00 00 00 1900 DWCH  $-BY$  \$00 \$00 \$00 \$00 09D3-00 1910

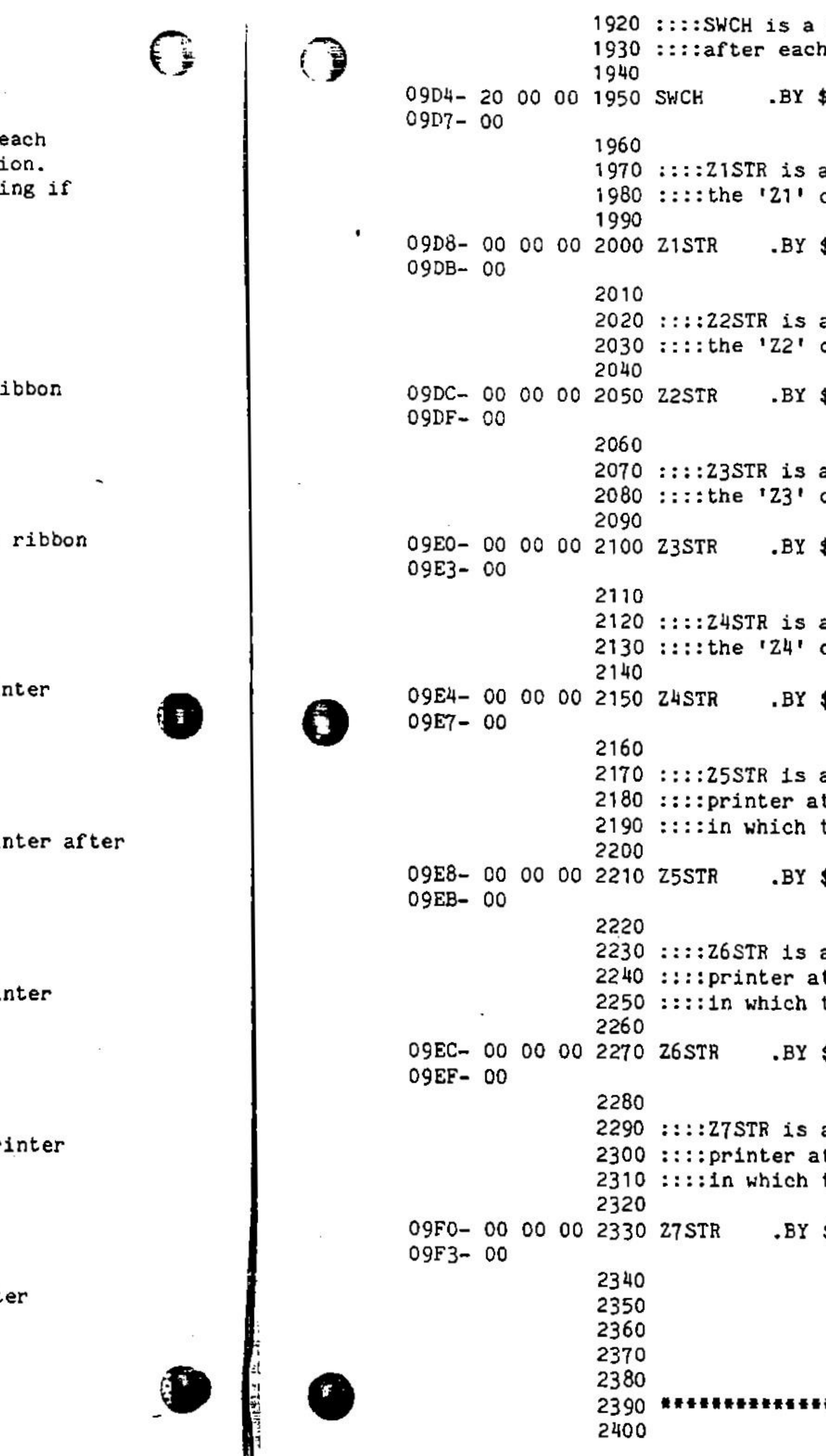

string to be sent to the printer doublewidth character.

\$20 \$00 \$00 \$00

a string to be sent to the printer when command occurs in the text.

\$00 \$00 \$00 \$00

a string to be sent to the printer when command occurs in the text.

\$00 \$00 \$00 \$00

a string to be sent to the printer when command occurs in the text.

\$00 \$00 \$00 \$00

a string to be sent to the printer when command occurs in the text.

\$00 \$00 \$00 \$00

a string which will be sent to the t the beginning of the print-line the '25' command occurs.

 $$00$ $00$ $00$ $00$$ 

a string which will be sent to the t the beginning of the print-line the 'Z6' command occurs.

\$00 \$00 \$00 \$00

a string which will be sent to the t the beginning of the print-line the  $1271$  command occurs.

\$00 \$00 \$00 \$00

\*\*\*\* INITSTR \*\*\*\*\*\*\*\*\*\*\*\*\*\*\*

 $\cdot$   $\cdot$   $\cdot$ •:

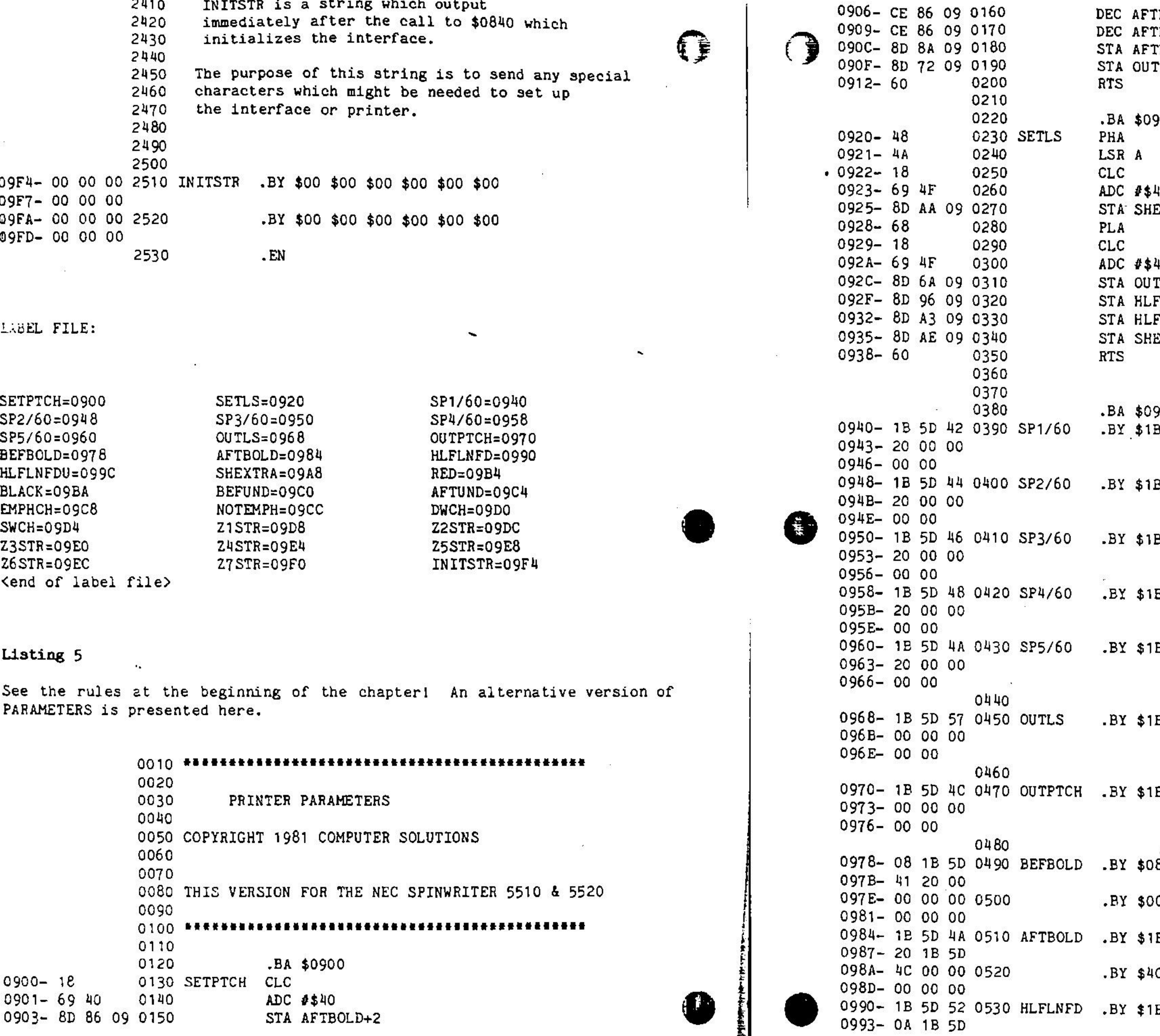

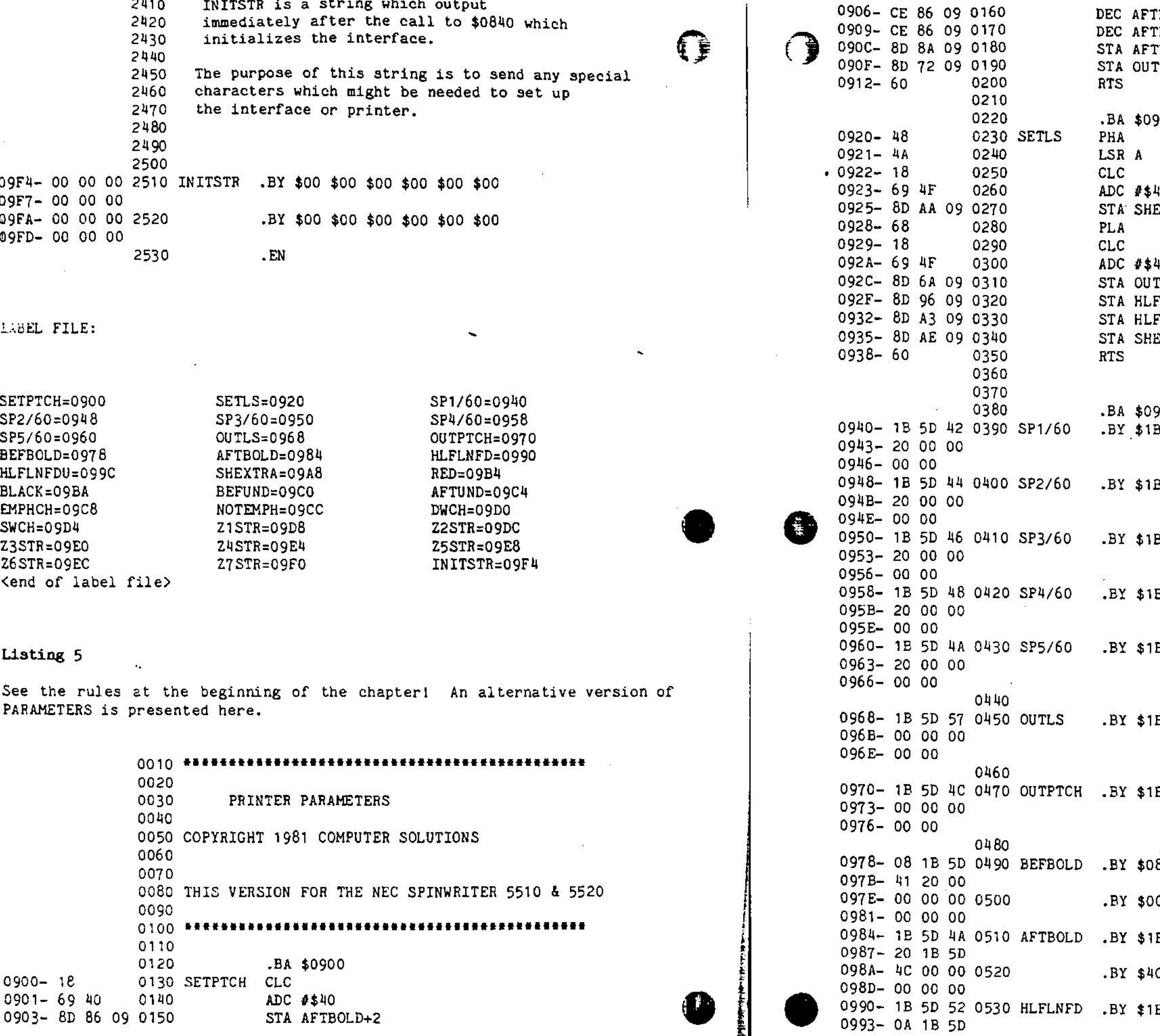

 $BOLD+2$  $\mathcal{L}_{\mathcal{A}}$  $P$ BOLD+2 rbold+6  $PTCH+2$  $\ddot{\phantom{1}}$  $\frac{1}{2\sqrt{2}}\sum_{i=1}^{2\sqrt{2}}$ 920  $\mathsf{d} \mathsf{F}$ EXTRA+2  $4F \rightarrow$  $\texttt{ILS+2}$ FLNFD+6 FLNFDU+7 EXTRA+6 940 B \$5D \$42 \$20 \$00 \$00 \$00 \$00 .BY \$1B \$5D \$44 \$20 \$00 \$00 \$00 \$00 B \$5D \$46 \$20 \$00 \$00 \$00 \$00 1B \$5D \$48 \$20 \$00 \$00 \$00 \$00 .BY \$1B \$5D \$�A \$20 \$00 \$00 \$00 \$00 IB \$5D \$57 \$00 \$00 \$00 \$00 \$00 1B \$5D \$4C \$00 \$00 \$00 \$00 \$00  $0.8 \pm 1$ B \$5D· \$41 \$20 \$00 00 \$00 \$00 \$00 \$00 \$00 \$00 1B \$5D \$4A \$20 \$1B \$5D 00 \$00 \$00 \$00 \$00 \$00 \$00 1B \$5D \$52 \$0A \$1B \$5D

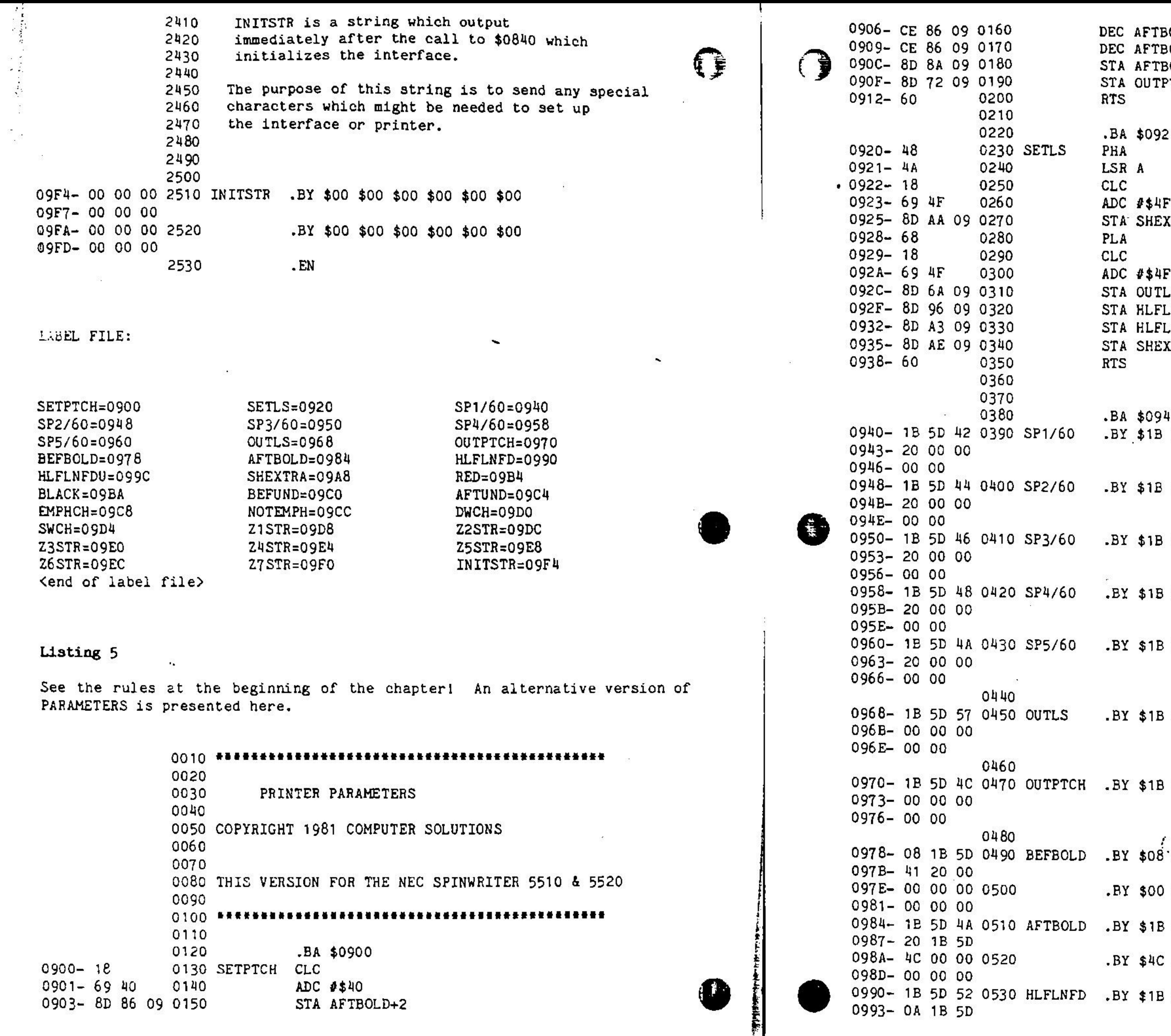

 $\ddot{\cdot}$ 

. . .

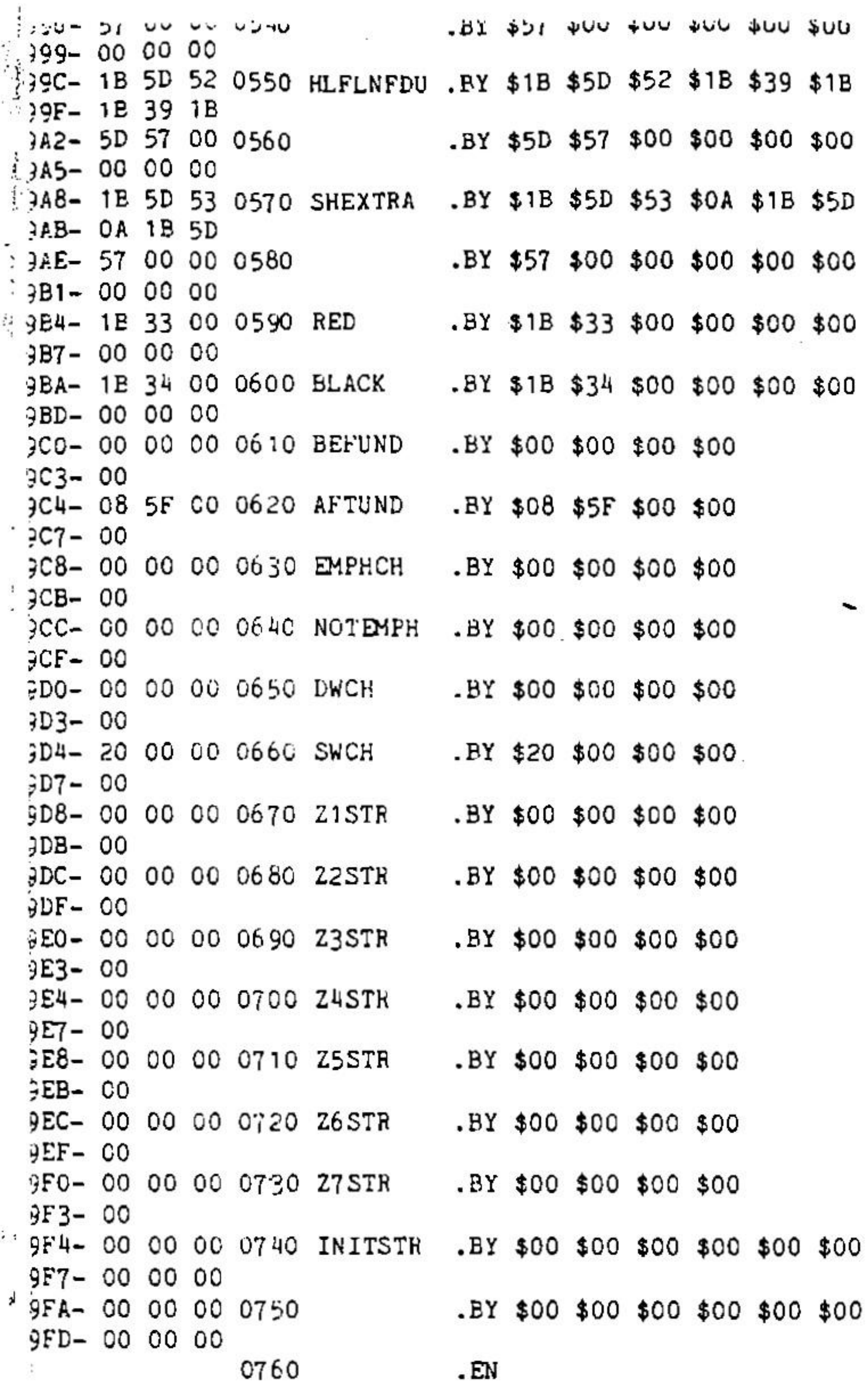

ABEL FILE:

 $\mathcal{L}$ 

 $\sim 100$ 

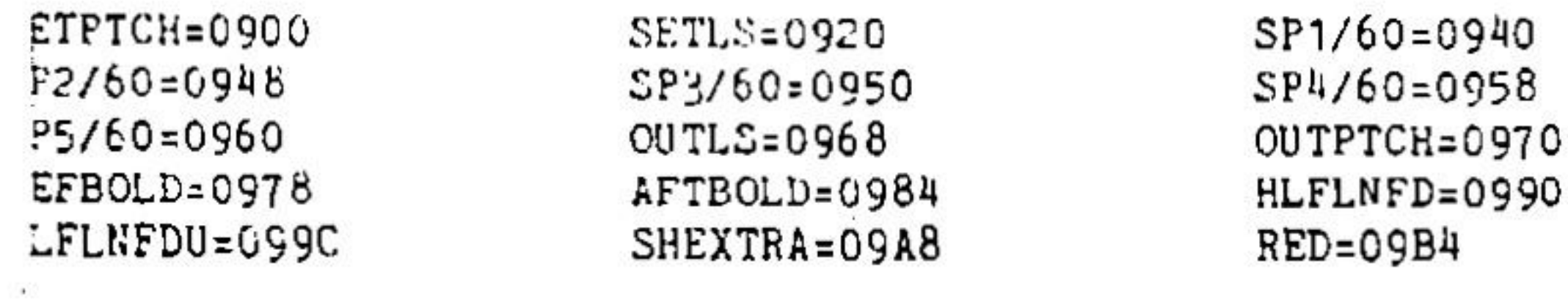

 $\mathcal{L}_{\mathcal{A}}$ 

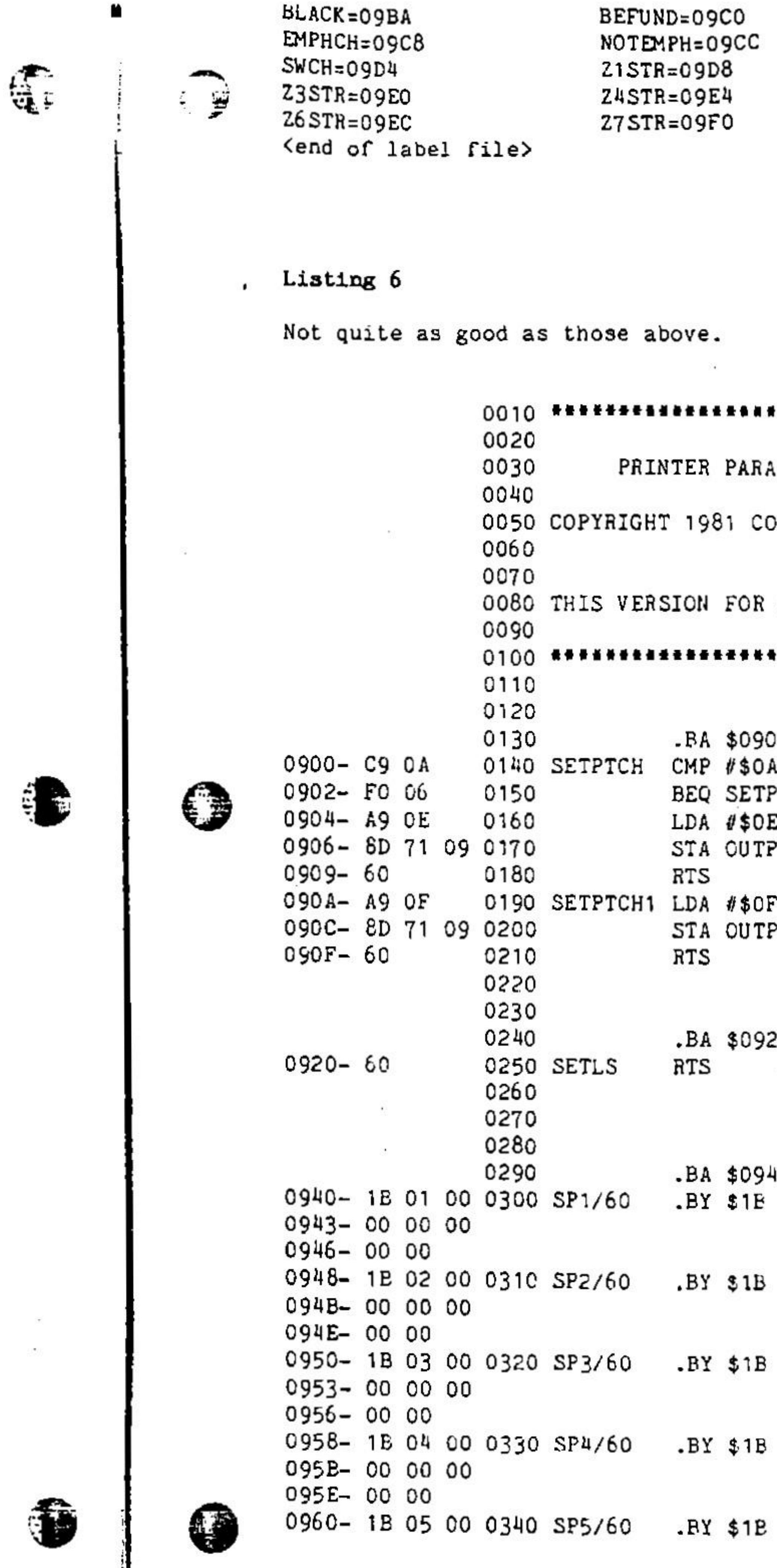

 $\blacksquare$ 

 $\sim$ 

10 \$01 \$00 \$00 \$00 \$00 \$00 \$00 \$02 \$00 \$00 \$00 \$00 \$00 \$00  $$03$$  \$00 \$00 \$00 \$00 \$00 \$00 \$04 \$00 \$00 \$00 \$00 \$00 \$00 \$05 \$00 \$00 \$00 \$00 \$00 \$00

50 FUNCTION NOT AVAILABLE!!!

PTCH+1

0 PTCH1 PTCH+1

RADIO SHACK'S DAISY WHEEL PRINTER II

OMPUTER SOLUTIONS

AMETERS

AFTUND=09C4 DWCH=09DO Z2STR=09DC Z5STR=09E8 INITSTR=09F4

 $\mathcal{M}_{\mathcal{A}}$ 

 $1963 - 000000$ °0966-00° 0350  $. BY$  \$00 \$00 \$00 \$00 \$00 \$00 \$00 \$00 0968-00 00 00 0360 OUTLS 096B-00000 096E-00 00 0370 0970- 1B 0E 00 0380 OUTPTCH .BY \$1B \$0E \$00 \$00 \$00 \$00 \$00 \$00 0973-00 00 00  $-0976 - 0000$ 0390 0978-08 00 00 0400 BEFBOLD  $. BY$  \$08 \$00 \$00 \$00 \$00 \$00 DA7B-00 00 00 OUTE- 00 00 00 0410 .BY \$00 \$00 \$00 \$00 \$00 \$00  $0.931 - 0.000000$ 0984- 00 00 00 0420 AFTBOLD .BY \$00 \$00 \$00 \$00 \$00 \$00  $J987 - 000000$ 098A- 00 00 00 0430 LBY \$00 \$00 \$00 \$00 \$00 \$00 098D- 00 00 00 @990- 1B 1C 00 0440 HLFLNFD .BY \$1B \$1C \$00 \$00 \$00 \$00 0993-00 00 00 0596-00 00 00 0450  $. BY$  \$00 \$00 \$00 \$00 \$00 \$00  $09.9 - 00 00 00$ 09.C- 1B 1E 00 0460 HLFLNFDU.BY \$1B \$1E \$00 \$00 \$00 \$00 099F-00 00 00  $.$ BY \$00 \$00 \$00 \$00 \$00 \$00 09A2- 00 00 00 047C #9A5- 00 00 00 09A8- 1B 1C 00 0480 SHEXTRA  $.BY$  \$1B \$1C \$00 \$00 \$00 \$00 09AB- 00 00 00 .BY \$00 \$00 \$00 \$00 \$00 \$00 09AE- 00 00 00 0490 09B1-00 00 00  $. BY$  \$00 \$00 \$00 \$00 \$00 \$00 09B4- 00 00 00 0500 RED 09B7-00 00 00 09BA-00 00 00 0510 BLACK .BY \$00 \$00 \$00 \$00 \$00 \$00 09BD- 00 00 00 .BY \$00 \$00 \$00 \$00 09C0- 00 00 00 0520 BEFUND 09C3-00 09C4- 08 5F 00 0530 AFTUND  $. BY$  \$08 \$5F \$00 \$00 0907-00 09C8-00 00 00 0540 EMPHCH  $.$ BY \$00 \$00 \$00 \$00 09CB- 00 09CC- 00 00 00 0550 NOTEMPH .BY \$00 \$00 \$00 \$00 09CF-00 09D0- 00 00 00 0560 DWCH LBY \$00 \$00 \$00 \$00 09D3-00 09D4- 20 00 00 0570 SWCH  $.$ BY \$20 \$00 \$00 \$00  $09D7 - 00$ 09D8- 00 00 00 0580 21STR  $. BY$  \$00 \$00 \$00 \$00 09DB-00 09DC- 00 00 00 0590 Z2STR .BY \$00 \$00 \$00 \$00 09DF-00 09E0- 00 00 00 0600 Z3STR .BY \$00 \$00 \$00 \$00 09E3-00 09E4- 00 00 00 0610 Z4STR  $.$ BY \$00 \$00 \$00 \$00  $09E7 - 00$ 09E8- 00 00 00 0620 Z5STR  $. BY$  \$00 \$00 \$00 \$00 09EB-00

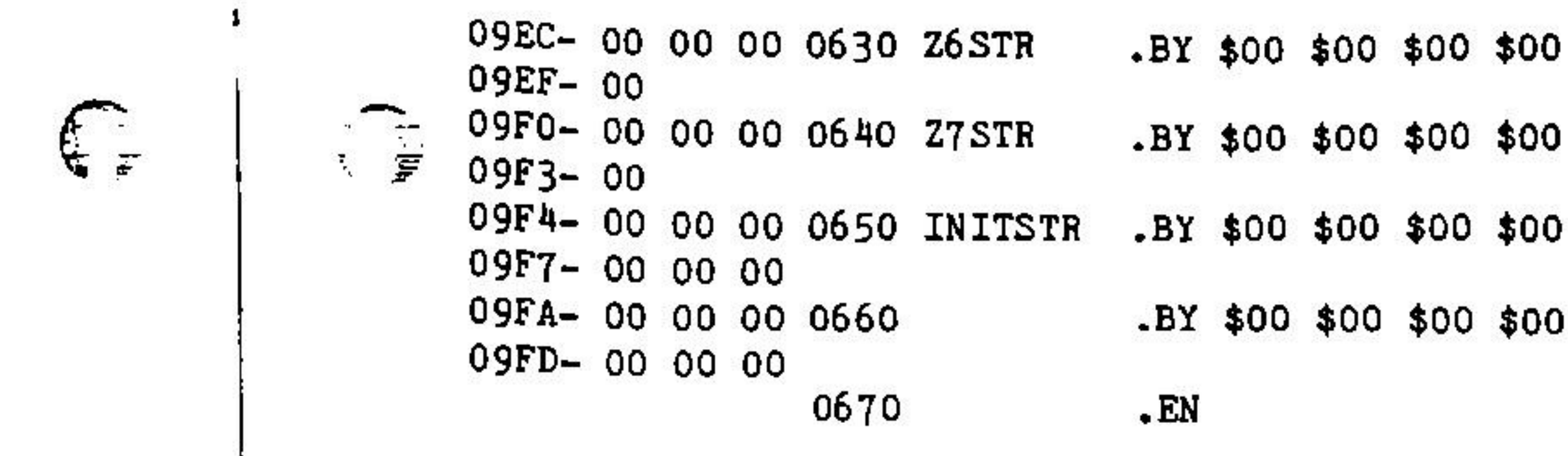

LABEL FILE:

SETPTCH=0900 SETPTCH1=090A SP1/60=0940 SP2/60=0948 SP4/60=0958 SP5/60=0960 OUTPTCH=0970 BEFBOLD=0978 HLFLNFD=0990 HLFLNFDU=099C RED=09B4 BLACK=09BA AFTUND=09C4 EMPHCH=09C8 DWCH=09D0 SWCH=09D4 Z2STR=09DC Z3STR=09E0 Z5STR=09E8 Z6STR=09EC INITSTR=09F4 <end of label file>

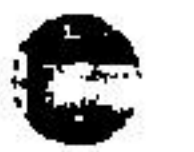

₩

0

#### Centronics 737/739

0900-60

0

This one is not implemented on the ZARDAX disk but is a good illustration of how to custom fit the file to a dot-matrix printer with many functions. In particular note the use of Z5, Z6 and Z7 to provide character size changes. The Centronics requires that such strings be at the beginning of the line.

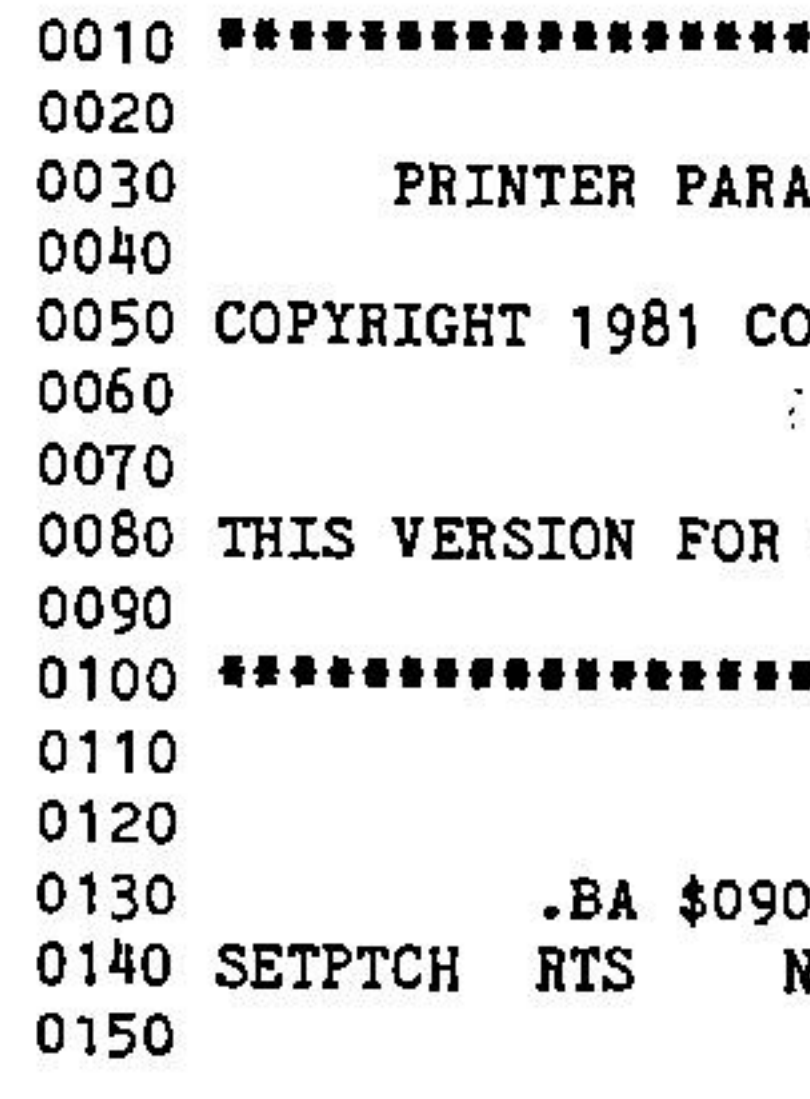

 $$00$  \$00

 $$00$  \$00

**SETLS=0920** SP3/60=0950 OUTLS=0968 AFTBOLD=0984 SHEXTRA=09A8 BEFUND=09C0 NOTEMPH=09CC Z1STR=09D8 Z4STR=09E4 27STR=09F0

#### ..............................

**LMETERS** 

MPUTER SOLUTIONS

CENTRONICS 737/739

.............................

۱O.

NOT AVAILABLE

「大きい 0160 .BA \$0920 0170 FUNCTION NOT AVAILABLE!!! RTS  $920 - 60$ 0180 SETLS 0190 0200 -BA \$0940 0210 940-00 00 00 0220 SP1/60 .BY \$00 \$00 \$00 \$00 \$00 \$00 \$00 \$00  $-2943 - 0000000$  $-1946 - 00000$ 1948-00 00 00 0230 SP2/60  $. BY$  \$00 \$00 \$00 \$00 \$00 \$00 \$00 \$00 :194B-00 00 00 194E-00 00 2950→ 00 00 00 0240 SP3/60  $-$ BY \$00 \$00 \$00 \$00 \$00 \$00 \$00 \$00 9953-00 00 00  $2955 - 0000$  $\frac{1}{2}$  00 00 00 0250 SP4/60  $.$ BY \$00 \$00 \$00 \$00 \$00 \$00 \$00 \$00  $3 - 0000000$ **FISE-00 00** LBY \$00 \$00 \$00 \$00 \$00 \$00 \$00 \$00 1960-00 00 00 0260 SP5/60 , 1963–00 00 00  $966 - 0000$ 0270 1968-00 00 00 0280 OUTLS  $. BY$  \$00 \$00 \$00 \$00 \$00 \$00 \$00 \$00 ,096B-00 00 00 096E-00 00 0290  $9973 - 0000000$  $976 - 0000$  $. BY$  \$00 \$00 \$00 \$00 \$00 \$00 0978-00 00 00 0310 BEFBOLD  $197B - 000000$ .BY \$00 \$00 \$00 \$00 \$00 \$00 D97E- 00 00 00 0320  $9981 - 0000000$ 00\$ 00\$ 00\$ 00\$ 00\$ 00\$ YE .BY \$00\$ 00\$ 00\$ -4890\$ -4890 0987-00 00 00  $. BY$  \$00 \$00 \$00 \$00 \$00 \$00 098A- 00 00 00 0340 098D-00 00 00  $.$ BY \$1B \$1C \$00 \$00 \$00 \$00 0990- 1B 1C 00 0350 HLFLNFD 0993-00 00 00 0996-00 00 00 0360  $. BY$  \$00 \$00 \$00 \$00 \$00 \$00 0999-00 00 00 099C- 1B 1E 00 0370 HLFLNFDU.BY \$1B \$1E \$00 \$00 \$00 \$00 099F- 00 00 00  $. BY$  \$00 \$00 \$00 \$00 \$00 \$00 09A2- 00 00 00 0380 09A5-00 00 00 09A8- 1B 1C 00 0390 SHEXTRA .BY \$1B \$1C \$00 \$00 \$00 \$00 09AB- 00 00 00 09AE- 00 00 00 0400  $.$ BY \$00 \$00 \$00 \$00 \$00 \$00 09B1-00 00 00  $. BY$  \$00 \$00 \$00 \$00 \$00 \$00 09B4-00 00 00 0410 RED 09B7-00 00 00 09BA- 00 00 00 0420 BLACK  $.$ BY \$00 \$00 \$00 \$00 \$00 \$00 09BD- 00 00 00 09C0- OF 00 00 0430 BEFUND  $.$ BY \$0F \$00 \$00 \$00 09C3-00 09C4- OE 00 00 0440 AFTUND  $-BY$  \$0E \$00 \$00 \$00 09C7-00

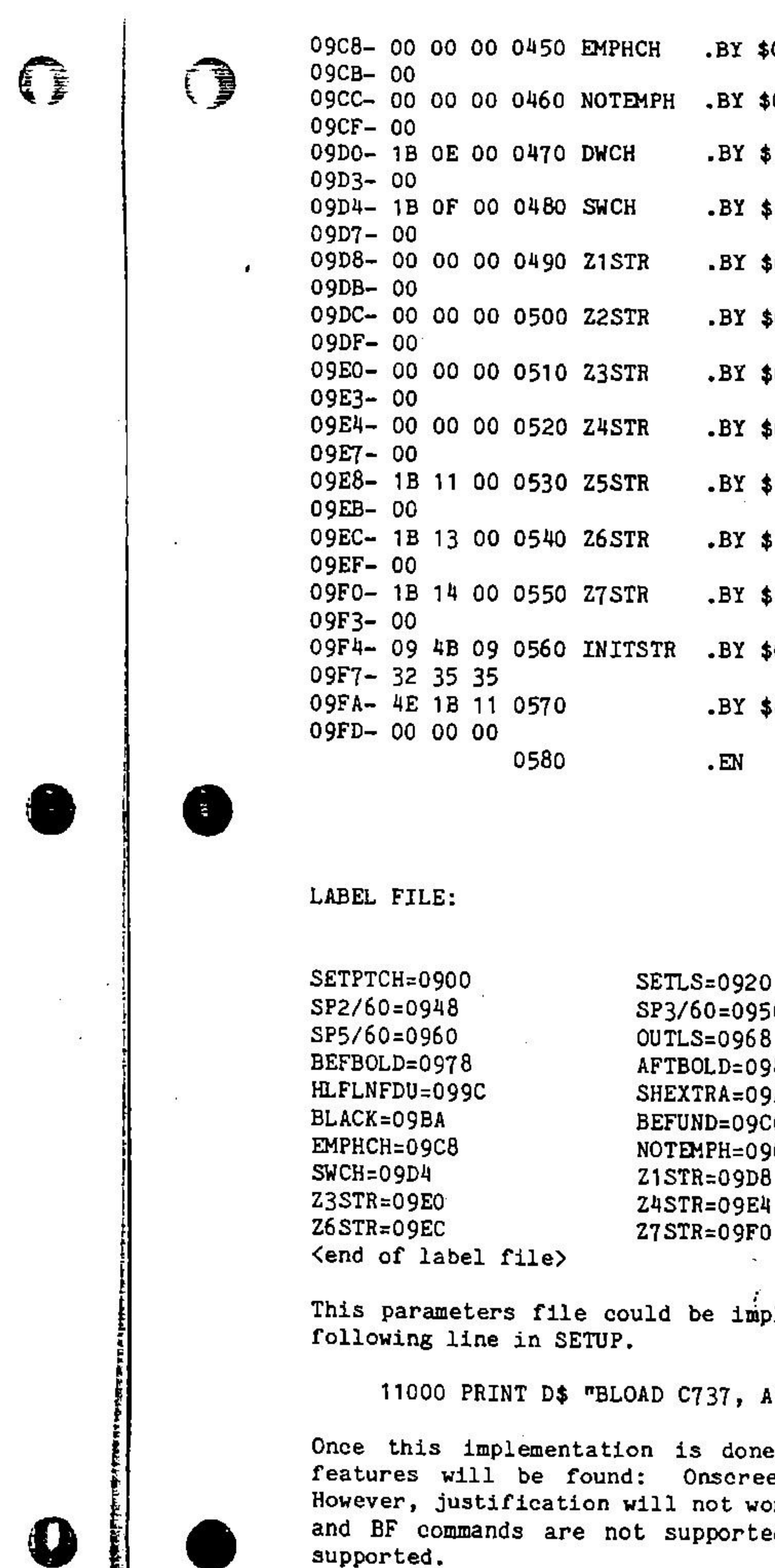

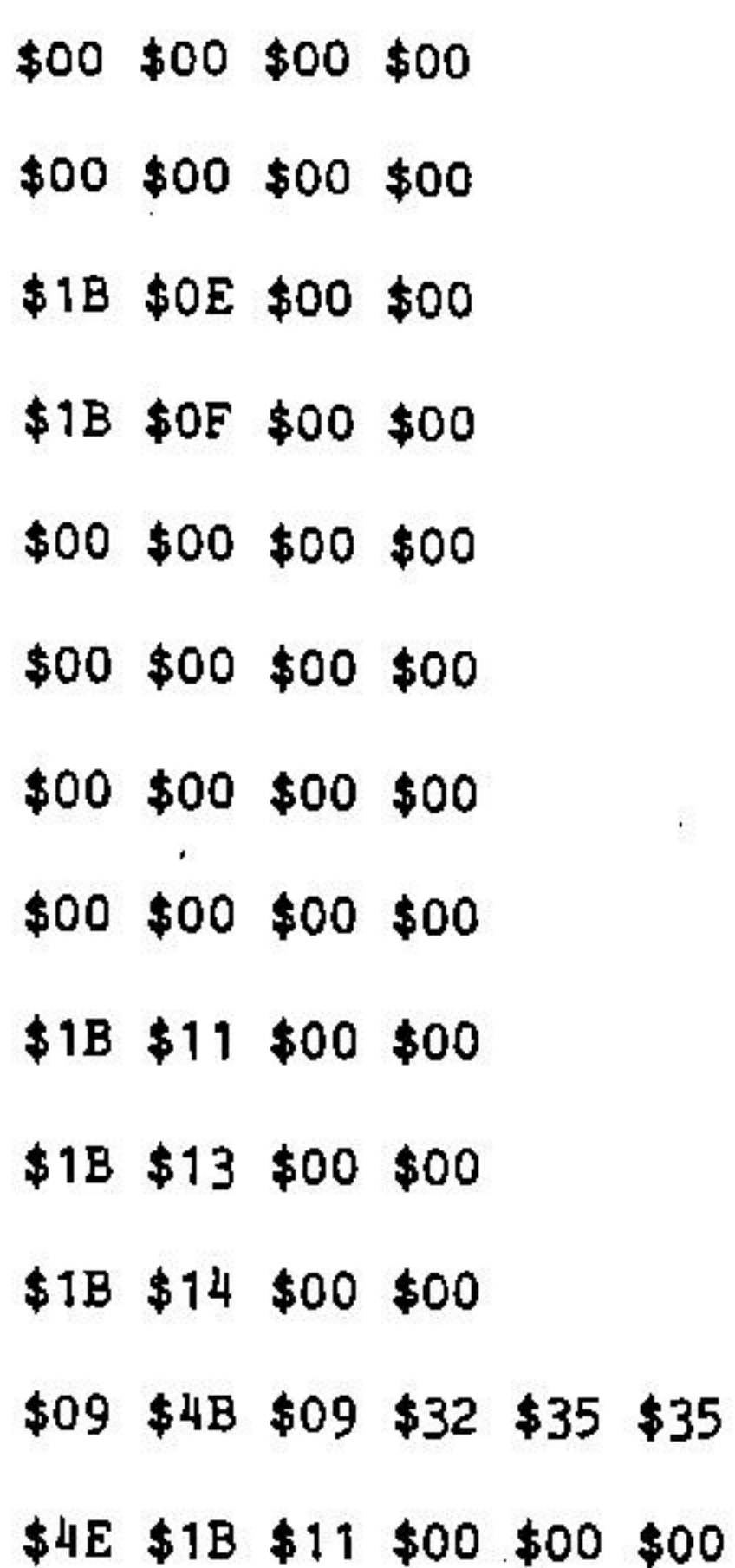

920 SP1/60=0940 950 SP4/60=0958 968 OUTPTCH=0970 :0984 HLFLNFD=0990 :09A8  $RED = 09B4$ )9CO AFTUND=09C4 :09CC DWCH=09D0 BCG Z2STR=09DC ) E4 25STR=09E8 9FO INITSTR=09F4

Implemented by modifying SETUP. Insert t

 $$35$ 

#### A" BA+256

one and you have RUN SETUP, the followi reen underlining will now work correctly work when in proportional mode. The PI ted. The DS SS SH DW and SW commands a

 $\langle \bullet \rangle$ 

**The Charles of Charles and Charles** 

Z5 Z6 and Z7 are printer commands which change the print style. Only one of these commands can be used on any line and the command automatically takes effect at the beginning of the line. Z5 (proportional) Z6 (monospaced) and Z7 (condensed). Judicious changes of margin may be required when changing print style. Experiment.

## Epson MI-80

SETUP does support the MX-80 (either with the Graftrax option or without). Use with other Epson printers or with future models of the MX-80 may require rewriting the parameters file. The two parameter files are stored on the disk with the names MX80+G and MX-80-G. They should be examined as a model for constructing similar files for other Epson models and for other printers.

 $\label{eq:2.1} \mathbf{I}_{\text{max}}^{\text{max}} = \mathbf{I}_{\text{max}}^{\text{max}}$ 

The following commands are NOT supported by these printers: PI LS BF NB SH SU SD RD BK

The commands EC NE DW SW are supported.

Underlining is not supported, except in a limited way with the Graftrax option.

The following additional commands are also supported:

- condensed print on  $\Xi$ 1
- $\frac{1}{2}$ <br> $\frac{1}{2}$ <br> $\frac{1}{3}$ condensed print off
	- italics on (Graftrax option only)

 $\Xi$ 24 italics off

 $\mathbf{L}$  and  $\mathbf{L}$  and  $\mathbf{L}$  and  $\mathbf{L}$  and  $\mathbf{L}$  and  $\mathbf{L}$  and  $\mathbf{L}$  and  $\mathbf{L}$ 

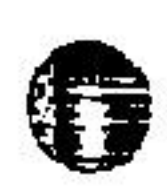

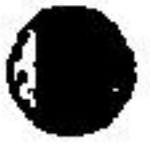

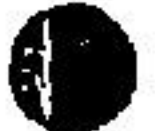

#### 27t The Samples

Create a document call TEMP. Do not type anything. Press CTRL-I and insert the INTRO file. Press CTRL-I and insert the BUSINESS file. Press CTRL-I and insert the CLOSE file. Finally ESC to the inner menu. Press P for print, and when the system asks how many copies, say 1. When it asks from what page to start printing, say 1. When it asks whether to get information from keyboard or diskfile, say "diskfile". When it asks which diskfile, select the NAMES file. Presto!

#### Using GOODSPELL with ZARDAX

Apple Computer Inc. publish a spelling program called GOODSPELL. To use it with ZARDAX you must make one change to the GOODSPELL disk. Boot DOS 3.3, then insert the zardax disk and LOAD SPELCHEKER, then insert the goodspell disk and SAVE HELLO.

Your copy of GOODSPELL has now been modified so that when it is loaded it first looks for a zardax document to check. If none is found, it goes ahead with its ordinary use and assumes you wish to check a document produced by APPLEWRITER.

Here is the procedure to use:

- 1. go to the main menu of ZARDAX
- 2. Retrieve the document you wish to check
- 3. press ESC
- 4. press R
- 5. type SPELCHEK then press RETURN
- 6. insert your goodspell disk
- 7. press 0 (the letter Oh, not zero)
- 8. press 3
- 9. press M then press E
- 10. press Y
- 11. press CTRL-RESET
- 12. wait until asked a question
- 13. answer Y to the question
- 14. switch your printer on
- 15. answer SPELCHEK to the next question
- 16. proceed as in goodspell manual
- 17. when finished press CTRL-RESET
- 18. insert zardax disk, press CTRL-RESET again
- 19. edit your original document

 $27 - 4$ 

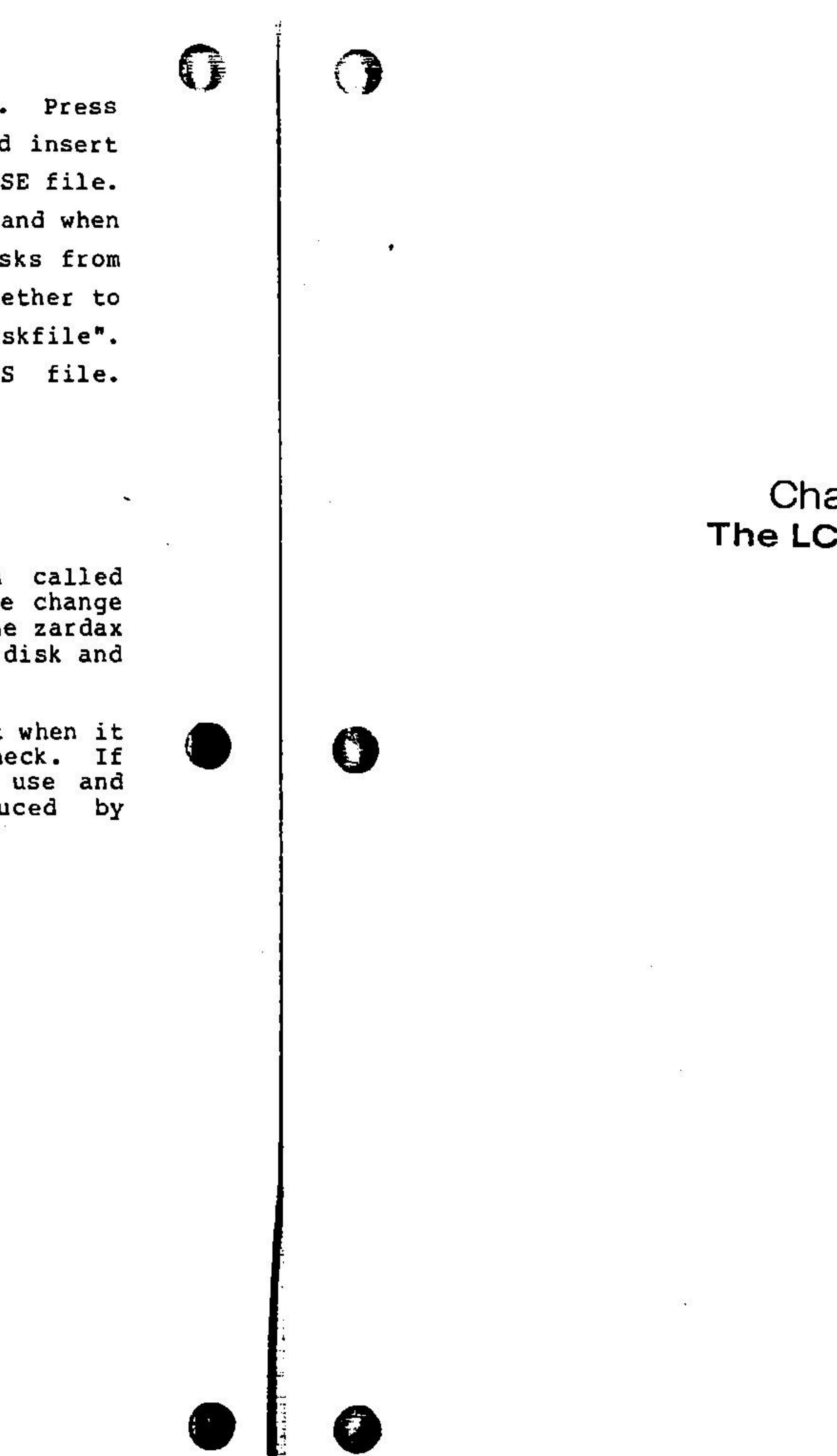

# Chapter 28 The LCIO routines

 $\frac{1}{\sqrt{2}}$ 

28: The LCIO routines  $\ddot{\bullet}$  :

,. !

If you use HGR, then CALL 6016 immediately. Avoid HGR. Avoid HGR2. If you use HGR, then CALL16384. HGR may be used, but �o recover do not use TEXT, use CALL 24576. LCI06016 LCI014208 LCI016384 LCI024576

 $\mathbf{E}$ \_;

•  $\frac{1}{2}$  )n the ZARDAX disk, there are a number of files with the word LCIO as part of their name. These routines allow an Applesoft programmer to use the HIRES routines which ZARDAX uses, together with the same keyboard modification, to write BASIC programs in upper and lower case. The routines are asit programs in upper und fower case. The rouernes are<br>mot perfect, but the experienced user might find them of imterest. Note that they may not be distributed in any Letest. Note that they may not be distributed in Eng<br>form, but you may copy them onto other disks for your own use. All the routines are Copyrighted by Computer Solations.

This chapter contains some sparse documentation on the routines.

VTAB and HTAB and windowing APPLESOFT COMMANDS: All commands work as normal • HOME and TEXT should be avoided.

I

·,

-

-,

If you use a peripheral do not use PR#0 to recover the screen, use CALL STRT, for example CALL 6016.

The LCIO routines allows you to use full upper and lower case in your Apple in conjunction with BASIC programs. LCIO r atocole in four versions which occupy different areas of memory. The starting address of the version comes its name.

> The program LCIO requires a modification to the keyboard of your Apple. Any of the mods may be used and you must "t·.11" LCIO which mod to expect. The mods are explained in Chapter  $24.$

....

ALL 6016 for example CALL 6019 CALL 6022 LL 6025  $\bigcirc$ 

- '  $\ddot{\phantom{a}}$  SUGGESTED MEMORY USE:

. I

16384 18570 24576 26760 Is contained in  $\bullet$  is contained in  $\bullet$  is contained in  $\bullet$  is contained in  $\bullet$  is contained in  $\bullet$  is contained in  $\bullet$  is contained in  $\bullet$  is contained in  $\bullet$  is contained in  $\bullet$  is contained in  $\bullet$  is contained Version Maximum length of your • BASIC program LCI06016 3967 bytes LCI016384 6143 bytes LCI014208 12157 bytes LCI024576 14335 bytes

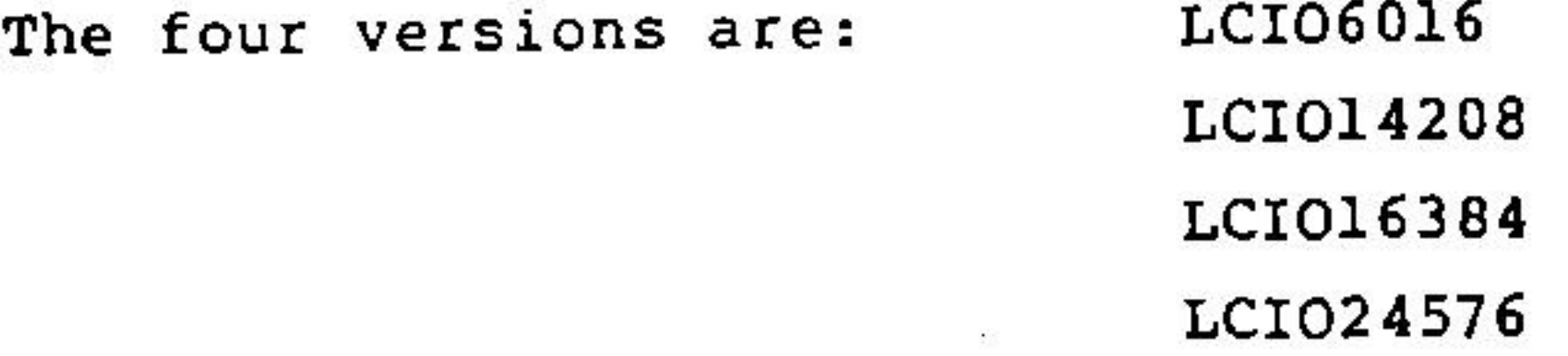

'•

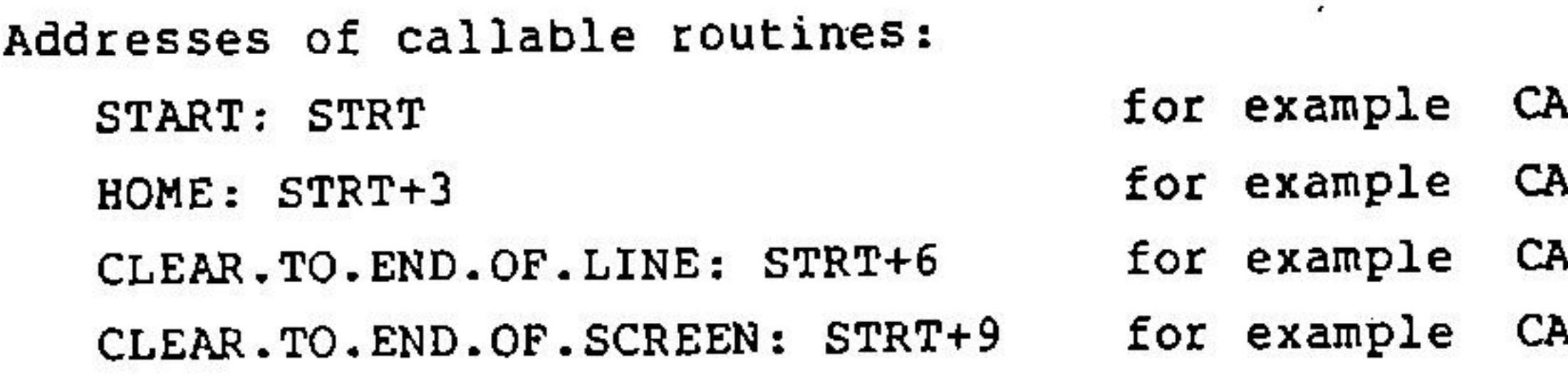

KEYBOARD MODIFICATION

You "tell" LCIO which mod to expect by running the program LCIO.SETUP.

-

 $\mathbf{i}$ 

 $\mathbb{G}$ 

to make a copy then BSAVE The length of each file is 2176 bytes. Thus BLOAD LC106016 of LCI06016 you should LCI06016,A6016,L2176

•

28: The LCIO routines

USING OTHER FONTS FOR THE DISPLAY:

If you have a copy of the DOS TOOLKIT from Apple Computer, you can use the program ANIMATRIX to create other fonts (for example, Greek fonts, Cyrillic fonts etc.)

To replace the font supplied with LCIO you should BLOAD the new font at address STRT+1408

for example:

BLOAD LCIO6016 BLOAD <font>, A7424 BSAVE LCIO6016, A6016, L2176

A SAMPLE PROGRAM USING LCIO

IBLOAD LCIO6016 **]CALL 6016** 110 PRINT CHR\$(4) "BLOAD LCIO6016": HGR : CALL 6016 115 LOMEM: 16384 120 HCOLOR=3 : IO = 6016 : HO = 6019 : REM CALL HO = HOME 130 CALL HO : PRINT "Demonstration program" : VTAB 2 135 HTAB 10 **J40 GOSUB 200** 150 VTAB 8 : POKE 50,127 : GOSUB 200 160 VTAB 12 : POKE 50,63 : GOSUB 200 170 VTAB 16 : NORMAL : GOSUB 200 180 CALL HO : LIST : PRINT : PRINT:PRINT:PRINT:PRINT 185 PRINT: PRINT : VTAB 22 190 HPLOT 0,0 TO 100,100 TO 140,0 TO 279,191 : END 1200 PRINT "Press any key to go on : ";: GET AS : RETURN

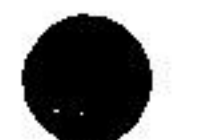
everything to line up, you might (with each Z1 command) also give commands for LM RM MA with new values. They will all have to be changed back when you give the Z3 command I Experiment until you get familiar with the effects!

## USING GOODSPKLL WITH ZARDAX

Apple Computer Inc. publish a very impressive program called GOODSPELL. To use it with ZARDAX you must make one change to tne GOODSPELL disk. Boot DOS 3.3, then insert the zardax disk and LOAD SPELCHEKER, then insert the goodspell disk and SAVE HELLO.

SAVE HELLO.<br>ZARDAX uses ordinary format for storage of documents on ZARDAX uses ordinary format for storage of documents on<br>disk, so a conversion is necessary for GOODSPELL to be able disk, so a conversion is necessary for GOODSPELL to be able<br>to check ZARDAX documents. Your copy of GOODSPELL has now been modifiea so tnat when it is loaded it first looks for a ZARDAX document to check. If none is found, it goes ahead ZANDAA GOCUMENT TO CHECK. IT HONE IS FOUND, it goes ahead<br>with its ordinary use and assumes you wish to check a with its ordinary use and assu<br>document produced by APPLEWRITER.

We now give the procedure you must adopt to use your modified copy of GOODSPELL when checking the spelling in a ZARDAX document.

- 2. Retrieve the document you wish to check
- 3\_. press ESC
- 4. press R

*1*  Insert your GOODSFELL GISK<br>press 0 (the letter Oh , not zero)

16. proceed as in manual to answer I or N for each word 17. when. asKed for next file name, press CTRL-RESET 17. when asked for next file name, press CTRL-RESET<br>18. insert ZARDAX disk

.

1. go to tne Hain Menu of Zardax

5. type SPELCHEK then press RETURN

- 1. Apple II Plus 48K<br>2. at least one Apple at least one Apple Disk II drive (interface in slot 6)
- keyboard modification (supplied) a printer (preferably a letter-quality "Diablocompatiblen printer like the NEC Spinwriter 5515 or the Qume Sprint 5 or the Vista V300 or the Starwriter). With other printers the user will have to code specific instructions for the use of special features like underlining, double width characters etc.
	- Apple standard interface  $-$ Apple Parallel
		- Apple Serial (with P8A Prom) Apple Communication
		- CCS Serial Asynchronous

6. insert your GOODSPELL disk

- *•* 8 press 3
- 9. press <sup>M</sup>
- 10. press Y
- 11. press CTRL-RESET
- 12. wait until asked a question

Use with other interfaces is possible but the interface firmware may occasionally interfere with the correct operatiun of the software. Should this be so, the user can insert a driver to bypass the interface firmware. 6. Optional extra equipment:

13. answer Y to the first question .

1q. switch on your printer

15. answer SPELCHEK to the next question

19. press CTRL-RESET

20. use the printed spelling errors to alter your original document

# SPECIFICATIONS

• ' )

 $\mathbf{u}$ **Carlos** 

This software requires tne following hardware configuration

- 1. On page 25-3, DOCSLT should be \$60
- On page 25-4, TRASLT should be \$60 Chapter 27 should mention that some of the samples cannot be printed using the PRINT command. You will have to use the DRAFT command. The DRAFT command allows you to print curly-brackets literally without the interpretation (aee chapter 7) given by the PRINT commana. 2. 3.
- Error on page 25-11. The string EMPHCH is sent to the printer at the time when the "EC" command is issued, NOT before each emphasized character. Likewise the NOfEHPH string is sent to the printer when the "NE" command is issued, NOT after each emphasized character. 5. Videoprint in eighty column mode shows only 79 columns.<br>6. If ZARDAX is to be started from a disk slot other than slot 6, it will be necessary to modify SETUP by including line 19000 as follows: 19U00 POKE BA+58, <value> : POKE BA+61, <value> where  $\langle$ value $\rangle$  is 16 times slot number. 4.

- a. more disk drives
- b. Apple language card or 16K RAM card c. one of these SO-column video boards (slot 3)
- Vision-80 (ZEV 80•24) Apple Smarterm Videx 80 DouoleVision

### ERRATA

The following errors and omissions occur in the ZARDAX manual:

7. Third paragraph on page 10-3 is in error: the command to turn numbering back on is PNO not PNO.32 as stated.

. .

•

11000 PRINT  $D$$  "BLOAD C737, A" BA+256 When implemented, the following features will be found: Onscreen underlining will work. Note that

.

A MUCH BETTER WAY OF USING THE FACILITIES OF THE 737 is not to use this glossary but to modify SETUP as described below.

# •OTHKR• PRIJf?ERS

When you use a printer other than the letter-quality printers mentioned in the SETUP program, then ZARDAX will not make many assumptions about what is possible in the way of underlining, doublewidth characters, and other special printer features. It is possible for you to implement many features by studying chapter 25. To assist in this matter, we here provide two examples of interfacing the system to such printers. The first example applies to the Centronics such printers. The first example applies to the Centronics<br>737 (or 739) and the second example to the (unoptioned) 737 (o<br>MX-80<mark>.</mark>

provided in the manual on page 25-18. To implement this· option, simply insert the following line into SETUP:

justification is impossible when in proportional �rint mode. The PI and LS and BF commands must be avoided. The DS SS SH DW and SW commands will work. Z5 Z6 ana Z6 are printer commands which change the print style with the Centronics printers. Only one of these commands can be used on any line and the command automatically takes effect at the beginning of the line. Z5 (proportional) Z6 (monospaced) and Z6<br>(condensed). Judicious changes of margin may be (condensed). Judicious changes of margin required when changing print style. Experiment. Epson MX-80 Type II (uno\_ptioned) Epson MX-80 Type II (unoptioned<br>The relevant disk file is called MX-80. To<br>ention simply incont the following links implement<br>SETUP: this option, simply insert the following line into SETUP: 11000 PHINT  $D$ \$ "BLOAD MX-80, A" BA+256 The greatest lack of the MX-80 is its inability to underline when in text-mode. Thus underlining with ZARDAX must be avoided. The PI and LS commands are not supported but the DS and SS commands are supported. The modifications mentioned above specifically allow the use of the following commands: DW douolewidth characters (what Epson calls "enlarged print") SW singlewidth characters EC emphas1zed characters (see note 1) NE not emphasized characters (see note 1) Z1 condensed print  $Z2$  elite print (MX-100 only) 23 cancels condensed and elite print Note 1 The EC command takes effect at the beginning of the line in which the command is found. The NE command takes effect at the beginning of the line in which the command is found.  $\mathbf{S}$   $\mathbf{S}$  is the same in mixture community is Note 2 The 21 Z2 and Z3 commands take effect at the beginning of the line in which the command is found. Note 3 The condensed print command may cause some surprises to the user. It is important to realise that normal characters occupy 1/8" whereas condensed characters are narrower. This means that if you do not alter RM then your text will occupy only 2/3 the width it previously did. Thus the CE commana will appear to misbehave and the settings of A listing is LM IN MA will also seem to have been changed. If you want

Centronics 737 and 739

The relevant disk file is called C737.

- The Videx 80-column board cannot normally show inverse 8. characters ana thus onscreen underlining remains invisible to tne operator.
- invisible to the operator.<br>Chapter 27 omits to mention several samples which are outlined below. 9.
- Sample8 is a document which you can use to practise your editing witn. It contains some advice and assistance with the practice.
- Sample9 is a sample of a Glossary. It contains five items. Retrieve it to see how it is constructed, but do not print it. It is actually exactly the same as the document B1 (GLOSSARY) on the disk. You will be very likely to. replace B1 with another document called GLOSSARY. See page 6-4. If you do the replacement mentioned there, then your new B1 file will be the one automatically loaded when ZARDAX is started up.
- Sample10 is a glossary that could be very useful if you were using a Centronics 737 printer. This glossary consists using a Centronics 737 printer. This glossary consists<br>of 9 items. P initiates proportional spaced printing<br>Ciustification will then not unable paced printing of 9 items. P initiates proportional spaced printing<br>(justification will then not work). M initiates (justification will then not work). M initiates<br>monospaced printing. [Note that these two must occur in<br>a line with LM and MA set to 0]. D initiates a line with LM and MA set to 0]. D initiates<br>double-width printing. S initiates single-width double-width printing. S initiates single-width<br>printing. U initiates underlining. N initiates printing. U initiates underlining. not-underlining. A (above) before superscripts or after subscripts. B (below) before subscripts or after superscripts. T is useful at the beginning of a document using proportional printing.